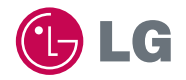

# experience **LG-KH3400** CYON 경험하기

사고나 위험을 미리 막기 위해 사용 전에 '안전을 위한 주의사항'을 사용설명서의 화면과 그림은 실물과 다를 수 있습니다. www.cyon.co.kr

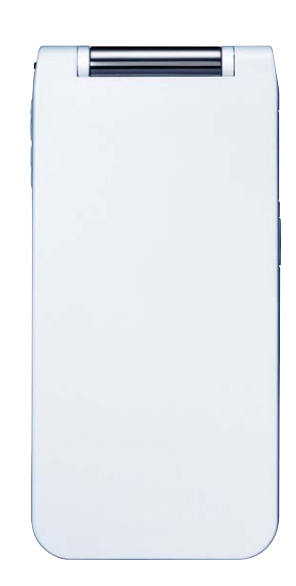

### 주요 기능

 $(\overline{\mathsf{M}+})$ 를 누른 후, 방향 $(\widehat{\langle\cdot\rangle})$ 버튼으로 메뉴기능을 선택하세요.

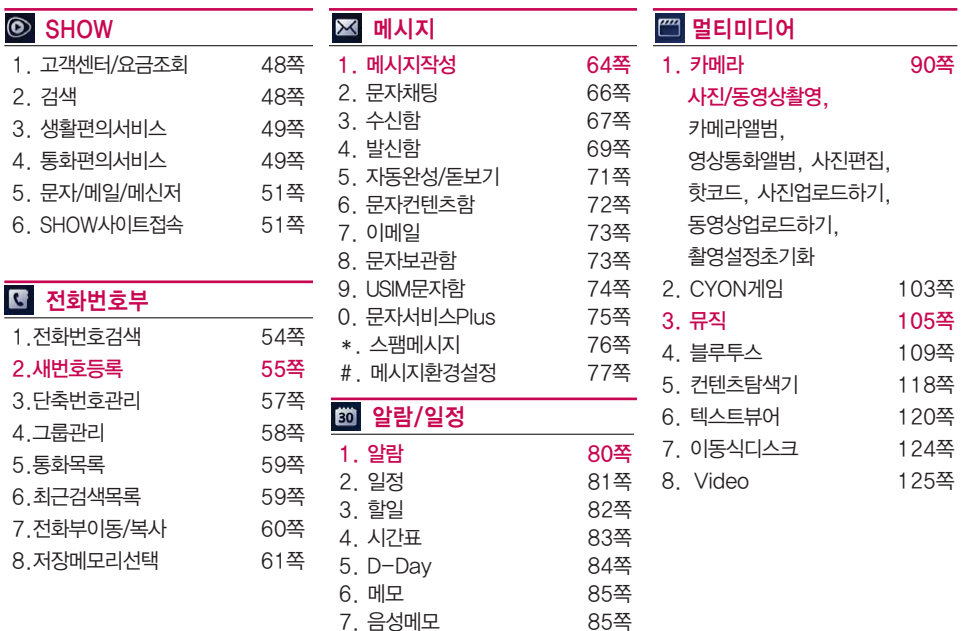

[8. 비밀수첩 86쪽](#page-87-0)

 $(\overline{\mathsf{M} + \mathsf{M}})$ 를 누른 후, 방향 $((\widehat{\mathsf{C}}))$ 버튼으로 메뉴기능을 선택하세요.

| ■ 편의기능     |      | 소리         |      | 화면         |      |
|------------|------|------------|------|------------|------|
| 1. 전자사전    | 128쪽 | 1. 벨소리/진동  | 140쪽 | 1. 대기화면설정  | 148쪽 |
| 2. 지하철노선도  | 133쪽 | 2. 벨/링접속   | 141쪽 | 2. 상황별화면설정 | 150쪽 |
| 3. 계산기     | 134쪽 | 3. 매너모드설정  | 141쪽 | 3. 그림나라접속  | 151쪽 |
| 4. 단위변환기   | 135쪽 | 4. 자동에티켓설정 | 142쪽 | 4. 포토나라접속  | 151쪽 |
| 5. 데이터통합검색 | 136쪽 | 5. 메시지수신음  | 143쪽 | 5. 외부화면설정  | 152쪽 |
| 6. 세계시간    | 137쪽 | 6. 효과음     | 144쪽 | 6. 조명시간/밝기 | 153쪽 |
| 7. 스톱워치    | 138쪽 | 7. 부재전화알림  | 145쪽 | 7. 글꼴      | 153쪽 |
|            |      | 8. 정시알림음   | 146쪽 | 8. 휴대폰테마   | 154쪽 |
|            |      |            |      | 9. 메뉴스타일   | 154쪽 |
|            |      |            |      | 0. 다이얼숫자   | 155쪽 |

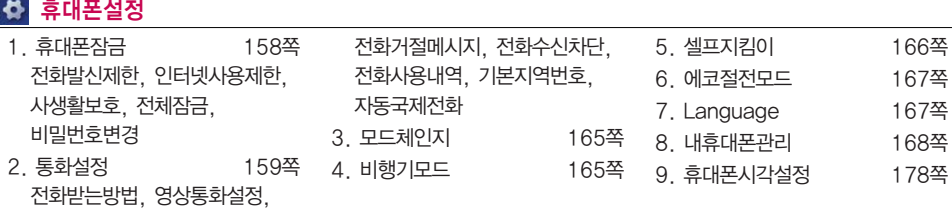

<span id="page-3-0"></span>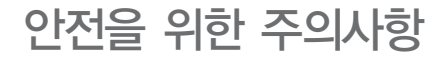

'안전을 위한 주의사항'은 제품을 안전하고 올바르게 사용하여 사고나 위험을 미리 막기 위한 것이므로 반드시 지켜 주세요.

경고 지시사항을 위반하였을 때, 심각한 상해나 사망이 발생할 수 있습니다.

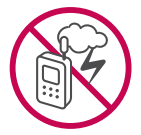

폭풍 주의

• 천둥, 번개가 심할 때는 휴대전화 사용을 자제하고, 전원코드와 충전기를 뽑으 세요. 낙뢰로 인해 심각한 상해 및 화재가 발생할 수 있습니다.

### 물 주의

- �휴대전화가 물에 젖었을 경우에 휴대전화를 건조하기 위해 난로, 전자렌지 등에 넣지 마세요. 폭발하거나 변형 또는 고장의 원인이 될 수 있습니다.
- �휴대전화가 액체에 젖은 경우 제품 내부 라벨의 색상이 바뀝니다. 이 경우 제품 고장 시 무료 서비스를 받을 수 없으므로 주의하세요.

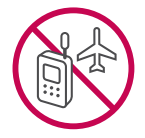

### 경고 지시사항을 위반하였을 때, 심각한 상해나 사망이 발생할 수 있습니다. 사용 금지 구역 내 사용 주의

- •비행기, 병원 등 휴대전화 사용이 금지된 경우에는 사용하지 마세요. 병원 및 비행기 기기에 영향을 미칠 수 있습니다.
- �휴대전화 사용 시 극히 일부 전자/통신 제품이 전자파에 영향을 받을 수 있으 므로 주의하시기 바랍니다.

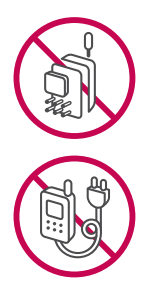

### 분해 주의

�휴대전화를 마음대로 분해하거나, 충격을 주지 말고, 충전 중인 상태로 전화를 걸거나 받지 마세요. 감전, 누전 또는 화재의 위험이 있습니다.

### 전원 주의

- �전원 코드는 흔들리지 않도록 바르게 꽂아 주세요. 전원코드를 구부리거나, 잡아당기거나, 비틀거나, 가열하거나, 절단하지 마세요. 코드가 파손되어 화재나 감전의 원인이 될 수 있습니다.
- 전원코드 위에 무거운 것을 놓지 마세요. 청소 시 전원 코드를 빼고, 전원 플러그의 먼지는 깨끗이 닦아 주세요. 화재나 감전의 위험이 있습니다.
- 덖개류는 꼭 끼워 이물질이 들어가지 않도록 하세요.
- �진동 및 충격을 피하고, 사용하지 않을 때는 전원 코드를 빼 두세요.

# 안전을 위한 주의사항

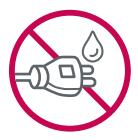

#### 경고 지시사항을 위반하였을 때, 심각한 상해나 사망이 발생할 수 있습니다.

- �휴대전화가 젖은 상태에서는 절대로 전원 버튼을 누르지 마세요. 젖은 손으로 휴대전화나 어댑터 또는 전원 코드를 만지지 마세요.
- �콘센트 끼우는 부분이 헐거울 때에는 사용하지 마세요. 접속이 불안정한 경우 발열 또는 발화의 원인이 될 수 있습니다.

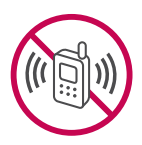

#### 빛, 소리 주의

- �적외선 통신을 할 때 적외선 창을 직접 쳐다보지 마세요. 카메라 플래시 사용 시, 눈에 직접 빛을 쏘이지 마세요. 시력이 손상될 수 있습니다.
- 귀에 직접 대고 휴대전화의 전원을 켜거나 끄지 마세요.
- �이어마이크 음량을 크게 한 상태로 장시간 음악을 듣거나 보행 중에 사용하지 마세요. 청각 장애가 될 수 있습니다.

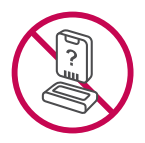

### 정품 사용

- �반드시 정품 배터리와 충전기(TTA 인증) 액세서리, 소프트웨어를 사용하고 당사 휴대전화를 임의의 다른 용도로 사용하지 마세요.
- �정품이 아닌 배터리와 충전기를 사용하면 휴대전화 수명이 단축되거나 폭발할 수 있습니다. 불법 소프트웨어를 사용하면 휴대전화에 손상을 줄 수 있으며 이 경우에는 무료 서비스를 받을 수 없습니다.

경고 지시사항을 위반하였을 때, 심각한 상해나 사망이 발생할 수 있습니다. 운전 중 사용 주의

- �운전 중에는 매우 위험하오니 휴대전화를 작동하거나 전화번호를 찾는 등 휴대전화를 사용하지 마세요.
- 부득이한 경우 이어마이크 또는 핸즈프리 카 키트를 사용하거나, 차를 세운 후 통화하세요.
- �자동차 에어백 근처에 휴대전화를 두거나, 핸즈프리 카 키트를 설치하지 마세요. 에어백이 터지는 경우에 다칠 수 있습니다.

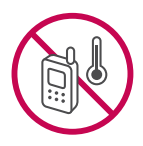

### 고온다습 주의

- �휴대전화를 고온다습한 곳에서 사용하지 마세요.
- 직사광선이 드는 자동차 유리창 부근 이불, 전기장판, 카펫 위에 장시간 올려 놓거나, 찜질방 등 고온다습한 환경에 두지 마세요. 외관이 변형되거나 고장, 또는 폭발할 수 있습니다.

### 화학물질 주의

- �휴대전화를 청소하기 위해 알코올, 벤젠, 시너, 세제 등을 사용하지 마세요. 화재가 발생할 수 있습니다.
- 휴대전화와 충전기는 부드러운 헝겊으로 닦아 주세요.

경고 지시사항을 위반하였을 때, 심각한 상해나 사망이 발생할 수 있습니다. 금속 주의

�배터리를 목걸이, 열쇠, 동전, 못, 시계 등 금속에 가까이 두지 마세요. 합선될 경우, 폭발의 위험이 있습니다.

### 어린이/애완동물 접근 주의

- 어린이나 애완동물의 손에 닿지 않는 곳에 보관하세요. 배터리를 입에 넣거나 충격을 주면 감전 또는 전자파 노출 등의 위험이 있을 수 있습니다.
- 제품 또는 부품을 삼키지 않도록 주의하세요. 질식의 위험이 있습니다.

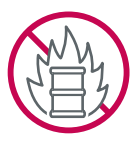

### 위험지역 주의

- �폭발 위험 지역에서는 휴대전화를 사용하지 마세요. 고주파용 기기에 영향을 미칠 수 있습니다. 주유 중에는 휴대전화를 꺼두는 것이 안전합니다.
- �휴대전화용 목걸이가 전철 문, 자동차 문 등에 낄 경우 매우 위험하오니 주의 하세요.

### 주의 지시사항을 위반하였을 때, 상해나 제품 손상이 발생할 수 있습니다.

### 자성 주의

- �신용카드, 전화카드, 통장, 승차권 등의 자성을 이용한 제품은 휴대전화 가까이 두지 마세요. 휴대전화 자기에 의해 정보가 훼손될 수 있습니다.
- 차량용 자석 거치대를 사용할 경우 휴대전화가 정상 동작하지 않을 수 있습니다.

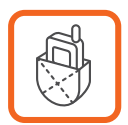

### 보관 주의

- �휴대전화를 윗주머니에 넣거나 허리 등에 차지 마세요. 휴대전화를 심하게 떨어뜨리거나, 두드리거나, 흔들지 마세요. 휴대전화가 파손되어 다칠 우려가 있으며, 내부의 보드가 망가질 수 있습니다.
- �장기간 사용하지 않을 때나 부재 시에는 전원 코드를 콘센트에서 뺀 후, 안전한 곳에 보관하세요.

주의 지시사항을 위반하였을 때, 상해나 제품 손상이 발생할 수 있습니다.

### 안테나 주의

�통화 중에는 안테나 부위를 손으로 잡거나 신체 부위에 닿지 않도록 하세요. 장시간 통화 시 휴대전화에서 열이 발생되며, 통화 성능이 나빠질 수 있습 니다.

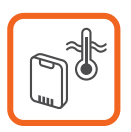

### 배터리 주의

- �고온다습한 환경에서 배터리가 자동으로 꺼진 경우 배터리를 휴대전화에서 뺀 후, 다시 끼워 사용하세요. 고온다습한 곳에서는 배터리가 충전이 잘 되지 않고, 금방 닳을 수 있습니다.
- �배터리를 장시간 방치 후에 다시 사용하려면 완전히 충전한 후, 사용하세요. 배터리가 변형되었을 때에는 바로 분리한 후, 가까운 서비스 센터에 문의 하세요.

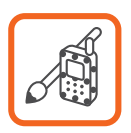

### 색칠 주의

• 휴대전화에 색을 칠할 경우 외관이나 화면이 훼손되거나 고장날 수 있습니다. 외관의 도료가 벗겨지거나 휴대전화 재질에 따라 알레르기 반응을 보일 경우 휴대전화 사용을 멈추고 의사와 상담하세요.

#### 주의 지시사항을 위반하였을 때, 상해나 제품 손상이 발생할 수 있습니다

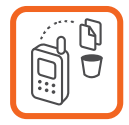

### 데이터 손실 주의

- �제품의 고장 수리 또는 업그레이드 시, 부득이한 경우 휴대전화에 저장된 주요 내용이 지워질 수 있으니, 중요한 번호는 미리 메모해 두세요.
- �데이터 유실로 인한 피해는 제조업체가 책임지지 않으니 특별히 주의하세요.
- �휴대전화 설정, 벨소리, 문자/음성 메시지, 캐릭터, 사진/동영상 등이 초기화 될 수 있습니다.

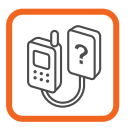

#### 장비 연결 주의

- �사용설명서에 표기되지 않은 방법으로 휴대전화를 다른 장비에 연결하지 마세요.
- �데이터 통신 및 충전 겸용 어댑터는 휴대전화 연결구에 바르게 꽂아 사용 하세요. 휴대전화 사용 시 어댑터를 꽂아두면 연결구가 파손될 위험이 있으니, 어댑터를 사용한 후에는 반드시 휴대전화에서 분리해 주세요.

### 차례

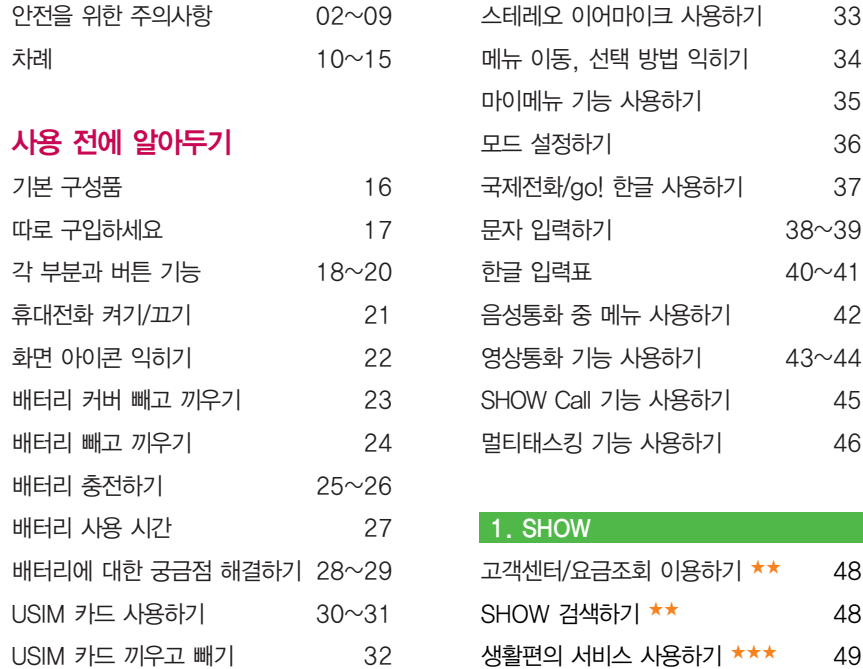

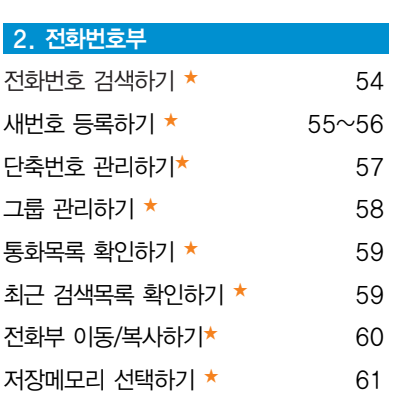

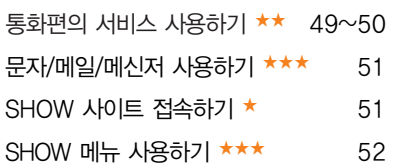

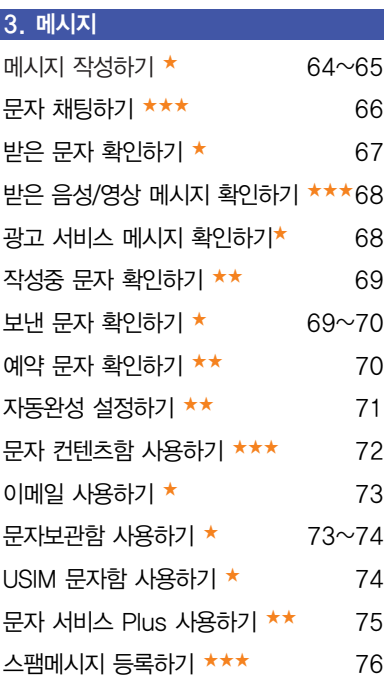

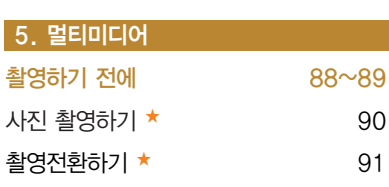

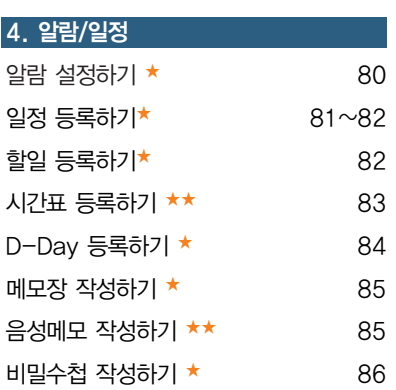

[메시지 환경설정하기](#page-78-0) ★★ 77~78

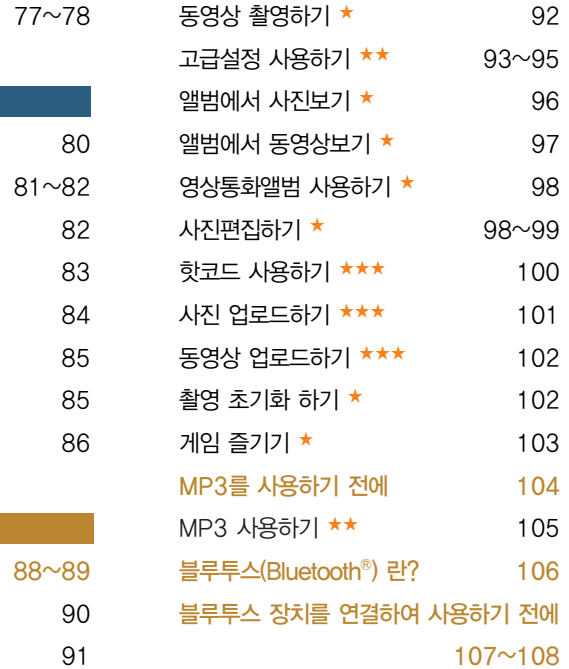

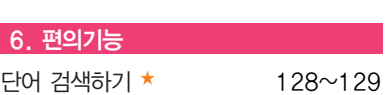

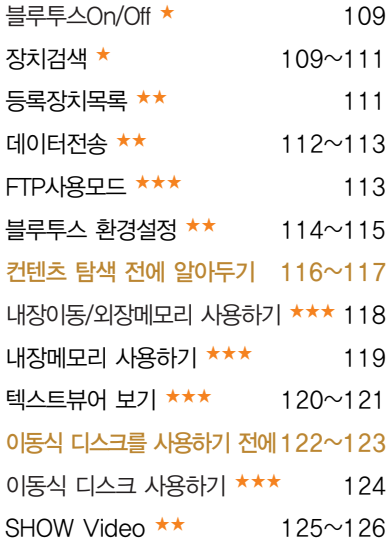

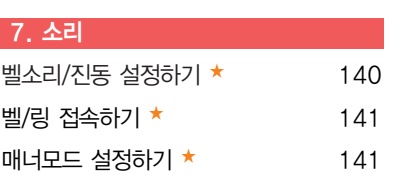

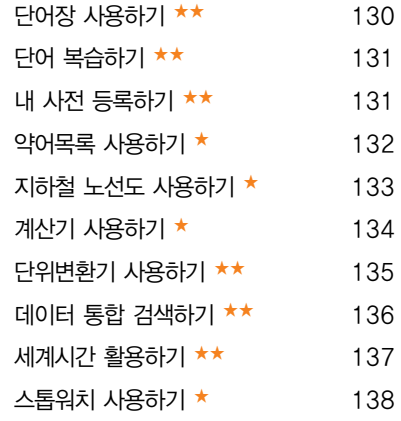

[최근 검색단어 보기](#page-130-0) ★ 129

# 차례

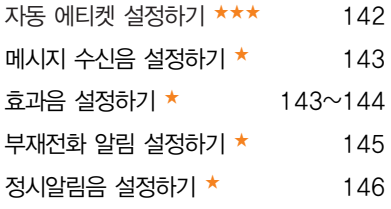

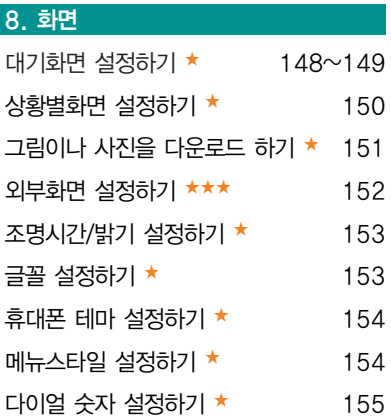

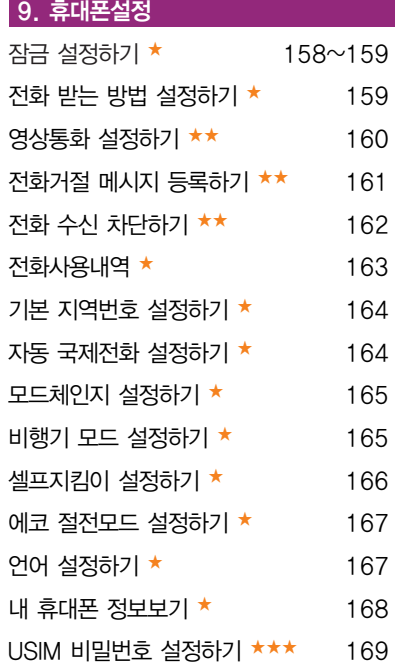

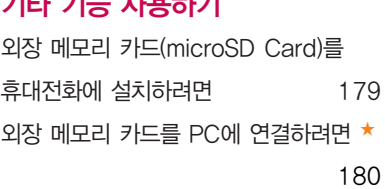

기타 기능 사용하기

[USIM 비밀번호 변경하기](#page-171-0) ★★★ 170 [타 USIM 제한 설정하기](#page-172-0) ★★★ 171 [USIM 제한번호 변경하기](#page-173-0) ★★★ 172 [메모리/초기화 하기](#page-174-0) ★★ 173 [데이터통신 설정하기](#page-175-0) ★★★ 174 [네트워크 검색하기](#page-175-0) ★★★ 174 [네트워크 설정하기](#page-176-0) ★★★ 175 [PC연결 자동설치 설정하기](#page-177-0) ★★★ 176 [사용자 PLMN](#page-178-0) 설정하기 ★★★ 177 [휴대폰 시각 설정하기](#page-179-0) ★★★ 178

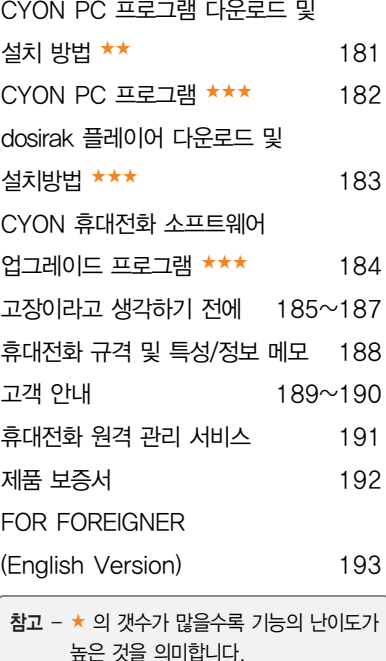

# <span id="page-17-0"></span>기본 구성품

- □ 구입 시 박스 안에 들어있는 구성품입니다.
- � 구성품을 확인하세요. 누락된 구성품이 있을 경우에는 구입처나 LG전자 서비스 센터(T.1544-7777)로 문의하세요.
- � 실제 제품과 그림이 다를 수 있으며 사정에 따라 일부 품목이 사전 통보 없이 변경될 수 있습니다.

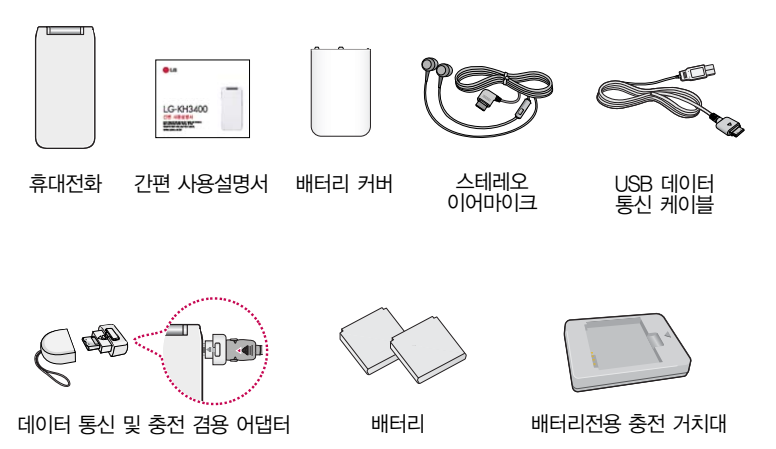

### <span id="page-18-0"></span>따로 구입하세요

- □ 구입 시 박스 안에 들어있지 않은 구성품입니다. 필요에 따라 별도 구매하세요.
- □ 안전을 위해 LG전자의 정품을 사용하세요. 추가 구입은 가까운 LG전자 서비스 센터에서 구입하세요.
- □ 실제 제품과 그림이 다를 수 있으며 사정에 따라 일부 품목이 사전 통보 없이 변경될 수 있습니다.

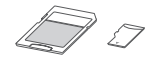

외장 메모리 카드 및 어댑터

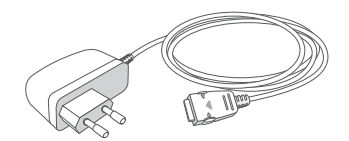

표준형 충전기

주의 - 별도의 보호 케이스를 사용할 경우 통화 성능 등의 문제가 발생할 수 있으니 규정된 제품 외에는 사용하지 마세요.

# <span id="page-19-0"></span>각 부분과 버튼 기능

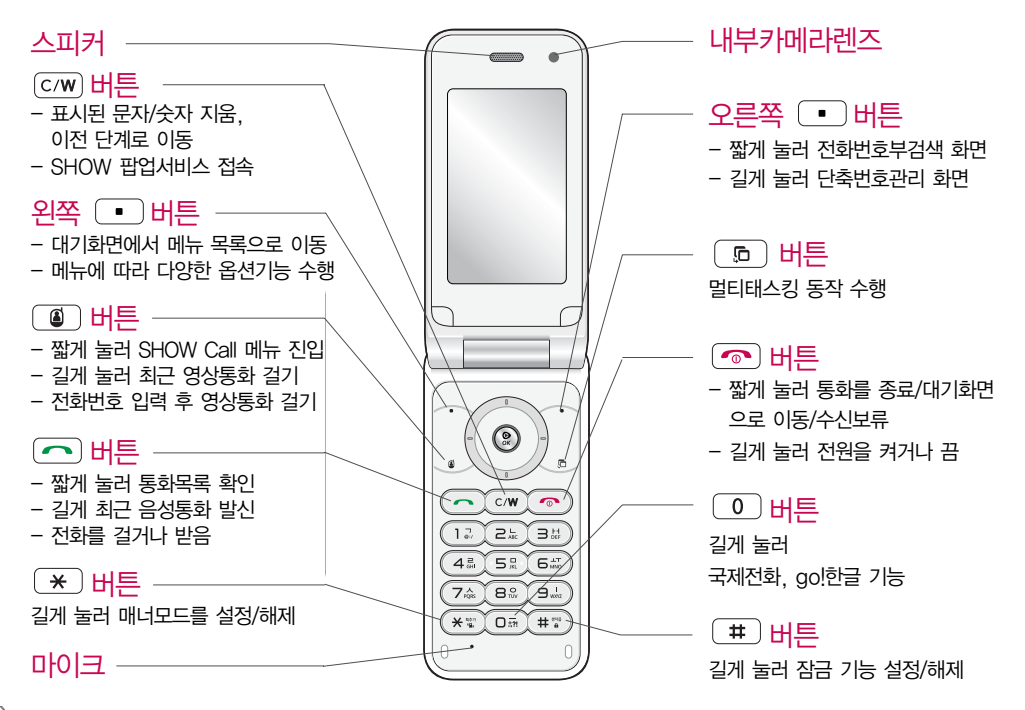

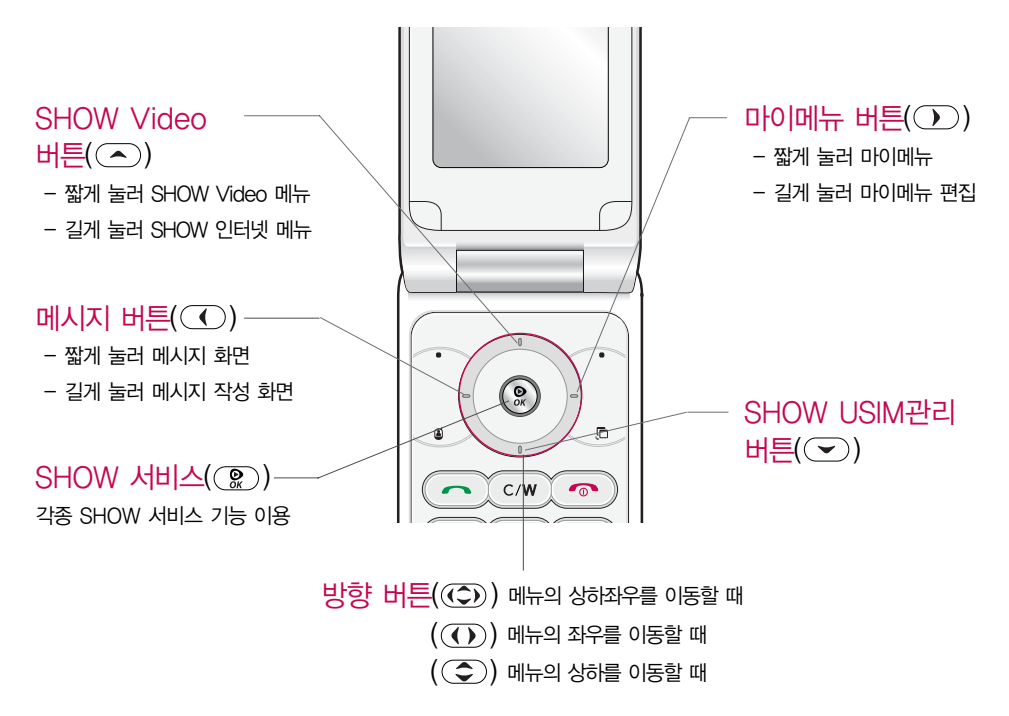

# 각 부분과 버튼 기능

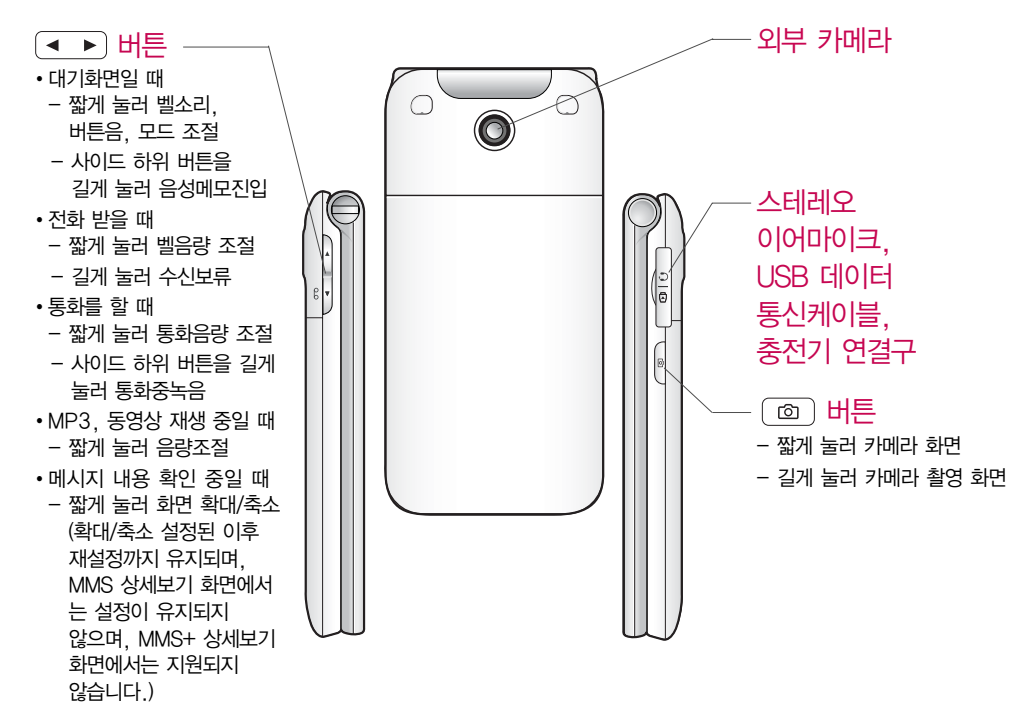

<span id="page-22-0"></span>휴대전화 켜기/끄기

휴대전화를 켜려면

 $\Box$   $\odot$  버튼을 약 1초 동안 누르세요.

휴대전화를 끄려면

 $\Box$   $\odot$  버튼을 약 3초 동안 누르세요.

전원 켤 때/끌 때 나는 소리를 변경하려면

- □ 효과음 설정(▶ 143~144쪽)을 참조하세요.
- � 매너모드로 설정하면, 효과음 설정에 따라서 진동이 울리거나 소리 없이 켜지거나 꺼집니다. [\(� 매너모드 141쪽\)](#page-142-0)
	- 참고 휴대전화 사용 중 이상 동작이 발생하거나 전원이 켜지지 않으면 배터리를 빼서 다시 끼운 후, 휴대전화를 켜 주세요.

# <span id="page-23-0"></span>화면 아이콘 익히기

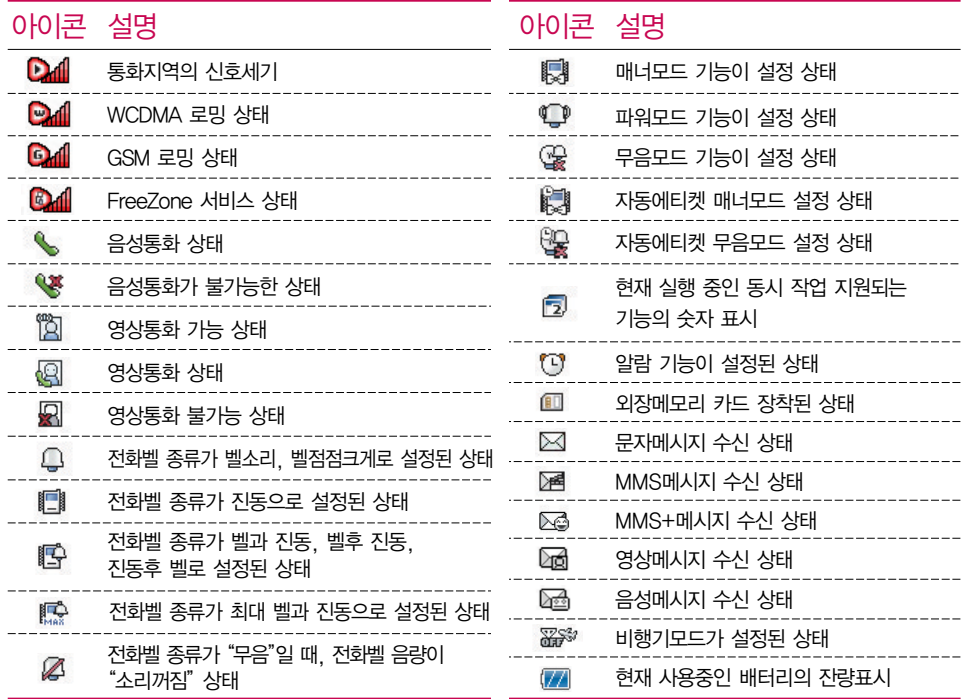

### <span id="page-24-0"></span>배터리 커버 빼고 끼우기

- □ 휴대전화 뒷면 배터리 커버의 윗부분을 눌러 방향으로 밀어 배터리 커버를 빼세요.
- □ 커버의 돌기 부분을 휴대전화의 홈에 맞춰 2 방향으로 밀어 배터리 커버를 끼우세요.

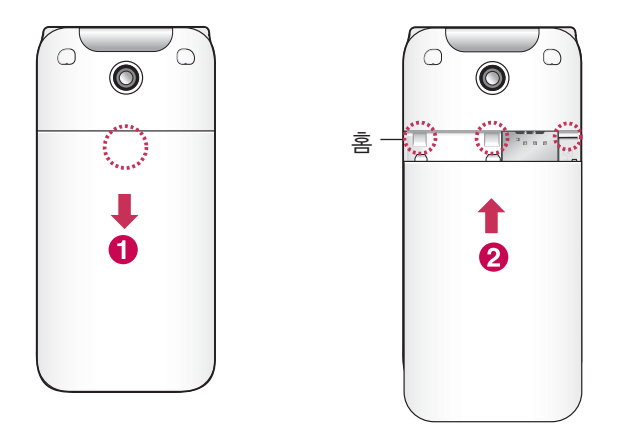

### <span id="page-25-0"></span>배터리 빼고 끼우기

- □ 휴대전화의 홈 부분을 이용하여 배터리를 위로 들어 올려서 빼세요.
- □ 배터리의 접촉 단자(금속부위) 부분을 휴대전화의 접촉 단자 에 맞춰 끼운 후 아래로 눌러 끼우세요

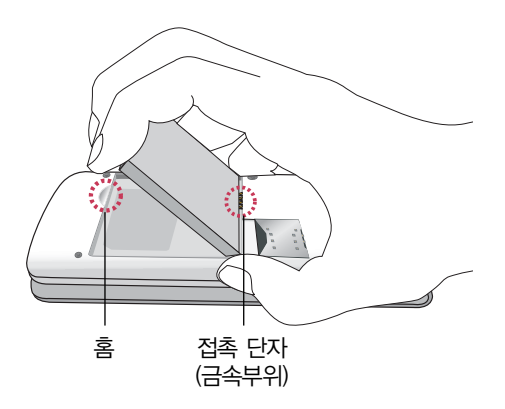

주의 - 배터리를 휴대전화에서 빼기 전에 휴대전화의 전원을 반드시 끈 후, 배터리를 빼 주세요. (갑작스런 전원 차단은 고장의 원인이 될 수 있습니다.)

<span id="page-26-0"></span>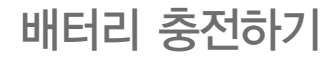

### 휴대전화에 충전기를 연결하여 충전하기

- � 충전용 어댑터에 충전기를 연결하여 충전램프가 위로 향하도록 휴대전화에 연결하세요.
- � 충전이 다 되면, 충전기 연결 잭의 양 옆을 누른 채 빼세요.

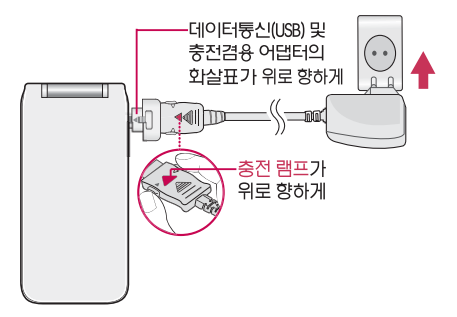

참고 - 빨간색 램프가 계속 깜박이면 배터리를 빼서 충전기에 다시 끼워보세요. 그래도 깜박이면 배터리를 빼서 접촉부를 깨끗이 닦은 후 다시 충전하세요. 4~5회 반복해도 정상적으로 동작하지 않으면 서비스 센터로 문의하세요.

# 배터리 충전하기

### 배터리 전용 충전거치대를 사용해서 충전하기

□ 배터리의 접촉단자(금속부위)를 충전 거치대의 단자에 맞춘 후, 눌러 끼우세요.

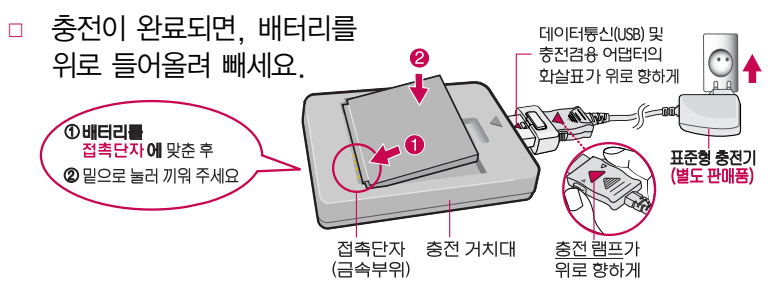

- 주의 충전램프가 위로 향한 채 꽂으세요. 반대로 하면 치명적인 손상을 줄 수 있습니다.
	- $-$  TTA Certified 인증 $($  (이)을 획득한 표준형 충전기를 사용하세요.
	- LG전자의 정품이 아닌 경우 무료서비스를 받을 수 없습니다.
	- 충전 중 휴대전화를 사용하면 감전의 우려가 있으니 충전기와 분리 후 사용 하세요.
	- 충전기나 배터리 단자가 이상하면 무리한 충전을 하지 말고, 가까운 서비스 센터에서 수리 받으세요. (화재의 위험이 있습니다.)

### <span id="page-28-0"></span>배터리 사용 시간 <sup>| 완전충전 상태의 배터리 기준(800mAh)</sup>

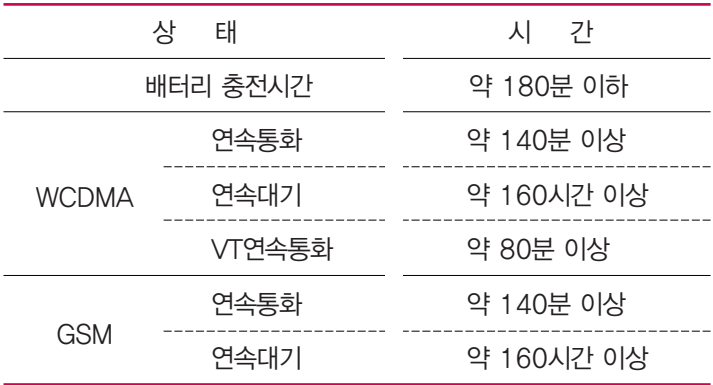

- 참고 배터리 연속통화시간과 대기시간은 당사의 실험실에서 실제환경으로 측정된 수치이나, 사용형태에 따라 사용설명서의 수치와 다를 수 있습니다.
	- 배터리 사용 시간은 이동통신 사업자에서 서비스하는 형태, 사용온도, 배터리 사용기간, 사용자의 유동성 등에 따라 달라집니다.
	- 배터리 문제로 서비스 센터 방문 시에는 휴대전화, 배터리, 충전기를 지참해 주세요.

# <span id="page-29-0"></span>배터리에 대한 궁금점 해결하기

### 배터리 교체 시점은?

- □ 배터리는 소모품이므로 구입 시보다 사용시간이 점차적으로 단축됩니다. 사용 시간이 구입 시보다 반으로 떨어지면 새 배터리를 구입하세요.
- □ 보증기간은 구입 후 6개월입니다.

완전히 방전하고 충전해야 하나요?

- □ 최첨단 리튬폴리머 또는 리튬이온 배터리 채용으로 완전히 방전하지 않고 충전하여도 배터리 수명에는 전혀 영향을 주지 않습니다.
- □ 게임, 인터넷 등의 부가 기능을 사용할 때, 또는 서비스가 되지 않는 지역에서 오랫동안 있을 때에는 배터리 소모가 많아 사용 시간이 짧아질 수 있습니다.

#### 전화를 사용하지도 않았는데도 배터리가 줄었다면?

- □ 소모 전류가 과다하게 많은 휴대전화는 배터리의 사용 시간이 짧으므로 서비스 센터에서 확인하세요.
	- �소모 전류란? 휴대전화를 사용하기 위해서 일정한 양의 전류가 필요한데 이 전류를 소모 전류라고 합니다.
	- 참고 휴대전화 통화할 때에 주기적으로 기지국과 교신하면서 휴대전화의 위치를 기지국으로 알려주는 슬롯모드가 될 수 있습니다. 슬롯모드 적용지역은 사용자에게 통보 없이 이동통신 서비스 사업자가 임의로 변경할 수 있습니다.

### <span id="page-31-0"></span>USIM 카드 사용하기

USIM(Universal Subscriber Identity Module) 카드는 이동통신 서비스 사업자가 제공하는 카드입니다.

USIM 카드 사용 전 알아두기

- � USIM 카드가 설치되어 있지 않으면, 통신 서비스를 사용할 수 없으며, 기능이 제한됩니다.
- � USIM 카드에는 내 휴대전화번호 및 서비스 정보가 등록되어 있습니다.
- □ USIM 카드에 등록된 사용자에게 통화료와 정보서비스 이용료가 부과됩니다.
- □ 자세한 사항은 이동통신 서비스 사업자에게 문의하세요.
	- 참고 USIM 카드 도난, 분실되지 않도록 주의해서 보관해주세요. 도난이나 분실에 따른 피해는 당사에서 책임지지 않습니다.
		- USIM 카드를 다른 사람에게 양도하지 마십시오.
		- USIM 카드 구입은 이동통신 사업자나 가까운 대리점에 문의하세요.

#### USIM 카드 떼어내기

### USIM 카드를 별도로 구입했을 경우에는 그림과 같이 USIM 카드를 떼어 내세요.

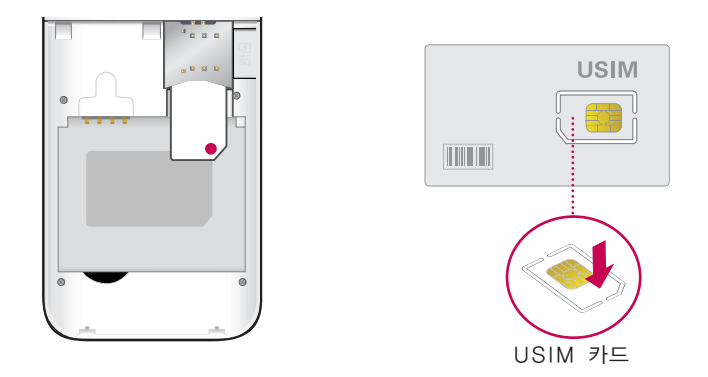

참고 - 긁힘이나 구부림, 자기 등에 의해 USIM 카드가 손상될 경우 USIM 카드에 저장된 파일이 지워지거나 휴대전화가 이상 동작할 수 있으므로 사용할 때에 주의하세요.

### USIM 카드 끼우고 빼기

USIM 카드 끼우기

금속단자를 아래로 향하고 잘린 부분이 오른쪽 상단이 되도록 하여 USIM카드 슬롯에 � 방향으로 밀어 넣으세요.

USIM 카드 빼내기

■ 방향으로 밀어서 빼세요.

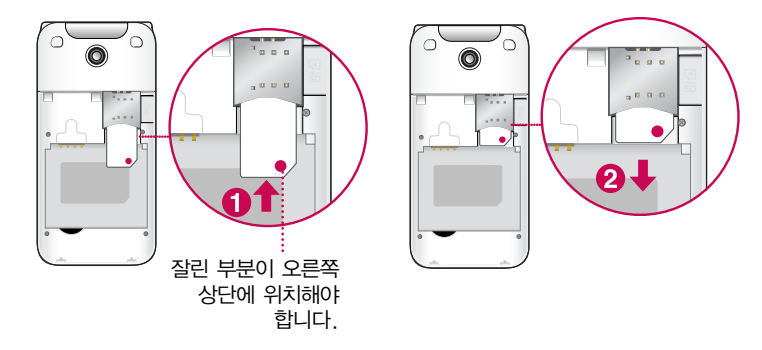

 $\overline{\text{A}2}$  - USIM 환경설정을 하려면 USIM설정 $\triangleright$  169~172쪽)을 참조하세요.

### <span id="page-34-0"></span>스테레오 이어마이크 사용하기

음악을 듣거나 동영상을 시청할 때 스테레오 사운드를 감상할 수 있습니다.

□ 휴대전화 스테레오 이어마이크 연결구에 스테레오 이어 마이크를 연결하세요.

스테레오 이어마이크로 통화하기

- □ 휴대전화에 스테레오 이어마이크를 연결한 상태에서 전화가 올 경우 스테레오 이어마이크의 통화/종료 버튼을 누른 후 통화하세요.
- � 통화를 마치려면 스테레오 이어마이크의 통화/종료 버튼을 길게 누르세요.

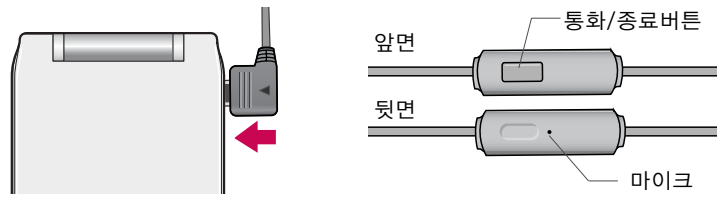

주의 - 별도의 휴대전화 보호 케이스를 사용할 때는 스테레오 이어마이크가 휴대전화에 완전히 삽입되지 않을 수 있습니다. 또한, 쉽게 빠지거나 오작동 및 잡음이 발생할 수 있습니다.

# <span id="page-35-0"></span>메뉴 이동, 선택 방법 익히기

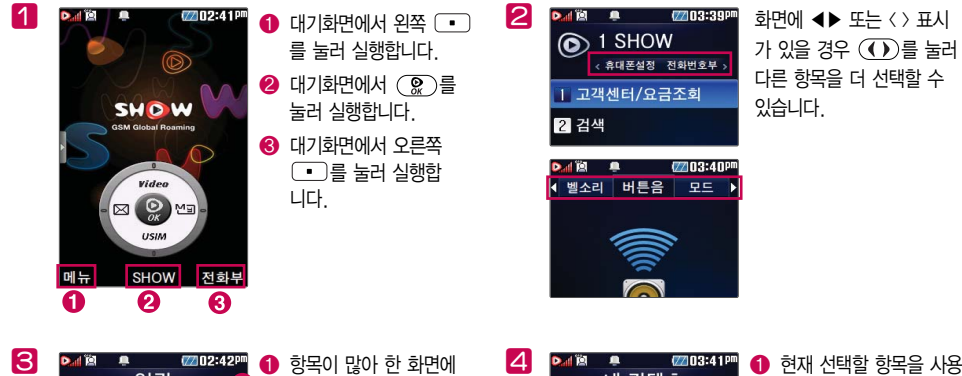

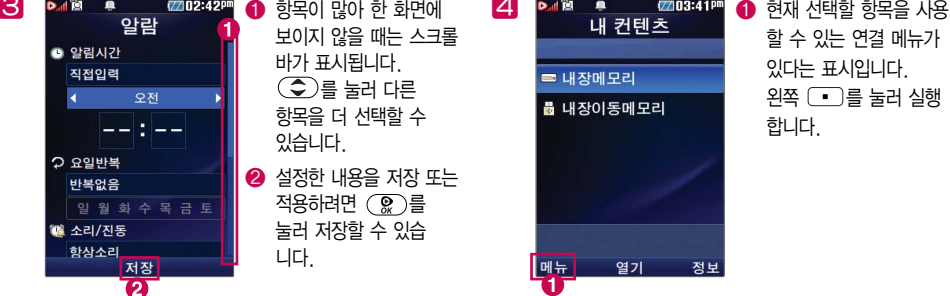
## 마이메뉴 기능 사용하기

자주 사용하는 메뉴를 등록하여 쉽게 찾아갈 수 있는 바로가기 기능입니다.

마이메뉴에 메뉴 등록하기

- 1 마이메뉴로 등록하고자 하는 메뉴 화면에서 화면 하단의 트 마이메뉴를 누르세요.
- 2 '마이메뉴에 추가할까요?'라고 나오면'예'를 선택하세요.

마이메뉴로 바로 가기

 $\Box$  대기화면에서  $\bigcirc$  )를 누르세요.

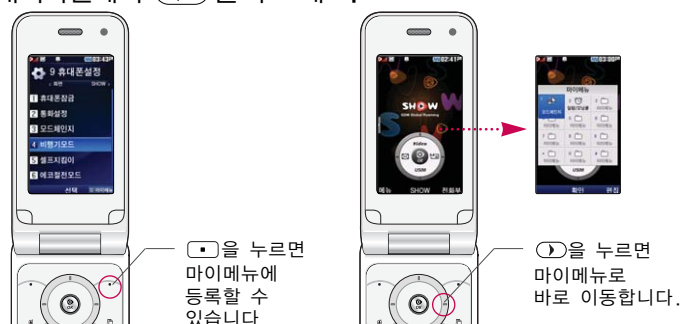

- 일반모드 □ 모든 음이 사용자가 설정한 크기대로 송출됩니다.
- 파워모드 � 벨소리, SMS, 알람의 소리크기가 최대로 송출됩니다.
- 무음모드 � 진동, 벨소리 등 모든 음이 동시에 무음으로 설정됩니다.
- □ 매너모드로 설정되면 진동으로 울립니다.
- □ 대기화면에서 → 를 길게 눌러 매너모드를 설정/해제할 수 있습니다.

매너모드

사이드( ● )버튼을 눌러 모드를 선택하여 (◇ 로 여러가지 상황에 맞는 모드로 설정하세요.

## 국제전화/go! 한글 사용하기

#### 국제전화 사용하기

- 1 대기화면에서 ① 음 길게 누릅니다.
- 2 전화번호 입력 후  $\overline{)}$ 를 누르면 국제전화가 가능합니다.

go! 한글 사용하기

- � 무선 인터넷상의 관련 정보를 검색하는 기능으로 서비스 이용 시 사용료가 부과됩니다.
- 1 대기화면에서 을 길게 누른 후 (▼)를 눌러 go! 한글로 이동합니다.
- 2 검색을 원하는 문자를 입력하여 해당 서비스로 접속합니다.

## <span id="page-39-0"></span>문자 입력하기

- $1$  오른쪽  $\Box$ 를 눌러서  $\Box$ 로 원하는 모드를 선택하세요.
	- �가 : 한글, ♡ : 기호, 1 : 숫자, a : 영소문자, A : 영대문자
- 2 내용을 입력하세요.
	- �한글입력표와 입력 예[\(� 40~41쪽\)](#page-41-0)를 참조하세요.

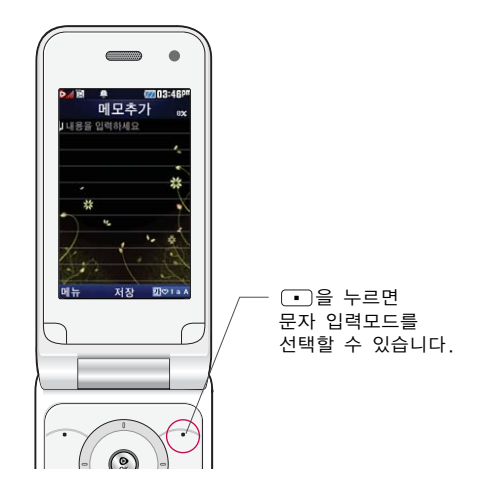

- □ 문자 간 이동/글자 수정/삽입하려면 (○)를 누르세요. □ ...?!를 입력하려면 오른쪽 □ ]를 눌러 a 또는 A모드를 선택 한 후  $\boxed{0}$ 을 누르세요.
- □ 이미 입력한 문자 사이를 띄우려면 오른쪽 ■■ 둘러서  $\heartsuit$  선택  $\blacktriangleright$   $\Box$  누름  $\blacktriangleright$   $\circledast$   $\cong$  누르세요.

□ 앞의 글자를 지우려면 ⓒ 버튼을 누르세요.

 $\Box$  한 칸 띄우려면  $\Box$ 를 누르세요.

• 길게 누르면 한글자씩 빠르게 지워집니다.

□ 메모 입력 시 나타나는 화면입니다.

문자 입력 중 버튼 사용하기

## <span id="page-41-0"></span>한글 입력표

#### 휴대전화의 버튼에 표시되어 있지 않은 모음은  $(x)$  (획 추가)와 (쌍자음) 버튼을 이용하여 입력하세요.

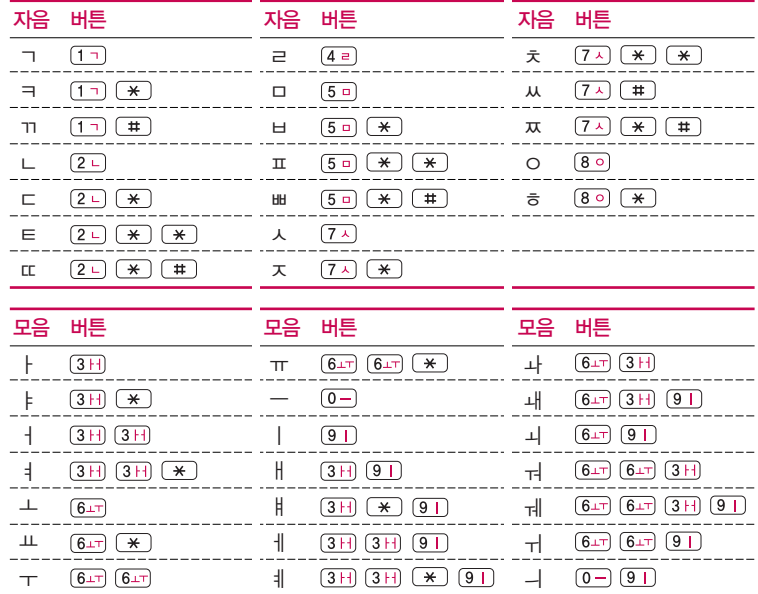

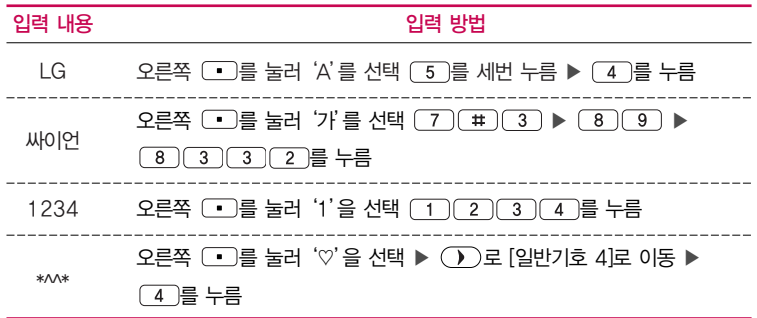

LG싸이언1234\*^^\*을 입력해 보세요.

입력 예

### 음성통화 중 메뉴 사용하기

- □ 음성통화 중 (째)를 눌러 여러가지 기능을 바로 실행할 수 있습니다.
	- 메시지 기능을 식행할 수 있습니다
	- 번호검색연결 기능 통화 중에 전화를 끊지 않고도 다른 사람에게 전화를 걸 수 있습니다. '번호검색연결'서비스를 이용하기 위해서는 이동 통신 사업자의 관련 부가서비스에 가입해야 합니다.
	- •영상통화전환 총성통화 상태에서 영상통화로 전환할 수 있습니다
	- �통화중녹음 통화 내용을 메모리 한도 내에서 녹음할 수 있습니다.
	- •메모작성 기능 통화 중에 메모를 작성하여 저장할 수 있습니다.
	- 번호검색전달 기능 통화 중에 전화번호부에 저장된 전화번호를 검색하여 상대방 에게 문자메시지로 선택한 전화번호를 전송할 수 있습니다.
	- 자기번호송출 경영 음성사서함으로 연결된 경우 연락받을 전화번호에 내 번호를 편리하게 남길 수 있습니다.
	- 내음성차단 기준 통화 중에 잠시 자신의 목소리가 상대방에게 들리지 않게 하는 기능입니다.
	- �일정검색 통화 중 일정검색을 선택하여 등록된 일정을 확인할 수 있는 기능입니다.
	- 통화일시중단 경통화 중에 상대방과의 전화를 잠시 중단할 수 있습니다.
	- 주의 통화 중 화면에서 ( )를 눌러 스피커폰 기능을 설정할 수 있으며, 스피커폰 기능을 해제하지 않고 휴대전화를 귀에 직접 대고 통화하면 소리가 크게 나므로 주의하시기 바랍니다.

## 영상통화 기능 사용하기

□ 전화번호 입력 후 ■ 를 눌러 영상통화 기능이 있는 휴대 전화를 가진 상대방과 휴대전화에서 서로의 얼굴을 마주 보며 통화할 수 있습니다.

�영상통화 시 내 휴대전화와의 거리를 잘 조절하여 사용하세요. (30cm이내)

- □ 영상통화 시의 통화품질(화질, 음질 등)은 기지국의 상태에 따라 달라질 수 있습니다.
- □ 영상통화 중 주위의 소음이 심하거나 상대방의 말소리가 잘 들리지 않을 경우 휴대전화에 스테레오 이어마이크를 연결 하여 통화하세요.
- � 영상통화가 지원되지 않는 지역에서 전화하거나, 상대방이 영상통화가 지원되지 않는 번호일 경우 음성통화로 자동 전환 됩니다.
- � 영상통화를 받기 전에 상대방에게 내 모습 대신 대체 영상이 전송되도록 설정하려면'대체영상'을 누르세요.

### 영상통화 기능 사용하기

- □ 영상전화 통화 중 (째)를 눌러 여러가지 기능을 바로 실행할 수 있습니다.
	- 카메라설정 و 내화면 영상을 외부카메라로 전환 하거나 야간모드(주간모드) 필터, 밸런스 기능을 설정할 수 있습니다.
	- �사운드설정 스피커끄기(스피커켜기), 내음성차단(내음성차단해제),내음성/ 영상차단(내음성/영상켜기)으로 영상통화 중 사운드에 관한 설정을 할 수 있습니다.
	- 영상채팅 기능 영상통화 중 영상채팅을 할 수 있습니다.(영상채팅은 별도의 요금이 추가되지 않습니다.)
	- 대체영상은 영상통화앨범에 저장된 사진 및 동영상을 선택 하여 내 모습을 대체할 영상을 선택할 수 있습니다.
	- 캡쳐/녹화 기대 영상통화 중 상대방의 모습을 캡쳐하거나 녹화, 저장할 수 있습니다.( <a> )를 짧게 누르면 상대 영상 캡쳐, 길게 누르면 상대 영상 녹화를 사용할 수 있습니다.) 영상녹화는 5분내 에서 내장메모리의 한도까지 녹화 가능합니다.
	- 화면설정 영상통화 상태에서의 화면 구성을 설정할 수 있습니다.
	- 추가기능 و영상통화 중 전화번호검색, 메시지작성, 일정검색, 음성통화 전환을 할 수 있습니다. 추가기능 이용 중에도 내 모습은 상대방에게 계속 전송됩니다.
	- 참고 영상통화 시 사용환경에 따라 전류소모가 많으므로 사용중인 배터리의 잔량표시가 급격히 변화될 수 있습니다.

### SHOW Call 기능 사용하기

- � KT 사업자에서 제공하는 영상통화 기능입니다.
- □ 전화번호를 입력 후 (<sub>매</sub>)를 눌러 SHOW Call 기능을 사용할 수 있습니다.
	- •영상통화/채팅 영상통화 또는 영상채팅을 할 수 있습니다.
	- •영상편지 영상메시지를 녹화하고, MMS로 수신자에게 전송할 수 있습 니다.
	- •영상회의 기술 최대 4명까지 동시 화상 그룹 통화를 할 수 있습니다.
	- �SHOW통화앨범 영상통화한 내용을 자동으로 웹에 보관하고, 다시보기/ 꾸미기를 할 수 있습니다.
	- �SHOW사랑지수 통화하는 상대방의 모습과 애정지수를 그래프로 같이 볼 수 있습니다.
	- �SHOW콜중진담 통화하는 상대방의 모습과 진실지수를 그래프로 같이 볼 수 있습니다.
	- �서비스설명 SHOW Call관련 서비스 설명과 최신서비스안내 및 요금안내 를 볼 수 있습니다.
	- $\overline{\text{A}}\overline{\text{1}}$  전화번호 입력 후 (매뉴)를 눌러 메시지전송, SHOW Call, 전화번호저장, 발신번호숨김, 수동대기(W), 자동대기(P), 국제전화(+), 전화번호검색, 전화번호정보 기능을 바로 실행할 수 있습니다.

### 멀티태스킹 기능 사용하기

멀티태스킹 기능이란 사용 중인 기능을 종료하지 않고, 다른 기능을 동시에 사용할 수 있는 기능입니다.

- $1 \quad \textcircled{F}$  버튼을 누르세요.
- $2$   $($  $\bullet$  $)$ 를 눌러 동시 사용하려는 기능을 선택하세요.
- 3 멀티태스킹 기능 사용을 취소하거나 종료하려면 또는 를 누르세요.

#### 이럴 땐 멀티태스킹 기능이 제한됩니다.

- �이 기능은 휴대전화 메모리의 한계 내에서만 사용할 수 있습니다.
- �메모리가 부족하거나 동일한 하드웨어 지원이 필요한 기능을 선택할 때에는 멀티 태스킹 기능이 실행되지 않습니다.
- �영상통화, 카메라, 적외선송수신, 이동식디스크, PC Sync 등이 실행되고 있는 경우 멀티태스킹이 제한되며, 틀 이를 눌러도 동작하지 않을 수 있습니다.
- �멀티태스킹 도중 CPU 성능이 부족하면 음이 단절되거나 속도가 느려질 수 있습 니다.

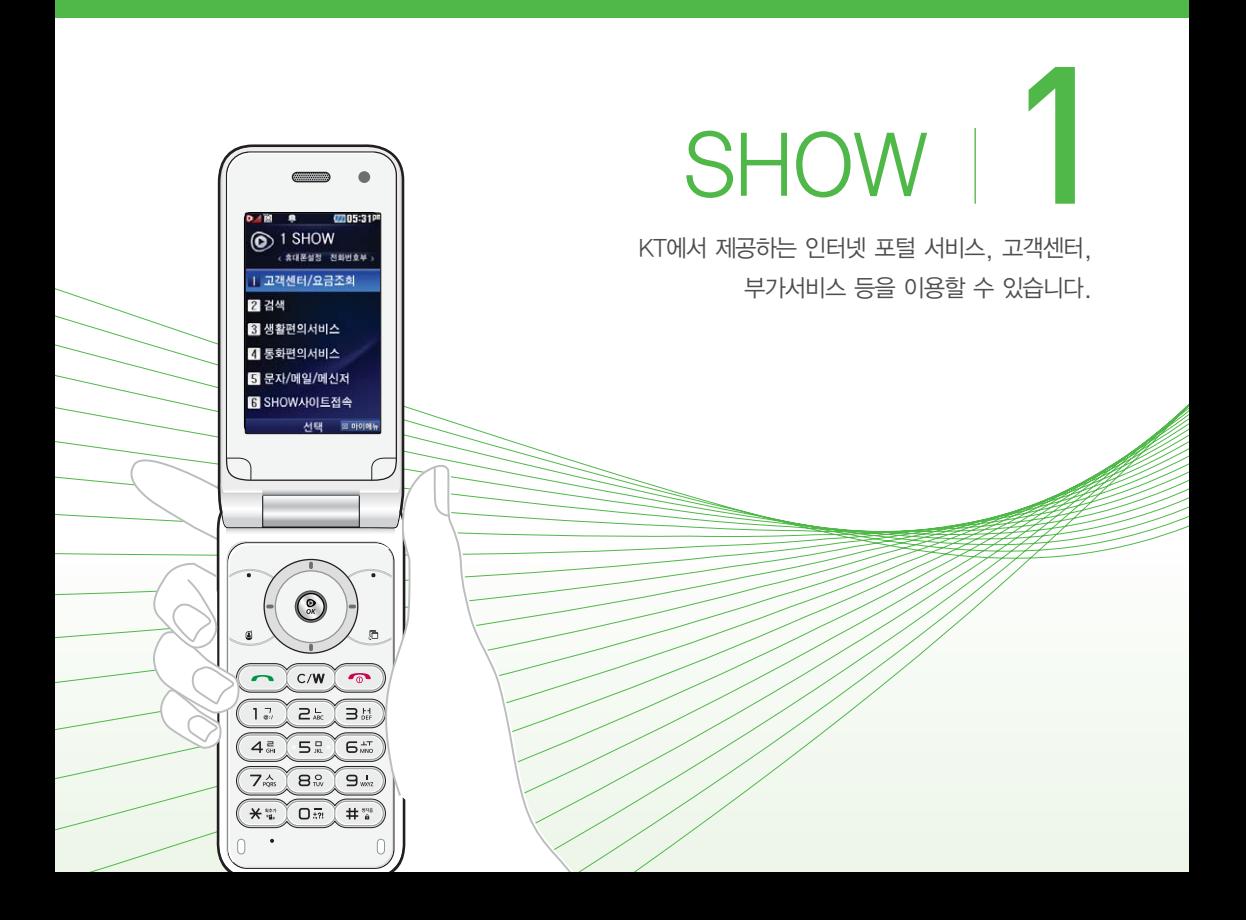

고객센터/ 요금조회 이용하기 ★★

- $\frac{1}{1}$  (패규) 누른 후 ▶  $\boxed{1}$  SHOW ▶  $\boxed{1}$  고객센터/요금 조회를 누르세요.
- $2$   $\circ$   $\circ$  ) 를 눌러 원하는 기능을 선택하세요.
	- 실시간요금조회 멤버십/마일리지 나의요금제 가까운지점찾기 쇼킹 제휴팩을 선택하여 해당 브라우저로 접속할 수 있으며 고객센터전화하기 를 선택하여 고객센터로 바로 전화할 수 있습니다.

SHOW 검색하기 ★★

뉴스, 음악, 동영상, 폰꾸미기, 지식, 블로그 등을 통합 하여 검색할 수 있습니다.

- $\frac{1}{1}$  (패뉴)누른 후 ▶ (1) SHOW ▶  $\frac{2}{2}$  검색을 누르세요.
- 2 검색어를 입력하여 검색을 하면 통합검색 사이트로 이동하여 검색 결과를 확인할 수 있습니다.

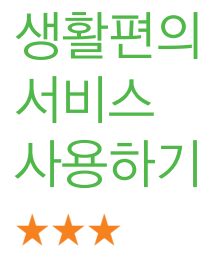

- $\overline{M}$   $\Rightarrow$   $\overline{P}$   $\Rightarrow$   $\overline{P}$   $\Rightarrow$   $\overline{P}$  SHOW  $\Rightarrow$   $\overline{P}$   $\Rightarrow$   $\overline{M}$   $\Rightarrow$   $\overline{M}$   $\Rightarrow$   $\overline{M}$   $\Rightarrow$   $\overline{M}$   $\Rightarrow$   $\overline{M}$   $\Rightarrow$   $\overline{M}$   $\Rightarrow$   $\overline{M}$   $\Rightarrow$   $\overline{M}$   $\Rightarrow$   $\overline{M}$   $\Rightarrow$   $\overline{M}$   $\Rightarrow$   $\overline{M$ 를 누르세요.
- $2$   $(2)$  를 눌러 원하는 기능을 선택하세요.
	- �오늘의뉴스, 오늘의날씨, 오늘의증시, 실시간교통정보, 버스/지하철정보, 통화료무료존을 선택하여 해당 브라우저로 접속할 수 있습니다.

통화편의 서비스 사용하기 ★★

- $(\overline{M_{\overline{P}}})$ 누른 후 ▶  $(1)$  SHOW ▶  $(4)$  통화편의서비스 를 누르세요.
- $2$   $\circ$   $\circ$  ) 를 눌러 원하는 기능을 선택 후 설정하세요.
	- �부가서비스안내(무료) KT의 대표적인 음성/영상 부가서비스를 조회 하고 가입할 수 있습니다.
	- •링투유설정 좋아이나 각종 효과음을 통화연결음으로 지정할 수 있습니다.
	- 착신전환 기술 걸려오는 모든 전화(문자)를 지정한 유/무선 번호로 자동으로 연결 되도록 설정할 수 있습니다.
- 통하중대기 春화 등 다른 전화가 걱정을 경우 □ 특히 누르면 나중에 걸려온 전화로 연결됩니다.
- 자동연결 وكلاح 검려온 전화를 받을 수 없는 경우 미리 지정한 다른 유/무선 번호로 자동 연결할 수 있습니다.
- ●통합사서함 ← 휴대전화가 꺼져 있거나 걸려온 전화를 받을 수 없을 때 상대방이 나에게 음성/영상 메시지나 연락번호를 남기면 통합사서함을 통해 확인할 수 있습니다.
- 쇼미 インファイム 직접 꾸민 이미지를 수신자의 휴대전화로 보여주는 기능입니다. 자세한 내용은 서비스 안내를 누르면 해당 서비스로 접속하여 확인할 수 있습니다.
- �SHOW Call 영상통화와 관련된 서비스로써 영상통화/채팅, 영상
- 편지, 영상회의, SHOW통화앨범, SHOW사랑지수, SHOW콜중진담, 서비스설명을 선택할 수 있습니다. • 영상링투유 영상전화 연결 시 수신자가 설정한 음악이나 각종

효과음을 발신자에게 들려줄 수 있습니다.

문자/메일/ 메신저 사용하기 ★★★

- $\overline{H}$   $\Rightarrow$   $\overline{H}$   $\Rightarrow$   $\overline{H}$   $\Rightarrow$   $\overline{H}$  SHOW  $\Rightarrow$   $\overline{H}$   $\Rightarrow$   $\overline{H}$   $\Rightarrow$   $\overline{H}$   $\Rightarrow$   $\overline{H}$   $\Rightarrow$   $\overline{H}$   $\Rightarrow$   $\overline{H}$   $\Rightarrow$   $\overline{H}$   $\Rightarrow$   $\overline{H}$   $\Rightarrow$   $\overline{H}$   $\Rightarrow$   $\overline{H}$   $\Rightarrow$   $\overline{H}$   $\Rightarrow$   $\overline{$ 메신저를 누르세요.
- $2$   $\circ$   $\circ$  ) 를 눌러 원하는 기능을 선택하세요.
	- •메시지매니저, 문자꾸미기, 포탈메일, 모바일메신저, 메신저다운로드를 선택하여 해당 브라우저로 접속할 수 있습니다.

SHOW 사이트 접속하기 ★

- $(M_F) \neq E \geqslant$   $\triangleright$  (1) SHOW  $\triangleright$  (6) SHOW사이트 접속을 누르세요.
- $2$   $\circ$   $\circ$  ) 를 눌러 원하는 기능을 선택하세요.
	- �SHOW인터넷, SHOW비디오, SHOW다운로드팩, SHOW팝업, SHOW위젯, 도시락을 선택하여 해당 브라우저로 접속할 수 있습니다.
	- $\Delta$ 고 대기화면에서  $\overline{c}$ <br > 눌러 SHOW팝업에 접속하여 SHOW팝업 컨텐츠를 다운받아 휴대전화에 저장한 후 휴대전화 바탕화면에 생긴 아이콘을 이용하여 원하는 서비스를 바로 사용할 수 있는 기능 입니다.

## SHOW 메뉴 사용하기 ★★★

- 1 대기화면에서 (இ)를 눌러 SHOW 메뉴 화면으로 이동 하세요.
	- $2$   $($  $\odot$  $)$ 를 눌러 원하는 메뉴을 선택하세요.
		- �SHOW인터넷 : SHOW인터넷 기능은 원하는 정보(폰꾸미기/영상/게임/ 문자/포탈/FUN/금융/음악/위치/쇼핑/생활 등)를 휴대전화로 조회 및 검색 할 수 있습니다. 자세한 내용은 SHOW인터넷 홈페이지(http://www. show.co.kr)를 참고하세요.
		- �SHOW다운로드팩 : 휴대전화로 게임, 증권, 채팅, 테마화면 등 유익한 프로그램을 다운로드 해 사용할 수 있습니다. 다운로드 받은 컨텐츠는 보관함에서 확인할 수 있습니다. 다운로드 받은 어플리케이션 사용 중 네트워크 이용 시 또는 게임 내의 아이템 구매 시 비용이 부과될 수 있습 니다.
		- �SHOW비디오 : 휴대전화로 동영상 등을 다운로드 해 사용할 수 있습니다. 대기화면에서  $($
		- �오픈넷 : 오픈넷 기능을 이용할 수 있습니다.
		- �즐겨찾기 : 즐겨찾기를 추가할 수 있습니다.
		- �SHOW USIM : USIM 금융서비스를 할 수 있습니다.SHOW USIM 진입 시 실행 프로그램이 없으면 프로그램을 다운로드 받으세요. 대기화면에서  $(\nabla)$ 를 눌러도 사용할 수 있습니다.

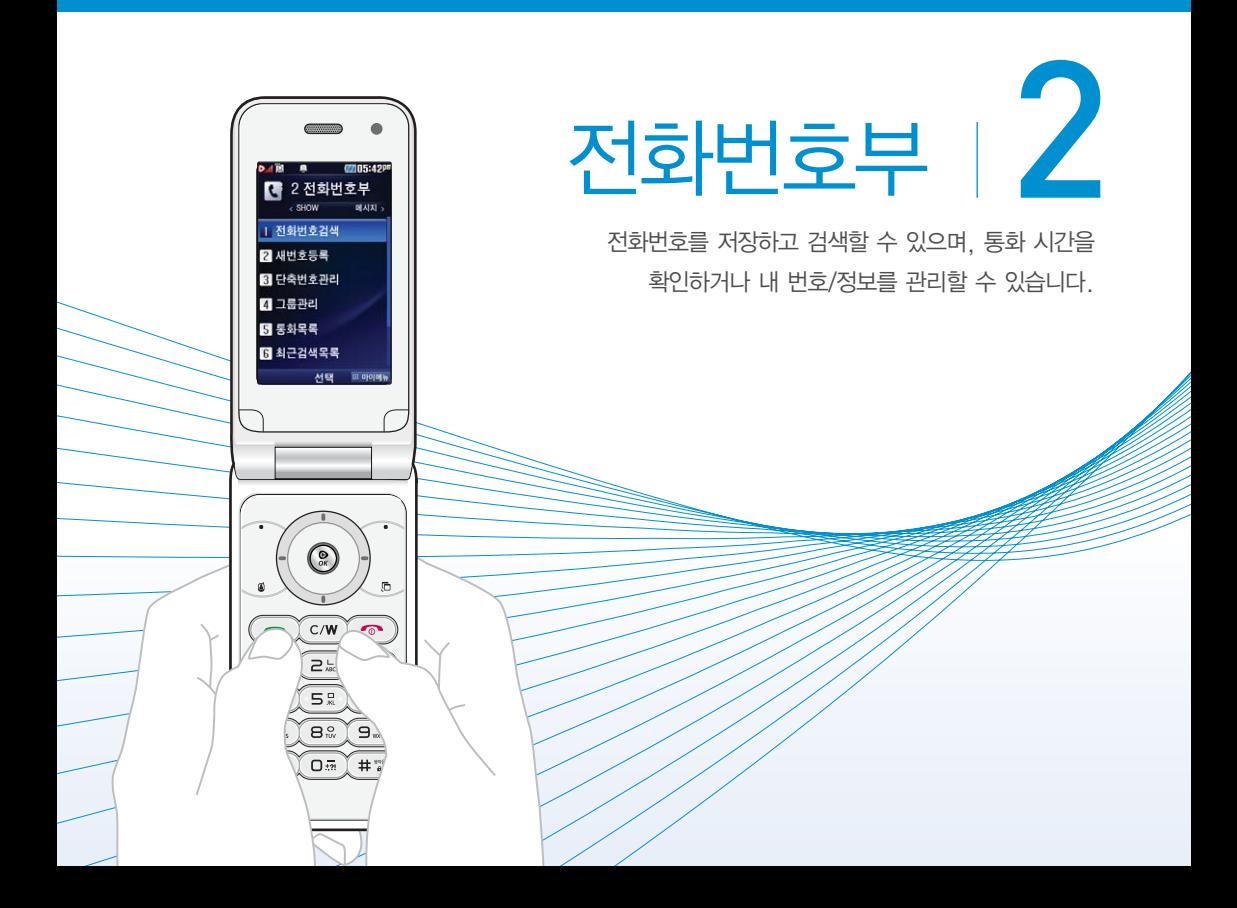

전화번호 검색하기 ★

- $1$  ( $\overline{m}$ ) 누른 후 ▶  $\overline{2}$  전화번호부 ▶  $\overline{1}$  전화번호 검색을 누르세요.
	- 대기화면에서 (젤뷔를 눌러도 진입 가능합니다.
- 2 검색창에 검색할 이름/번호/E-mail을 입력하거나  $\mathcal{F}(\mathbb{C})$ 를 눌러 저장된 전화번호를 선택하세요.
	- 입력 시 이름의 첫째 자음(감동이 : ㄱㄷㅇ)이나, 전화번호 일부(1자 이상) 또는 이메일 주소의 일부(1자 이상)를 입력하여 편리하게 검색결과를 확인 할 수 있습니다.
	- <sub>(메뉴)</sub>를 눌러 메시지전송, SHOW Call, 추가, 삭제, 편집, 다중선택(#), 전체삭제, 이동/복사, 보기방식변경, 저장위치보기변경 기능을 사용할 수 있습니다.
- $3$   $\mathbb{Q}$  )를 눌러 전화번호의 내용을 확인하세요.
	- �상세보기 화면에서'전화번호편집'화면으로 진입할 수 있으며, 통화하기, 메시지 보내기를 할 수 있습니다.

새번호 등록하기 ★

- $\overline{10}$  ( $\overline{11}$  +  $\overline{2}$  +  $\overline{2}$  + 을 누르세요.
- $2$   $\circ$   $\circ$  ) 를 눌러 원하는 기능을 선택 후 설정하세요.
	- 저장위치선택 ○○를 눌러 전화번호 저장위치를 휴대폰 또는 USIM으로 선택할 수 있습니다.
	- �이름 입력 저장위치가 휴대폰일 경우 한글 20자/영문 40자 까지, USIM일 경우 한글8자/영문16자까지 이름을 입력할 수 있습니다.
	- •전화번호 입력 최대 5개의 전화번호를 저장할 수 있으며 전화번호를 3자리 이상 입력 후 (면)을 눌러 단축번호를 지정할 수 있습니다.
	- 그룹지정 すく (←) 또는 (종류)를 눌러 전화번호의 그룹을 선택할 수 있습니다.

항목추가로 선택할 수 있는 기능

- 사진설정 기계리앨범에서 저장된 사진을 선택하여 설정하거나 사진을 촬영하여 설정할 수 있습니다.
- $\cdot$  외부화면설정  $\qquad$   $\qquad$   $\qquad$   $\qquad$   $\qquad$  또는  $\qquad$   $\qquad$  종류)를 눌러 외부 LED에 나타나는 표시 를 선택할 수 있습니다.
- 인터넷번호 경하는 인터넷 번호를 입력할 수 있습니다.
- �이메일/메신저 ID입력 원하는 이메일, 메신저 ID를 입력할 수 있습 니다.
- 생일 입력 (○)를 눌러 양력/음력을 설정한 후 날짜를 입력할 수 있으며, 생일 날짜를 선택할 수 있습니다.
- $\cdot$  개인벨 설정  $\qquad\qquad(\textbf{0})$  또는  $(\overline{\textbf{59}})$ 를 눌러 원하는 벨소리를 선택할 수 있습니다.
- $\cdot$  공개 여부 설정  $\qquad$   $\qquad$   $\qquad$   $\qquad$   $\qquad$   $\qquad$  둘 눌러 공개/비밀을 선택하여 공개 여부를 설정 할 수 있습니다.
- •메모 입력 す 한글 40자, 영문 80자까지 메모를 입력할 수 있습 니다.

참고 - 2개이상 전화번호를 입력한 후 저장할 경우 대표번호를 선택해야 하며, 전화를 걸 때 대표번호로 선택한 번호로 바로 연결됩니다.

# 단축번호 관리하기 ★

- $\overline{100}$   $\overline{100}$   $\overline{20}$   $\overline{20}$   $\overline{20}$   $\overline{20}$   $\overline{21}$   $\overline{20}$   $\overline{21}$   $\overline{21}$   $\overline{22}$   $\overline{21}$   $\overline{21}$   $\overline{21}$   $\overline{22}$   $\overline{21}$   $\overline{21}$   $\overline{22}$   $\overline{21}$   $\overline{21}$   $\overline{21}$   $\overline{21}$ 를 누르세요.
- $2$   $(Q)$  를 눌러 지정되어 있는 단축번호를 선택하세요.
	- 지정된 단축번호가 없다면 (C))를 눌러 원하는 단축번호를 선택한 후  $\overline{Q}$ )를 눌러  $\overline{Q}$ )로 전화번호부에 저장된 번호를 선택하여 등록할 수 있습니다.
		- 지정된 단축번호가 있을 경우 해제하고 싶다면 (C) 를 눌러 해제를 원하는 단축번호를 선택한 후  $\left(\widehat{\mathcal{R}}\right)$ 를 눌러 해제를 할 수 있습니다.
		- 지정된 단축번호가 있을 경우 다른 단축번호로 이동하고 싶다면 (C) 를 눌러 이동을 원하는 단축번호를 선택한 후  $($  $\overline{08})$ 을 눌러  $($  $\widehat{C}$  $)$ 로 다른 단축번호를 선택할 수 있습니다.

 $\Delta$ 고 – 단축번호는 1~99번까지 저장 가능합니다.

그룹 관리하기 ★

- $(m_F)$ 누른 후 ▶  $(2)$  전화번호부 ▶  $(4)$  그룹관리를 누르세요.
- $2$   $\left(\bigodot$  )를 눌러 원하는 그룹을 선택하여 확인 후 편집할 수 있습니다.
	- �그룹이름 입력 저장위치가 휴대폰일 경우 한글 20자/영문 40자까 지, USIM일 경우 한글12자/영문24자까지 이름을 입력할 수 있습니다.
	- $\cdot$  외부화면설정  $\qquad\qquad (\bullet)$  또는  $\qquad$ 종류)를 눌러 외부 I FD에 나타나는 표시를 선택할 수 있습니다.
	- $\cdot$  그룹벨소리  $\qquad\qquad (\overline{)}$  또는  $\qquad$  종류)를 눌러 원하는 벨소리를 선택할 수 있습니다.
	- •메시지음설정 (● ) 또는 (종류)를 눌러 원하는 메시지음을 선택할 수 있습니다.
	- 그룹인원 설정 صو (추가)를 눌러 그룹원을 추가할 수 있습니다.
	- �그룹 수신화면 지정 카메라앨범에서 저장된 사진을 선택하여 설정하거나 사진을 촬영하여 설정할 수 있습니다.

 $\overline{A}$ 고 -  $(\overline{z_1})$ 를 눌러 새로운 그룹을 추가할 수 있습니다.

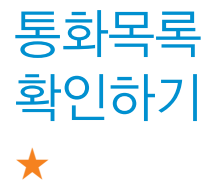

- $(m_F)$   $\pm$   $\equiv$   $\bar{\Phi}$   $\triangleright$   $(2)$  전화번호부  $\triangleright$   $(5)$  통화목록을 누르세요.
	- $\cdot$  대기화면에서  $\left[\overline{\frown}\right]$ 를 눌러도 가능합니다.
- $(2 \overline{1})$  ( $(3)$ ) 를 눌러 워하는 탭을 선택 후 목록을 확인하세요.
	- (매뉴)를 눌러 보기방식변경을 통해 시간순이나 번호별로 정렬할 수 있습 니다. 단, 번호별보기 시에도 부재중전화는 시간 순으로 정렬됩니다.

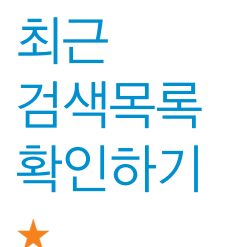

- 최근 전화번호부에서 검색한 결과를 확인할 수 있습 니다.
- 1 (매뉴)누른 후 ▶ (2) 전화번호부 ▶ (6) 최근검색목록 을 누르세요.
- $2$   $\circ$   $\odot$  ) 를 눌러 전화번호를 선택하세요.

 $\overline{\text{d}}$ 고 - 최근검색목록은 20개까지 저장됩니다.

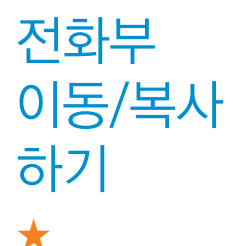

USIM 카드 메모리에 저장된 전화번호를 휴대전화의 내장 메모리/외장 메모리로 이동/복사하여 저장하거나 휴대전화의 내장 메모리/외장 메모리에 저장된 전화번호 를 USIM 카드 메모리로 이동/복사하여 저장할 수 있습 니다.

1 (매뉴)누른 후 ▶ (2) 전화번호부 ▶ (7) 전화부이동/ 복사를 누르세요.

#### $2 \overline{)}$  를 눌러 원하는 기능을 선택하세요.

- �USIM → 휴대폰이동, 휴대폰 → USIM이동, USIM → 휴대폰복사, 휴대폰 → USIM복사, 휴대폰 → 외장메모리, 외장메모리 → 휴대폰을 선택할 수 있습니다.
- 참고 휴대전화에 외장메모리를 장착한 경우에만, 외장메모리로 이동이 가능합니다.

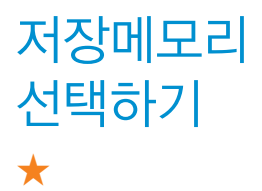

전화번호부에 새로운 전화번호를 등록할 경우 저장되는 메모리의 위치를 지정할 수 있습니다.

- 1 (매뉴)누른 후 ▶ (2) 전화번호부 ▶ (8) 저장메모리 선택을 누르세요.
- $2$   $(2)$ 를 눌러 휴대폰 또는 USIM을 선택하세요.
	- 저장위치에 따라 등록된 전화번호의 옴션메뉴가 달라질 수 있습니다.

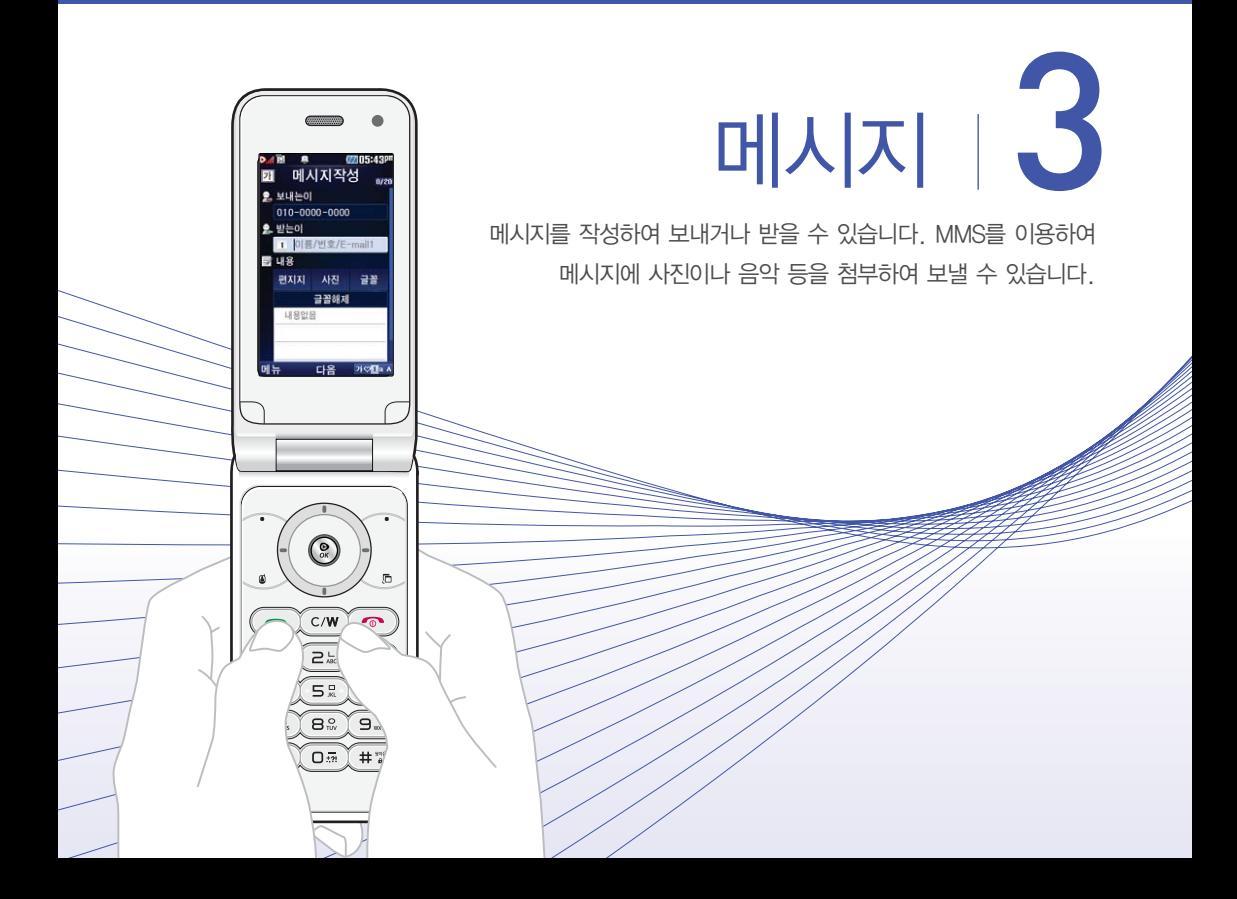

메시지 작성하기 ★

- $\overline{1}$  ( $\overline{1}$ )  $\Rightarrow$   $\overline{1}$   $\Rightarrow$   $\overline{1}$   $\Rightarrow$   $\overline{1}$   $\Rightarrow$   $\overline{1}$   $\Rightarrow$   $\overline{1}$   $\Rightarrow$   $\overline{1}$   $\Rightarrow$   $\overline{1}$   $\Rightarrow$   $\overline{1}$   $\Rightarrow$   $\overline{1}$   $\Rightarrow$   $\overline{1}$   $\Rightarrow$   $\overline{1}$   $\Rightarrow$   $\overline{1}$   $\Rightarrow$   $\overline{1}$   $\Rightarrow$   $\overline{1}$   $\Rightarrow$  누르세요.
	- $\cdot$  대기화면에서  $\left(\bigcap$ 를 길게 눌러도 진입 가능합니다.
- 2 받는이에 이름/번호/E-mail을 입력하세요.
	- �최대 20명까지 동시 전송 가능하며, 전송완료된 전화번호 개수만큼 요금이 청구됩니다.
	- <sub>(메뉴)</sub>를 눌러 통화목록, 전화번호검색, 내 E-mail, E-mail입력모드(기호/이모 티콘, .COM, 바로 입력), 임시저장, 입력취소 기능을 사용할 수 있습니다.
- $3$   $\left(\nabla\right)$ 를 눌러 내용을 입력하세요.
	- �최대 한글 45자, 영문(숫자) 90자까지는 SMS로, 그 이상 입력하면 MMS 로 전송됩니다.
	- �문자 입력방법은 [38~41쪽을](#page-39-0) 참조하세요.
	- (매뉴)를 눌러 첨부하기, 내위치전송, 미리보기, 기호/이모티콘(기호/이모티콘, 이모티콘문자), 번호/문장(전화번호첨부, 자주쓰는문장), 임시저장, 보낸문자 저장, 예약전송, 수신확인, 문자열(내용을 입력하여 문자열 복사 시 문자열 복사, 문자열붙이기 선택), 아이콘넣기, 입력취소 기능을 바로 할 수 있습니다.
- $4 \quad \textcircled{A}$ )를 누른 후  $\textcircled{I}$ )를 눌러 원하는 글꼴을 선택 하세요.
	- 다시 (▲)를 눌러 편지지/사진/글꼴을 선택할 수 있으며, 사진이나 동영상을 첨부하면 MMS로, 예쁜편지지를 설정하였을 때는 MMS+로 전송 됩니다.
- $5 \quad (\circledast)$ 을 누르세요.

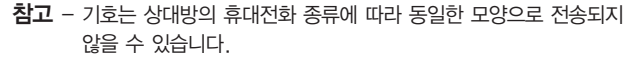

- $-$  메시지 입력 중  $\overline{)}$ 을 누를 경우 또는 폴더를 닫을 경우에 작성 중이던 문자는 [작성중문자\(▷](#page-70-0) 69쪽)에 저장됩니다.
- 메시지 종류에 따라 (매뉴)를 눌렀을 때의 표시항목이 달라질 수 있습니다.

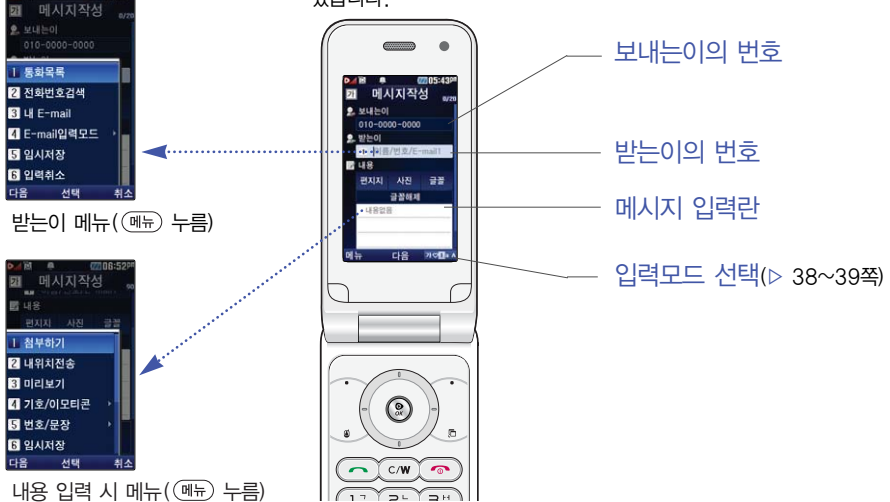

**M** ● *【Z*106:52】

문자 채팅하기 ★★★

보내고 받은 문자가 시간순으로 나열되어 채팅처럼 문자를 주고 받을 수 있습니다.

- 1  $(\overline{M_{\rm H}})$ 누른 후 ▶  $\overline{3}$  메시지 ▶  $\overline{2}$  뮤자채팅을 누르세요.
- $2$  아래와 같은 리스트 중 원하는 것을  $\overline{Q}$ )를 눌러 선택 후 설정하세요.
	- 문자채팅하기 · 박는이의 전화번호를 입력한 후 ( இ )를 눌러 내용을  $2$ 력하여  $\mathcal{R}$  )로 메시지를 전송할 수 있으며 보내고 받은 문자가 시간순으로 나열되어 채팅처럼 메시지를 주고 받을 수 있습니다.
	- 문자채팅보관함 못구자채팅의 내용이 저장되어 있습니다.
	- •환경설정 ϳ 실 ◇ 승화 눌러 수신음종류, 수신음크기, 폴더닫기설정, 취소/종료키옵션, 메시지키바로가기를 설정할 수 있습니다.
	- �문자채팅이란? 문자채팅관련된 내용을 확인할 수 있습니다.
	- 참고 문자채팅 시 전화번호 입력 화면에서 (매뉴)를 눌러 통화목록, 전화 번호검색을 선택할 수 있으며, 내용입력 화면에서 (매뉴)를 눌러 ^^/?, 자주쓰는문장, 받은이모티콘넣기, 받은아이콘넣기, 문자채팅 나가기를 선택할 수 있습니다.

받은 문자 확인하기 ★

- 1 (패)누른 후 ▶ (3) 메시지 ▶ (3) 수신함 ▶  $(1)$  받은문자를 누르세요.
- $2 \cdot \overline{2}$  를 눌러 메시지를 선택하세요.
	- <sub>(메</sub> 등 눌러 답장, 전달, 삭제, 문자채팅하기, 여러개삭제(선택삭제, 오래된문자삭제, 번호별삭제, 전체삭제), 전화번호저장, 메시지저장(보관 함저장, 일정에저장), 검색, 다중선택(#), USIM이동/복사(이동하기, 복사 하기), 보기방식변경(번호별보기, 한줄로보기), 메시지정보(MMS메시지일 경우), 스팸관리(스팸등록, 스팸신고) 기능을 사용할 수 있습니다.
- 3 ( இ )를 눌러 문자 내용을 확인하세요.
	- 일반 메시지의 경우 (▼)를 눌러 간편답장을 선택한 후 준비되어 있는 문장을 선택하여 간편하게 답장을 보낼 수 있습니다.
	- $\cdot$   $\overline{(\cdot)}$ 를 눌러 이전/이후 메시지를 확인할 수 있습니다.
	- $\overline{\text{d}}$ 고 메시지 종류에 따라  $(\overline{\text{m}}_P)$ 를 눌렀을 때의 표시항목이 달라질 수 있습니다.
		- 받은 문자는 최대 1,000개까지 저장할 수 있습니다.
		- 메시지 수신화면 또는 메시지 확인 화면에서 내용을 확대/축소 하려면 사이드 버튼(<>>)을 누르세요.
		- (메뉴)를 눌러 '검색'을 선택하여 원하는 메시지를 쉽게 찾을 수 있습니다.

받은 음성/ 영상 메시지 확인하기 ★★★

- $\overline{10}$   $\overline{10}$   $\overline{10}$   $\overline{2}$   $\overline{2}$   $\overline{2}$   $\overline{10}$   $\overline{3}$   $\overline{10}$   $\overline{4}$   $\overline{2}$   $\overline{2}$   $\overline{2}$   $\overline{2}$   $\overline{2}$   $\overline{2}$   $\overline{2}$   $\overline{2}$   $\overline{2}$   $\overline{2}$   $\overline{2}$   $\overline{2}$   $\overline{2}$   $\overline{2}$  〔2〕 받은음성 또는 〔3〕 받은영상을 누르세요. 2 <sup>(연결)</sup>을 누르세요.
- 3 안내에 따라 메시지를 확인하세요.
	- $\overrightarrow{2}$ 고 음성사서함, 영상사서함의 비밀번호는 휴대전화의 비밀번호와 다르며 비밀번호 변경은 음성사서함 또는 영상사서함에 진입하여 변경 가능합니다. 비밀번호 분실 시, 이동통신 사업자에게 문의 하세요.

광고 서비스 메시지 확인하기 ★

- 광고 서비스는 이동통신 사업자가 유익한 정보만을 골라 보내주는 서비스입니다.
- $1$  (매 $\Rightarrow$ ) 누른 후 ▶ (3) 메시지 ▶ (3) 수신함 ▶ 광고서비스함을 누르세요.
- $2 \cdot \overline{)}$  를 눌러 메시지를 확인하세요.

68

<span id="page-70-0"></span>작성중 문자 확인하기 ★★

보낸 문자 확인하기

★

- 1  $(\overline{m_E})$ 누른 후 ▶  $\overline{3}$  메시지 ▶  $\overline{4}$  발신함 ▶ (ㄱ) 작성중문자를 누르세요.
	- 최대 20개까지 저장할 수 있습니다.
- $2$   $\left(\bigodot\right)$ 를 눌러 메시지를 선택하세요.
- $3$   $\mathbb{Q}$  )를 눌러 메시지 내용을 확인하세요.
	- $\cdot$  작성 중이던 문자를 발송하려면 받는이 번호와 내용을 입력 후  $\circledR$ )을 누르세요.
- 1  $(\overline{M_{\overline{P}}})$ 누른 후 ▶  $\overline{3}$  메시지 ▶  $\overline{4}$  발신함 ▶ 그 ) 보낸문자를 누르세요.
- $2 \cdot \overline{2}$ )를 눌러 메시지를 선택하세요.
	- (매뉴)를 눌러 '검색'을 선택하여 원하는 메시지를 쉽게 찾을 수 있습니다.
- $3$   $\mathbb{Q}$  )를 눌러 메시지 내용을 확인하세요.
	- (매-)를 눌러 전달, 재전송, 삭제, 문자채팅하기, 메시지저장(보관함저장, 일정에저장), 전화번호저장, USIM이동/복사(이동하기, 복사하기) 기능을 바로 할 수 있습니다.
	- 메시지의 종류를 구분할 수 있습니다.
	- 임시보관된 메시지 MMS+ 작성중 메시지 [33] 예약전송 실패한 메시지 | [33] 발신 실패한 MMS 메시지
		-
	-
	- **지 부낸 메시지 발생 발신 실패한 MMS+ 메시지**
- DE 보낸 MMS 메시지 29 제장된 예약 메시지
- D 보낸 MMS+ 메시지 이 그 제 저장된 보류 메시지
- MMS 작성중 문자
- $\overline{2}$ 고 보낸문자는 1,000개까지 저장할 수 있으며, 전송에 성공한 메시지 만 저장됩니다. 보낸 문자가 1,000개가 넘을 경우 저장된 메시지 중 가장 오래된 보낸 문자부터 차례로 지워집니다.
	- 메시지 종류에 따라 (째 )를 눌렀을 때의 표시항목이 달라질 수 있습니다.

예약문자에서는 예약을 설정한 메시지 또는 예약 전송에 실패해서 보류된 메시지가 최대 20개까지 저장됩니다.

- 1  $(\overline{M_{\overline{P}}})$ 누른 후 ▶  $\overline{3}$  메시지 ▶  $\overline{4}$  발신함 ▶ 예약문자를 누르세요.
	- 최대 20개까지 저장할 수 있습니다.
- 2 ( ) 를 눌러 메시지를 선택 후 내용을 확인하려면  $\mathcal{L}(\mathbb{R})$ 를 누르세요.

#### $\overline{\text{d}}$ 고 - MMS일 경우에는 예약전송할 수 없습니다.

- 예약문자는 대기화면에서만 전송시도를 수행할 수 있습니다. (예약시간으로부터 예약시간 +15분이내) 전송 예약시간으로부터 15분이 지나면 보류메시지로 전환됩니다.

예약 문자 확인하기 ★★
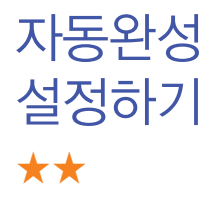

- $\overline{\text{min}}$   $\leftarrow$   $\overline{5}$   $\rightarrow$   $\overline{\text{min}}$   $\overline{\text{min}}$   $\over$ 를 누르세요.
- $2$  아래와 같은 리스트 중 워하는 것을  $\overline{Q}$ )를 눌러 선택 후 설정하세요.
	- �번호자동완성 받는이에 전화번호 3자리 이상 입력 또는 전화번호부 에 저장된 이름 입력 시 입력한 번호 및 이름이 통화 목록 또는 전화번호부에 저장되어 있을 경우 번호 자동리스트를 보여주어 편리하게 선택할 수 있는 기능으로  $\overline{C}$ )를 눌러 설정/해제할 수 있습니다.
	- 문장완성/돋보기 문장완성기능은 내용 입력 시 입력된 글자로 시작되는 문구가 화면의 하단에 나타나 편리하게 선택하여 사용 할 수 있는 기능입니다.(하단에 제공된 문구는 직접 입력하여 전송한 단어나 미리 저장된 문구가 나타 나며 최대 10개까지 제시됩니다.) 돋보기 기능은 내용 입력란에 입력되는 글자를 좀 더 크게 보여주는 기능으로 ( )를 눌러 문장완성선택, 입력돋보기 설정, 모두 해제를 선택할 수 있습니다.
	- 내문장초기화 و 내 문장을 초기화할 수 있습니다 (예/아니요)

문자 커테츠함 사용하기 ★★★

메시지와 컨텐츠 다운로드를 통해 수신받은 컨텐츠를 확인할 수 있습니다.

- $1$   $(\overline{m_E})$ 누른 후 ▶  $\overline{3}$  메시지 ▶  $\overline{6}$  문자컨텐츠함을 누르세요.
- $2 \overline{)}$  를 눌러 원하는 기능을 선택하세요.
	- 커텐츠다운로드, 이미지+영상, 예쁜편지, 글꼴, 이모티콘, 사운드를 선택할 수 있습니다.
	- 참고 컨텐츠다운로드를 통해 다운로드한 컨텐츠는 이미지+영상/ 이모티콘/사운드에 저장되며 글꼴 다운로드를 통해 다운로드한 컨텐츠는 글꼴 하위 보관함에 저장됩니다.
		- 이미지, 아이콘, 이모티콘은 메시지 전송 시 다중선택을 통해 복수의 컨텐츠 전송이 가능합니다. 이미지는 최대 4개까지 선택이 되며 아이콘, 이모티콘은 MMS를 전송할 수 있는 텍스트 길이 만큼 선택 가능합니다.(한글 1,024자, 영문 2,048자)
		- 휴대전화에서 기본으로 제공되는 파일은 삭제할 수 없습니다.

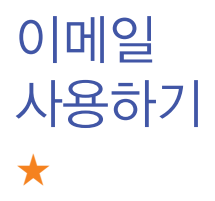

SHOW 오픈메일을 언제 어디서나 이동 중에도 휴대 전화로 이메일을 쉽게 주고 받을 수 있습니다.

- 1 (패)누른 후 ▶ 〔3〕메시지 ▶ 〔7〕이메일을 누르 세요.
- $2$   $($ ♡ $)$ 를 눌러 원하는 기능을 선택하세요.
	- 받은메일함, 메일쓰기, 보낸메일함, 임시보관함, 메일보관함, 주소록 환경설정, 계정등록을 선택할 수 있습니다.

문자보관함 사용하기 ★

보내거나 받은 메시지를 별도의 보관함에 보관할 수 있습니다.

- 1 (매뉴)누른 후 ▶ (3) 메시지 ▶ (8) 문자보관함을 누르세요.
- $2$   $\left(\bigodot\right)$ 를 눌러 폴더를 선택하세요.
	- (빼-)를 눌러 삭제, 폴더추가, 폴더관리(보호설정, 이름편집, 폴더정보), 검색, 다중선택(#), 전체삭제 기능을 바로 할 수 있습니다.
- $3$  폴더 진입 후  $\left(\bigodot\right)$ 를 눌러 메시지를 선택하세요.
	- (빼)를 눌러 '검색'을 선택하여 원하는 메시지를 쉽게 찾을 수 있습니다.

# $(1 \otimes)$ 를 눌러 메시지 내용을 확인하세요.

 $\overrightarrow{2}$ 고 - 최대 10개의 폴더를 만들 수 있으며, 각 폴더마다 최대 100개의 메시지를 저장할 수 있습니다. 최대 저장개수가 저장되어 있을 경우 새로운 메시지를 저장하려면 기존에 보관된 메시지를 삭제해야 합니다.

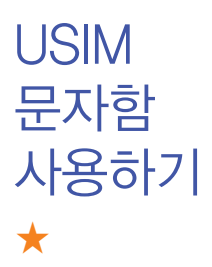

메시지 수신함, 발신함에 있는 메시지를 USIM 카드로 이동하거나 복사한 메시지를 확인할 수 있습니다.

- $1$  (매뉴)누른 후 ▶  $\boxed{3}$  메시지 ▶  $\boxed{9}$  USIM문자함을 누르세요.
- $2$   $\circ$   $\circ$  ) 를 눌러 메시지를 선택하세요.
- $3$   $\mathbb{Q}$  )를 눌러 메시지 내용을 확인하세요.
	- •메시지 확인 화면에서 ( ? )를 눌러 발신문자의 경우 문자를 전달할 수 있으며, 수신문자의 경우 답장을 할 수 있습니다.

문자 서비스 Plus 사용하기 ★★

 $\overline{10}$   $\rightarrow$   $\overline{12}$   $\rightarrow$   $\overline{13}$   $\rightarrow$   $\overline{14}$   $\rightarrow$   $\overline{10}$   $\rightarrow$   $\overline{14}$   $\rightarrow$   $\overline{14}$   $\rightarrow$   $\overline{14}$   $\rightarrow$   $\overline{14}$   $\rightarrow$   $\overline{14}$   $\rightarrow$   $\overline{14}$   $\rightarrow$   $\overline{14}$   $\rightarrow$   $\overline{14}$   $\rightarrow$   $\overline{14}$   $\rightarrow$   $\overline{14}$  를 누르세요.

- 2 아래와 같은 리스트 중 원하는 것을 를 눌러 선택 후 설정하세요.
	- 문자나라접속 · 인터넷에 접속하여 문자를 다운로드할 수 있습니다.
	- ◆메시지매니저 휴대전화나 인터넷으로 주고받은 모든 메시지를 저장함 에 저장하고 관리할 수 있습니다.
	- •심심이 기상의 상대와 문자로 대화하는 서비스로써 보내는 메시지 내용에 따라 그때그때 다르게 답변하는 기능 입니다.(심심에게문자전송, 심심이란?)
	- 등기문자 기대가 보낸 메시지가 상대방에게 수신이 되었는지 또는 상대방이 메시지를 읽었는지를 문자메시지로 알려주는 기능입니다.

스팸메시지 등록하기 ★★★

- $\overline{1}$  ( $\overline{1}$ )  $\overline{1}$   $\overline{2}$   $\overline{3}$   $\overline{1}$   $\overline{1}$   $\overline{1}$   $\overline{1}$   $\overline{1}$   $\overline{1}$   $\overline{2}$   $\overline{3}$   $\overline{1}$   $\overline{1}$   $\overline{1}$   $\overline{1}$   $\overline{1}$   $\overline{2}$   $\overline{3}$   $\overline{1}$   $\overline{1}$   $\overline{1}$   $\overline{1}$   $\over$ 누르세요.
- $2$  아래와 같은 리스트 중 워하는 것을  $\overline{Q}$ )를 눌러 선택 후 설정하세요.
	- 스팸메시지수신함 스팸으로 분류된 메시지들을 보관해 둘 수 있습 니다.(최대 100개)
	- �스팸번호등록 스팸번호를 등록하여 수신한 메시지의 발신자 번호 에 등록한 번호가 포함되어 있으면 해당 메시지를 스팸메시지수신함으로 저장하게 합니다.

(숫자 4자리 이상, 11자리 이하로 최대 50개)

- �스팸문구등록 스팸문자열(예:대출)을 등록하여 수신한 메시지의 내용 중 등록한 문자열이 포함되어 있으면 해당 메시지를 스팸메시지수신함으로 저장하게 합니다. (한글 2자 이상 16자 이하, 영문/숫자 4자 이상 32자 이하로 최대 50개)
- 스팸기능설정/해제 ( )를 눌러 해제/설정을 선택하여 스팸기능을 해제 또는 설정할 수 있습니다.
- �번호없는문자차단 를 눌러 해제/설정을 선택하여 번호없는 문자 차단을 해제 또는 설정할 수 있습니다.

3. 메시지 스팸메시지 등록하기/환경설정하기

- 와일드카드 (<)를 눌러 해제/설정을 선택하여 와일드카드 설정을 해제 또는 설정할 수 있습니다.
- �불법스팸신고안내 불법스팸신고안내 관련 내용을 볼 수 있습니다.
- 참고 단문메시지가 아닌 경우 수신된 메시지의 제목이나 번호로 스팸여부 가 결정됩니다.

 $\overline{1}$  ( $\overline{1}$ )  $\pm$   $\overline{2}$   $\pm$   $\overline{3}$ ) 메시지  $\overline{1}$  ( $\pm$ ) 메시지환경설정 을 누르세요.

- $2$  아래와 같은 리스트 중 워하는 것을  $\overline{Q}$ )를 눌러 선택 후 설정하세요.
	- 내이모티콘/문장편집 ○○를 눌러 내이모티콘, 자주쓰는문장, 이모 티콘문자를 선택하여 문구를 추가하거나 편집 할 수 있습니다.
	- 수신알림설정 (<br /> 출러 알림간격, 내용표시, 알림방법, 종류, 크기, 통화중알림을 선택하여 설정할 수 있습니다.
	- 자동삭제설정 (©)를 눌러 용량부족시 수신거부, 용량부족시 자동 삭제를 선택하여 받은문자함이 꽉 찼을 때 메시지 수신 방법을 선택할 수 있습니다.

메시지 환경설정 하기 ★★

- $\cdot$  내위치자동전송  $\circ$   $\circ$   $\circ$  를 눌러 자동전송, 발신후알림, 반복요일, 시작 시각, 설정시각, 반복시간, 수신번호, 발신메시지를 선택하여 설정할 수 있습니다.
- $\cdot$  보낸문자저장  $\widehat{ }$  ( $\widehat{ }$ )를 눌러 항상저장, 항상저장안함을 선택하여 메시지 전송 후 보낸메시지의 저장 여부를 설정할 수 있습니다.
- •메시지링접속 문자 알림음을 다운로드할 수 있습니다.
- •편지지설정 │ │ ◯ │ 블러 원하는 편지지로 설정할 수 있습니다.
- �문자번호관리 비밀번호(4자리) 입력 후 문자번호를 입력할 수 있습 니다.(메시지 전송 시 회신번호를 변경 입력할 수 있습 니다.)
- �예쁜편지설정 를 눌러 텍스트속도, 메시지정보표시를 선택하여 예쁜편지의 환경을 설정할 수 있습니다.
- �글꼴전송설정 를 눌러 글꼴해제, 항상글꼴설정을 선택하여 글꼴 전송 설정을 할 수 있습니다.
- �SMS센터주소 SMS센터 주소를 확인할 수 있습니다.
- �문자함초기화 비밀번호(4자리) 입력 후 초기화할 문자함을 선택하여 초기화할 수 있습니다.

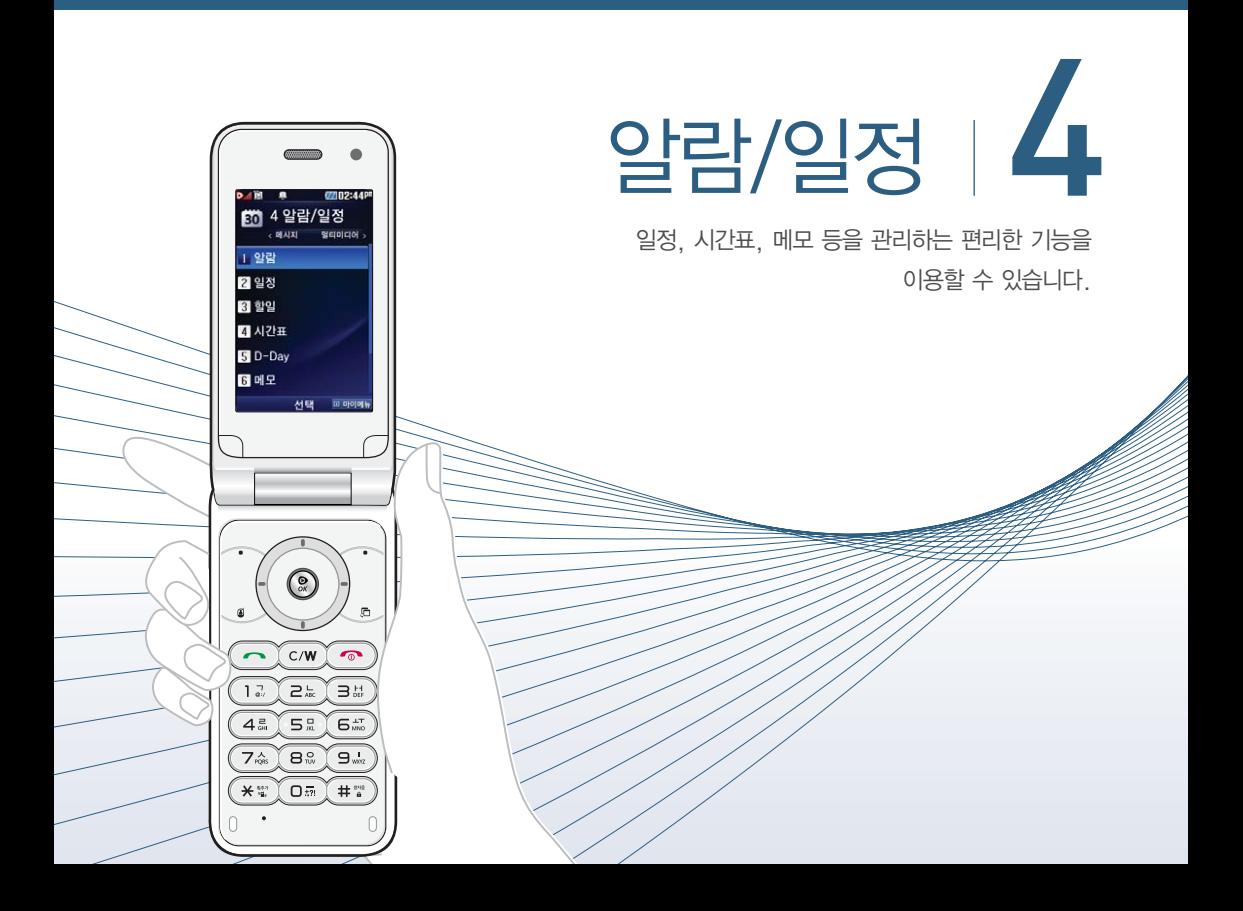

알람 설정하기 ★

- $\overline{(\mathbb{H}_F)}$ 누른 후  $\blacktriangleright$   $\overline{(4)}$  알람/일정  $\blacktriangleright$   $\overline{(1)}$  알람을 누르 세요.
	- 알람이 저장되어 있는 경우 (매뉴)를 눌러 추가, 삭제, 알람끄기, 다중선택(#), 전체삭제 기능을 바로 할 수 있습니다.
- 2 (5) 를 누른 후 (◇)를 눌러 원하는 기능을 선택 후 설정하세요.
	- 알림시간 (● )를 눌러 직접입력, 10분후, 20분후, 30분후, 1시간후, 알람끄기를 선택할 수 있습니다.(직접입력 선택 시에는 오전/ 오후 선택, 원하는 시간을 입력할 수 있습니다.)
	- �요일반복 알람시간을'직접입력'으로 선택 시에만 설정할 수 있는 항목입 니다.  $(1)$  또는  $(3)$ 를 눌러 원하는 요일에 알람을 반복설정 할 수 있습니다. (요일반복 설정 시  $(1)$ ) 로 공휴일포함, 공휴일 제외를 선택하여 공휴일 알람 기능을 선택할 수 있습니다.)
	- $\cdot$  소리/진동 (  $\overline{()}$ ) 또는  $\overline{(*)}$ 를 눌러 원하는 항상소리, 항상진동, 매너/ 무음모드시 진동, 항상소리와진동을 선택할 수 있습니다.
	- �벨소리 소리/진동을'항상진동'으로 선택 시에는 사용할 수 없는 항목  $Q$ 니다.  $(Q)$ 를 눌러 원하는 알람벨 소리, 크기를 설정할 수 있습니다.(랜덤(임의재생)을 선택하여 소리종류를 임의재생할 수 있습니다.)
	- $\cdot$  다시알림  $\qquad \qquad (\bullet)$ 를 눌러 다시알림 시간을 설정할 수 있습니다. 다시알림 설정 후 알람이 울려 다시울림 선택 시에는 미리 설정한 다시 알림 시간만큼 연기되고 화면상단에 (많이 표시됩니다.
	- 메모 기자 최대 한글40자, 영문80자까지 내용을 입력할 수 있습니다.

# 일정 등록하기 ★

- 1 (빼)누른 후 ▶ (4) 알람/일정 ▶ (2) 일정을 누르 세요.
- $2$   $(\bigcirc)$ 를 눌러 일정을 추가할 날짜를 선택 후  $(\mathbb{Q})$ 를 눌러 주세요.
	- 일정이 저장되어 있는 날짜 선택 후 (패규)를 눌러 추가, X일일정삭제, X월일정삭제, 검색, 전체삭제, 날짜바로가기를 사용할 수 있습니다.
- 3 (최)를 누른 후 (◇)를 눌러 원하는 기능을 선택 후 설정하세요.
	- 내용 입력 기능 최대 한글 100자, 영문 200자까지 내용을 입력할 수 있습니다.
	- 장소 입력 기능 최대 한글 40자, 영문 80자까지 장소를 입력할 수 있습니다.
	- 날짜/시간 선택 | 원하는 날짜와 일정의 시작/종료할 시간을 입력할 수 있습니다.
	- 알림 설정 ノンコン (◀) 〕 또는 (종류)를 눌러 등록된 일정 시간에 맞춰 울릴 알림소리를 설정할 수 있습니다.(최대 일주일전)
	- 아이콘 설정 ( ) 또는 (종류)를 눌러 일정에 맞춘 아이콘을 설정할 수 있습니다.
	- 휴일 설정 着 → △ △ △ △ 출러 휴일로 설정할 지 여부를 선택할 수 있습니다.

#### �반복 설정 또는 를 눌러 일정을 실행해야할 반복 시기를 설정할 수 있습니다.

할일 등록하기 ★

- $1$   $(\overline{m_{\overline{r}}})$ 누른 후 ▶  $\overline{a}$  일람/일정 ▶  $\overline{a}$  할일을 누르세요.
	- 할일이 저장되어 있는 경우 (매뉴)를 눌러 추가, 편집, 완료표시, 삭제, 전체삭제, 다중선택(#), 블루투스전송, 중요도별보기, 검색을 사용할 수 있습니다.
- 2 (54)를 누른 후 (◇)를 눌러 원하는 기능을 선택 후 설정하세요.
	- 내용 입력 기능 최대 한글 40자, 영문 80자까지 제목을 입력할 수 있습니다.
	- 중요도 선택 □ ○○를 눌러 중요도보통, 중요도낮음, 중요도높음을 선택할 수 있습니다.
	- $\cdot$  기한지정 선택 $\qquad \textcircled{\textcircled{\textcirc}}}$ 를 눌러 기한없음, 기한지정을 선택할 수 있으 며 기한지정으로 선택한 경우 원하는 날짜와 시간, 기한 시간에 맞춰 울릴 알림소리를 설정할 수 있습 니다.

시간표 등록하기 ★★

- 1 (째)누른 후 ▶ (4) 알람/일정 ▶ (4) 시간표를 누르세요.
- $2$   $(\bigcirc)$ 를 눌러 시간표를 등록할 곳을 선택 후  $(\circ)$ 를 눌러 주세요.
- $3$   $\circ$   $\odot$  ) 를 눌러 원하는 기능을 선택 후 설정하세요.
	- �과목입력 과목을 입력할 수 있습니다.
	- �과목정보 과목에 대한 정보를 최대 한글 100자, 영문 200자 까지 입력할 수 있습니다.
	- •색상 지정 | 시간표에 지정하고 싶은 색상을 설정할 수 있습니다.
	- ◆시간표 설정 요일과 교시를 확인하고 변경할 수 있습니다.
	- 참고 수업시간이 저장되어 있는 경우 (매뉴)를 눌러 편집, 메시지 전송, 일정에 추가, 복사하기, 잘라내기, 수업시간 설정, 수업시간 보기, 삭제, 전체삭제 기능을 바로 할 수 있습니다.

D-Day 등록하기 ★

- 1 (빼)누른 후 ▶ (4) 알람/일정 ▶ (5) D-Dav를 누르세요.
- 2 (5) 를 누른 후 ( $\bigcirc$ )를 눌러 원하는 기능을 선택 후 설정하세요.
	- 날짜 선택 경하는 날짜를 입력할 수 있습니다.
	- 내용 입력 | 최대 한글 40자, 영문 80자까지 내용을 입력할 수 있습니다.
	- 화면표시 설정 (O)를 눌러 대기화면에 설정 여부를 선택할 수 있습 니다.
	- $\cdot$  알림 설정  $\qquad\qquad$   $\qquad$   $\qquad$   $\qquad$   $\qquad$   $\qquad$  또는  $\qquad$   $\qquad$   $\qquad$   $\qquad$  들 눌러 등록된 D-Dav를 미리 알려 줄 수 있도록 설정할 수 있습니다
	- $\overline{\text{A}}\overline{\text{L}}$  저장된 D-Day가 있는 경우 (매 )를 눌러 일정으로등록, 추가, 편집, 대기화면표시(화면표시해제), 삭제, 전체삭제, 다중선택(#) 기능을 바로 할 수 있습니다.

메모 작성하기 ★

# (<sub>메뉴</sub>) 누른 후 ▶ (4) 알람/일정 ▶ (6) 메모를 누르세요.

- •메모가 작성되어 있는 경우 (매뉴)를 눌러 메시지전송, 추가, 삭제, 편집, 검색, 다중선택(#), 전체삭제, 블루투스전송, 폰트색상설정, 메모지설정, 메모시간숨기기 기능을 바로 할 수 있습니다.
- 2 (주가)를 눌러 메모를 입력하세요.

음성메모 작성하기 ★★

- 1 (빼)누른 후 ▶ (4) 알람/일정 ▶ (7) 음성메모를 누르세요.
	- 음성메모가 녹음되어 있는 경우 (패-)를 눌러 메시지전송, 추가, 삭제, 보호설정, 녹음용도선택, 이름편집, 다중선택(#), 전체삭제, 파일정보 기능을 바로 할 수 있습니다.
- $2 \times 2$   $\mathbb{R}$  )을 눌러 음성 메모를 시작하세요.
	- 음성녹음 중 (Ⅲ)를 눌러 일시정지를 하거나 (■)를 눌러 녹음을 멈춘 후 저장 $((\overline{AB})$ 하거나 미리듣기 $((\fbox{\rightharpoonup}))$ 를 할 수 있습니다.

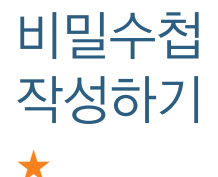

- 1 (째)누른 후 ▶ (4) 알람/일정 ▶ (8) 비밀수첩을 누르세요.
- 2 비밀번호 4자리를 입력하세요.
- $3$   $\overline{3}$   $\overline{3}$  를 눌러 원하는 기능을 선택 후 설정하세요.
	- 신용카드정보 신용카드의 정보(카드명, 카드번호, 유효기간)를 최대 5개까지 저장할 수 있습니다.
	- 통장정보 통장 정보(은행명, 통장번호, 용도)를 최대 5개까지 저장할 수 있습니다.
	- �인터넷정보 자주가는 사이트의 정보(이름, 주소, 아이디, 비밀 번호)를 최대 10개까지 저장할 수 있습니다.
	- 가족정보 기족들의 정보(관계, 주민등록번호, 생일, 주소, 본적)을 최대 10개까지 저장할 수 있습니다.
	- 정보초기화 기타 비밀수첩에 저장된 모든 입력정보를 초기화할 수 있습니다.

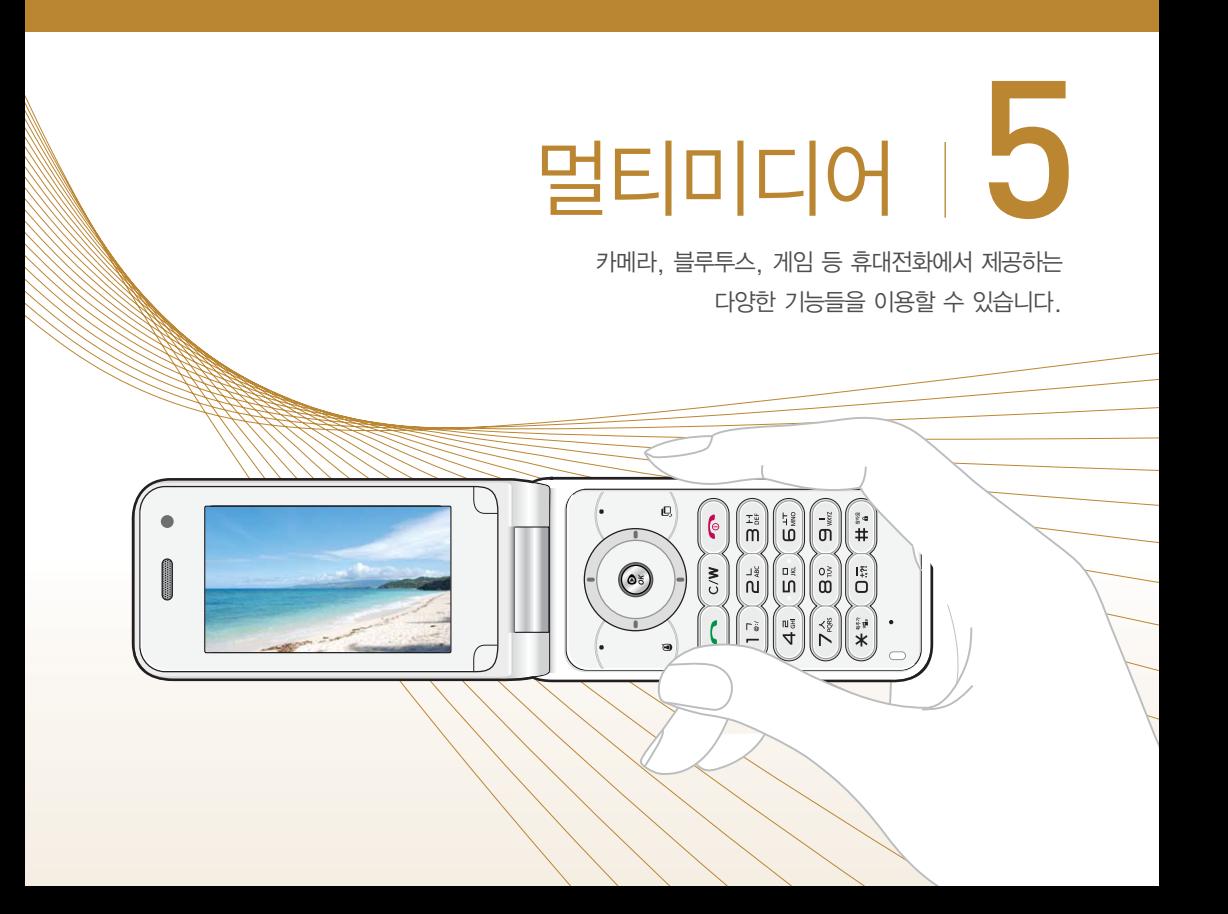

촬영하기 전에

- □ 내장 카메라를 이용하여 비디오나 사진을 찍고 저장 하며, 저장된 사진을 상대방에게 보낼 수 있습니다.
- □ 카메라 사용 시 휴대전화의 배터리 소모가 많습니다. 대기화면의 배터리 아이콘이 모양이면 배터리 충전 후 사용하세요.
- 매너모드( )/무음모드( ९) 설정 시에도 사진 및 동영상 촬영음은 들립니다.
- □ 카메라 사용 시 촬영 모드에서 버튼 입력이 없는 경우 (약 2분) 전원절약을 위해 카메라 메뉴리스트로 전환 됩니다.
- □ 선명한 사진을 얻기 위해서는 적절한 밝기에서 카메라 ( )버튼을 누르고, 촬영음이 나올 때까지 카메라를 움직이지 마세요.
- □ 어두운 곳에서 촬영할 경우, 외부카메라로 촬영 시 촬영 설정값 중 조도를'야간'으로 설정하고 촬영하면 좀 더 밝은 영상을 얻을 수 있습니다.
	- �빛이 많은 곳에서 촬영 시 흑점현상이 나타날 수 있으나 이는 일반 캠코더에서도 나타나는 증상이며, 고장이 아닙니다.
- □ 충격에 약하므로 주의하고, 카메라 렌즈에 지문이 묻으면 화질에 차이가 나므로 깨끗한 사진촬영을 위해 서는 부드러운 천으로 닦아 주세요.
- □ 분해 또는 개조를 하지 마세요. 화재나 감전, 고장의 원인이 됩니다.
- □ Digital Zoom을 확대할 경우, 일정 배율 이상은 화질 의 차이를 보일 수 있습니다.
- □ 카메라 동작 중에는 멀티태스킹(동시작업기능)이 동작 하지 않습니다.

사진 촬영하기 ★

#### 1 를 길게 누르세요.

- 사진 촬영 화면에서 밝기조절( 2), 사진확인( 3), 해상도( 3), 세로/ 가로촬영(■) 기능을 간편하게 사용할 수 있습니다.
- $2$  사진을 촬영하려면  $\left(\Re x\right)$  또는  $\left[\n\Im x\right]$ 를 누르세요.
	- 사진 촬영 후 화면에서 사진확인(3), 메시지 첨부( $\boxtimes$ ), 대기화면설정 ( ), 이름편집( ) 기능을 간편하게 사용할 수 있습니다.
	- 기본으로 촬영 후 자동 저장으로 설정되어 있으나, 해제하려면 ['촬영후](#page-96-0) [확인'\(▷](#page-96-0) 95쪽)에서 변경하세요.
	- $\overline{\text{d}}$ 고 촼영 후 저장한 사진은 카메라 앨범 메뉴에서 환인할 수 있습니다.
		- 촬영 시 버튼 입력이 없을 경우 약 3초 후 자동으로 사진촬영 아이콘이 사라집니다.  $\overline{C}$ )를 눌러 사진촬영 아이콘을 나타나게 또는 사라지게 할 수 있습니다. [아이콘숨김\(▷](#page-95-0) 94쪽)에서 자동/ 수동으로 설정하세요.
	- 주의 사용 중에 전원이 꺼지면 저장된 파일이 지워지거나 초기화될 수 있으니 주의하세요.
		- 저온 및 고온/고습 환경에서 장시간 방치 시 카메라가 정상적으로 동작하지 않을 수도 있습니다.

# 촬영전환 하기 ★

- 1 面를 길게 누르세요.
- 2 (  $^2$  ) 을 누른 후 (  $^2$  ) 를 눌러 원하는 촬영방법을 선택하세요.
	- 사진촬영 기준 휴대전화 뒷면에 장착된 2 Mega pixel 센서로 일반 사진 촬영을 할 수 있습니다.
	- 내얼국촼영 기준 휴대전화 전면에 장착된 VGA 센서로 셀프사진을 촬영할 수 있습니다.
	- 동영상 기장용 동영상 촬영을 할 수 있으며, 촬영시간에 제한 이 없습니다. 해상도 176X144, 촬영용량이

1.06MB미만인 경우 메시지 전송을 할 수 있습니다.

• 동영상(전송용) 전송용 동영상 촬영 모드로 촬영크기 176X144, 저장시간이 5초, 10초, 15초, 30초로 제한됩니다.

니다.

- 핫코드 インス 사업자가 제공하는 새로운 무선 인터넷 접속 서비스 로, 신문/잡지와 같은 지면 등에 인쇄된 코드를 휴대 전화에 내장된 카메라로 인식하여 관련된 무선 콘텐츠 나 상거래로 연결해 주는 서비스입니다.(▷ [100쪽\)](#page-101-0) • 프레임촬영 9장의 이미지를 사용하여 스티커 촬영을 할 수 있습
	-

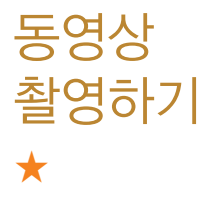

- $\sqrt{10}$  를 길게 누르세요.
- $2$  (<sup>對極)</sup>을 누른 후  $\left(\bigodot\right)$ 를 눌러 동영상을 선택하세요.
	- 동영상 촬영 화면에서 밝기조절( 2), 사진확인( 3), 해상도( 2), 용도 ( ) 기능을 간편하게 사용할 수 있습니다.
- $3$  동영상을 촬영하려면  $\circledR$  또는  $\circledR$ 를 누르세요.
	- 동영상 촬영 중 일지 정지를 하려면 (II)을 누르고, 촬영 취소를 하려면 (취조)를 누르세요.
- $4$  동영상을 촬영을 마치려면  $\binom{2}{\infty}$  또는  $\binom{3}{\infty}$ 를 누르 세요.
	- 동영상 촬영 후 화면에서 사진확인( ), 메시지 첨부( X ), 대기화면설정 ( ), 이름편집( ) 기능을 간편하게 사용할 수 있습니다.
	- 기본으로 촬영 후 자동 저장으로 설정되어 있으나, 해제하려면 ['촬영후](#page-96-0) [확인'\(▷](#page-96-0) 95쪽)에서 변경하세요.
	- 참고 저장공간을 외장메모리로 하는 경우에는 배경화면 설정이 되지 않습니다.
		- 동영상 촬영 시간 및 저장음질은 촬영크기, 화질 등 그때의 환경에 따라 달라질 수 있습니다.
	- 주의 사용 중에 전원이 꺼지면 저장된 파일이 지워지거나 초기화될 수 있으니 주의하세요.

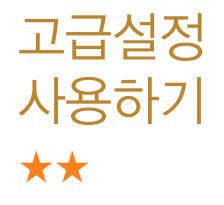

- 1 面를 길게 누른 후 (폐행)을 누르세요.
- $2$   $($   $\overline{()}$   $\equiv$  눌러 촬영, 환경 선택 후  $($   $\widehat{()}$  를 눌러 원하는 기능을 선택하여 설정하세요.

#### 촬영

- 촬영크기 기기 시진/동영상의 해상도를 선택할 수 있으며, 촬영크기 가 클수록 선명하게 인화할 수 있으나 저장 용량이 늘어납니다. 촬영크기 종류는 촬영방법에 따라 달라질 수 있습니다.
- 연속촬영 이수촬영 횟수를 선택할 수 있으며, 촬영크기에 따라 연속촬영 횟수가 틀려집니다.(640X480, 320X240 해상도의 사진촬영에만 가능한 항목입니다.)
- 필터 부터를 선택하여 사진의 효과를 줄 수 있습니다. (없음, 세피아, 네거티브, 흑백)
- 화이트밸런스 촬영 장소의 조명 조건을 선택할 수 있습니다.(자동, 백열등, 형광등, 태양광, 흐린날)
- 타이머설정 200 일정시간을 설정한 후 그 시간 후에 자동으로 촬영할 수 있는 기능입니다.(없음, 3초, 5초, 10초, 15초) (사진촬영, 내얼굴촬영에만 가능한 항목입니다.)
- 화질 기능 기능에 대한 사진의 저장 화질(보통, 고급, 최고급)을 선택할 수 있습니다. 화질을 최고급으로 선택하면 사진의 화질은 좋으나 저장 용량은 늘어납니다.
- <span id="page-95-0"></span>�조도 사진촬영 시 낮과 밤에 따라 일반, 야간으로 설정하여 화면에 분포된 빛의 양을 조절할 수 있습니다. (동영상 촬영, 동영상(전송용) 촬영에는 없는 항목 입니다.) • 측광 기능 최면에 분포된 빛을 측정하여 전체, 중앙으로 설정 후
	- 사진의 밝기를 조절할 수 있습니다.(동영상 촬영, 동영상(전송) 촬영에는 없는 항목입니다.)
- 전송용녹화시간 전송용 동영상 촬영할 시 녹화 시간을 선택 할 수 있습니다.(동영상(전송용) 촬영에만 가능한 항목 입니다.)

#### 환경

- �프리뷰사이즈 미리볼 수 있는 화면의 크기를 선택할 수 있습니다. (사진촬영, 내얼굴촬영에만 가능한 항목입니다.)
- 저장방향 する 출영한 사진 및 동영상의 저장 시 화면을 세로 또는 가로 방향을 선택할 수 있습니다.
- 저장공간 ለ기술 촬영한 사진 및 동영상의 저장 위치를 선택할 수 있습 니다
- •아이콘숨김 경험영화면에서 사진촬영 아이콘이 자동으로 사라지게 하거나  $\overline{)}$ 를 눌러 사진촬영 아이콘이 사라지게 할 수 있습니다.
- 가이드촬영 기 개이드 선을 활용하여 촬영 대상의 위치를 바로잡아 촬영에 도움을 줄 수 있습니다.
- <span id="page-96-0"></span>• 사진촬영음/동영상촬영음 사진/동영상 촬영 시 나는 촬영음을 선택할 수 있습니다.
- 타이머촬영음 ٢٠٠٠ 타이머 설정 후 촬영 시 나는 촬영음을 선택할 수 있습니다.(사진촬영, 내얼굴촬영에만 가능한 항목 입니다.)
- 촬영후확인 경영 후 자동저장 여부를 설정할 수 있습니다.
- 손떨림방지 査영 시 손 떨림 방지 여부를 설정할 수 있습니다. (사진촬영에만 가능한 항목입니다.)
- 소리녹음 وذكر 종영상 촬영 시 소리 녹음 여부를 설정할 수 있습니다. (동영상 촬영, 동영상(전송용) 촬영에만 가능한 항목 입니다.)
- $\overline{\text{d}}$ 고 저장용 촬영 : 촬영크기에 상관없이 메모리 한도내에서 최대 2시간 30분까지 저장 가능합니다.
	- 전송용 촬영 : 메시지 전송용 촬영모드로 촬영용량 및 촬영크기가 제한됩니다. 단, 해상도 176X144의 1.06MB 미만인 파일만 전송이 가능합니다.

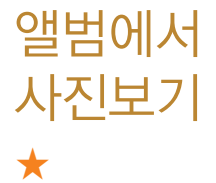

### $1 \quad \text{(a)}$  짧게 누른 후 ▶  $\text{(2)}$  카메라앨범을 누르세요.

### $2$   $($  $\odot$  $)$ 를 눌러 원하는 사진을 선택하세요.

• (매뉴)를 눌러 상위폴더로가기, 메시지전송, 포토앨범업로드, 삭제, 배경 화면설정, 폴더추가, 파일관리, 컨텐츠통합검색, 다중선택(#), 전체파일 삭제, 보기순서, 보기방식변경 기능을 사용할 수 있습니다.

### $3$  한장보기를 하려면  $\mathcal{R}$  를 누르세요.

- (매뉴)를 눌러 메시지전송, 포토앨범업로드, 삭제, 배경화면설정, 파일 관리, 사진편집 기능을 사용할 수 있습니다.
- ( ? )를 눌러 화면을 확대 후 왼쪽 [ ]를 눌러 화면을 축소해서 볼 수 있으며, 오른쪽 [一]를 눌러 전체화면 보기를 할 수 있습니다.
- $\overline{\text{d}}$ 고 선택한 사진/동영상 파일을 파일관리(복사하기, 이동하기)를 통해 내장이동메모리나 외장메모리로 저장 시 [컨텐츠 탐색기\(▷](#page-119-0) 118~ [119쪽\)](#page-119-0)에서 저장한 파일을 쉽게 확인할 수 있습니다.
	- 내장 카메라로 촬영한 사진이 아닌, PC등의 외부 사진을 다운로드 한 경우 해당 파일의 화면표시가 느리거나 표시가 안될 수 있습니다.
	- 휴대전화에서 볼 수 있는 사진 최대 해상도는 12MB까지이며, 사진 파일 크기가 큰 사진이나 잘못된 사진파일의 경우에는 보이지 않을 수 있습니다.

# 앨범에서 동영상보기 ★

## 1 짧게 누른 후 ▶ 카메라앨범을 누르세요.

# $(2 \overline{})$ 를 눌러 원하는 동영상을 선택하세요.

- (매뉴)를 눌러 상위폴더로가기, 메시지전송, 멀티앨범전송, 삭제, 배경 화면설정, 폴더추가, 파일관리, 컨텐츠통합검색, 다중선택(#), 전체파일 삭제, 보기순서, 보기방식변경 기능을 사용할 수 있습니다.
- $3$  동영상을 확인하려면  $\mathcal{R}$  를 누르세요.
	- (매뉴)를 눌러 메시지전송, 멀티앨범전송, 삭제, 배경화면설정, 파일관리 기능을 사용할 수 있습니다.
	- ■를 눌러 전체화면 보기를 할 수 있습니다.
- $4$  동영상을 재생하려면  $\mathcal{R}$  를 누르세요.

참고 - 외장메모리의 동영상 파일은 배경화면설정이 불가능합니다.

- 주의 사진 및 동영상의 경우 내장 카메라로 촬영한 파일만 원활한 재생을 보장합니다. PC등의 외부 기기로부터 다운로드 한 파일은 재생이 안되거나 화면 및 음성 재생에 문제가 발생할 수 있습니다.
	- 소방방재청에서 제공한 응급처치 도우미 동영상이 탑재되어 있습 니다. 심폐 소생술의 시행 및 사후 발생한 피해는 제조업체가 책임 지지않으니 주의하시기 바랍니다.

★

영상통화 앨범 사용하기

# 1 짧게 누른 후 ▶ 영상통화앨범을 누르세요.

# $2$   $\left( \bigodot \right)$ 를 눌러 원하는 기능을 선택하세요.

• 캡쳐화면보관함 및 영상통화 시 상대방에게 보여지는 화면을 대체할 수 있는 이미지가 저장된 앨범입니다.

• 녹화영상보관함 영상통화 시 상대방에게 보여지는 화면을 대체할 수 있는 동영상이 저장된 앨범입니다.

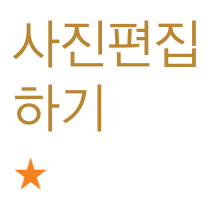

- $1$  . 
 $\textcircled{\tiny{\textcircled{\tiny{M}}}}$   $\text{W1}$   $\textup{H2}$   $\textup{H3}$   $\textup{H4}$   $\textup{H5}$   $\textup{H5}$   $\textup{H6}$   $\textup{H7}$   $\textup{H7}$   $\textup{H7}$   $\textup{H8}$   $\textup{H7}$   $\textup{H7}$   $\textup{H7}$   $\textup{H7}$   $\textup{H7}$   $\textup{H7}$   $\textup{H7}$   $\textup{H7}$   $\text$
- $2$   $\circ$   $\circ$  를 눌러 편집할 사진을 선택 후  $\circ$  를 누르세요.
- $3$   $($  $\bullet$  $)$  를 눌러 원하는 기능을 선택하세요.
	- ■ 27개의 스탬프 효과를 설정할 수 있습니다.
	- 0 9개의 말풍선에 넣고싶은 문자를 20자, 3줄까지 입력할 수 있습 니다.
	- ● 사진에 있는 얼굴을 15가지의 형태로 꾸밀 수 있습니다.
	- ■ 20가지의 필터를 적용할 수 있습니다.
- $\Box$  9장의 스티커 효과를 설정할 수 있습니다.
- 현 원하는 크기로 원하는 부분을 잘라낼 수 있습니다.
- 2 원하는 방향으로 회전할 수 있습니다.
- $\cdot$   $\Box$  채도를 변경할 수 있습니다.
- 3 명도를 변경할 수 있습니다.
- $\cdot$   $\blacksquare$  대비를 변경할 수 있습니다.
- $\cdot$   $\bullet$  선명도를 변경할 수 있습니다.
- $\cdot$  & RGB 모드를 변경할 수 있습니다.
- 참고 동영상은 편집할 수 없으며, 사진편집 시 저장되는 해상도는 최대 2MB로 제한됩니다.

<span id="page-101-0"></span>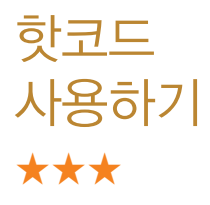

핫코드는 신문/잡지와 같은 지면 등에 인쇄된 바코드를 휴대전화에 내장된 카메라로 인식하여 관련된 무선 콘텐츠나 상거래로 연결시켜 주는 서비스입니다.

### $\lceil \circledR \rceil$  짧게 누른 후 ▶  $\lceil 5 \rceil$  핫코드를 누르세요.

- 2 인식을 원하는 바코드에 카메라렌즈를 맞춘 후 바코드 를 인식하면 해당 무선 인터넷 컨텐츠로 연결됩니다.
	- �바코드인식을 하지 않고 30초가 지나면 카메라 메뉴 또는 대기화면으로 이동합니다.
	- 참고 바코드인식이 안될 때 확인해 보세요.
		- 인식할 바코드 설정이 올바른지 확인하세요.
		- �화면에 바코드가 가로 또는 상하가 반전되어 보일 때는 인식이 가능하지만 세로로 길게 보일 때는 인식되지 않습니다.
		- �바코드 전체가 화면에 보이고 바코드의 각 점들이 화면상에 구분 되어 보일 때 가장 잘 인식됩니다.
		- 너무 멀거나 가까운지 확인하세요.
		- 화면에 바코드가 두 개 이상 보이면 안됩니다. 올바르게 보이는 바코드는 1개이어야 정상적으로 인식됩니다.
		- �일반 상품 바코드는 인식되지 않을 수도 있습니다.

사진 업로드하기 ★★★

# $\lceil \circled� \rceil$  짧게 누른 후 ▶  $\lceil \circledast \rceil$  사진업로드하기를 누르세요.

# $2$   $\circ$   $\circ$  ) 를 눌러 원하는 기능을 선택하세요.

• 포토앨범업로드 사진을 포토 앨범 사진샵 사이트의 앨범에 저장할 수 있습니다.

• 사진샵꾸미기 포토 앨범 사진샵 사이트에 사진을 업로드하여 사진을 꾸미거나, 꾸민 사진을 휴대전화로 전송할 수 있습 니다.

- 포토앨범보기 및 포토 앨범 사진샵 사이트의 앨범에 저장되어 있는 사진을 확인할 수 있습니다.
- 이용안내 ለ지의 업로드, 꾸미기에 대한 도움말을 확인할 수 있습니다.

동영상 업로드하기 ★★★

- $1$  (@) 짧게 누른 후  $\blacktriangleright$  (7) 동영상업로드하기를 누르 세요.
- $2$   $($   $\odot$  ) 를 눌러 원하는 기능을 선택하세요.
	- 멀티앨범전송 정동영상을 선택해 온라인 앨범 사이트에 전송할 수 있습니다.
	- 멀티앨범보기 2 온라인 앨범 사이트에 접속하여 동영상을 볼 수 있습 니다.
	- 이용안내 동영상 업로드에 관한 도움말을 볼 수 있습니다.

촬영 초기화 하기 사진/동영상 촬영 시 변경한 설정값을 초기상태로 되돌려 줍니다.

- 1 짧게 누른 후 ▶ 촬영설정초기화를 누르 세요.
- $2$  (1) 를 눌러 예/아니요를 선택하세요.

★

게임 즐기기 ★

- $1 \quad \text{(Mh)} + 5 \quad \text{F}$  and  $1 \quad \text{F}$  and  $1 \quad \text{F}$  and  $1 \quad \text{F}$  and  $1 \quad \text{F}$ 을 누르세요.
- $2$   $\circ$   $\circ$  ) 를 눌러 원하는 게임을 선택하세요.
	- 두뇌발전소, 스도쿠카페, 2010프로야구 CYON, 메이플스토리 도적편 \_CYON을 선택할 수 있습니다.
	- $\bar{\textbf{a}}$ 고 각 게임에 대한 설명은 게임 안의 자체 도움말을 확용하세요.
		- 체험판 게임은 제한범위 내에서만 실행됩니다. 체험판 게임을 즐기 려면 인증서 등록 후 사용권한 다운로드를 한 후 게임을 즐길 수 있습니다.
		- 전체게임을 즐기려면 게임 메뉴에서 정식전환하기를 눌러 정식게임 으로 전환하세요. 정식전환이 완료되면, 별도의 추가 다운로드 없이 바로 정식게임 플레이가 가능합니다.
		- mp3 등 다른 사운드 기능 사용중 및 매너모드시에는 mp3는 종료되며, 게임음은 들을 수 있습니다.
		- 정식게임 다운로드 시 금액이 부과되며, 체험판 게임 사용 중 네트 워크 이용 시 또는 게임 내의 아이템 구매 시 금액이 부과될 수 있습니다.

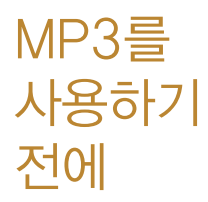

- □ 메시지 수신 또는 발신 시 MP3 재생이 제한될 수 있습 니다.
- □ MP3 플레이어에 MP3파일을 추가하려면 [MP3 다운](#page-184-0) [로드 받기\(�](#page-184-0) 183쪽)를 참조 바라며, 자세한 사용방법은 홈페이지(http://www.dosirak.com)를 참고하세요.
- □ 표준 MP3파일만 지원하며, 기타 WMA나 AAC 파일은 지원되지 않습니다.
- □ 파일이름에 영문/한글 외 다른 문자가 있는 경우 파일 이름이 정상적으로 표시되지 않습니다.

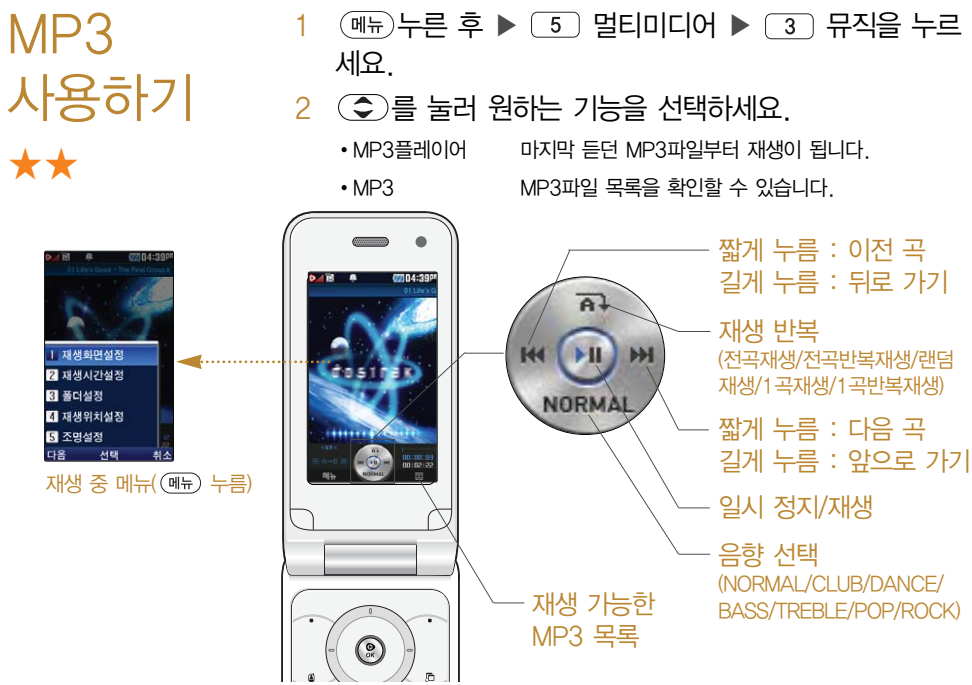

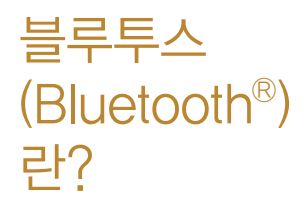

근거리 무선 통신 기술로, 2.4 GHz 주파수를 사용 하여 일정거리 이내의 공간에서 블루투스 기능이 있는 각종 장치와 케이블 연결없이 무선으로 통신할 수 있는 기능입니다. (단, 벽이나 장애물이 있을 경우 통신 가능한 거리가 짧아질 수 있습니다.)

□ 지원 기능 : 음성/영상통화(헤드셋/핸즈프리), 전송 (전화번호부, 사진/동영상, 일정, 할일, 메모, 사용자 패턴, 문서), 멀티미디어(MP3/VOD/DMB/Divx, avi), 프린터, 파일송수신(FTP서버), Mobile Sync Ⅲ 연결

□ Bluetooth Core Specification : v2.1+EDR.

- □ Profile : GAP, SPP, HSP, HFP, OPP, FTP, BPP, A2DP, AVRCP, PBAP, DUN
- □ 본 휴대전화의 블루투스 무선 사용거리는 최대 10m 이내(Class 2 사용)입니다.
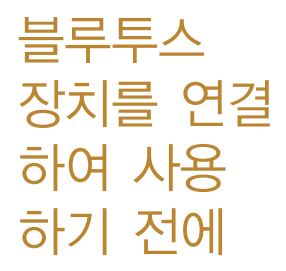

블루투스 기능을 사용하려면 먼저 블루투스를 [On/Off](#page-110-0) [\(� 109쪽\)를](#page-110-0) 설정으로 해야 장치 추가 및 등록 가능합니다. (블루투스장치가 켜진 경우 화면 상단에 표시됨)

□ 휴대전화에 등록된 장치 중 하나의 장치만 연결하여 사용할 수 있습니다.

�다른 장치와 연결하려면 연결되어 있는 장치를 해제한 후 사용하세요.

- □ 헤드셋, 핸즈프리, 스테레오헤드셋은 휴대전화에 장치 등록 시 인증번호 입력없이 등록이 가능하나 일부 기종 에서는 인증번호 입력이 필요할 수 있습니다. 장치 등록에 성공한 경우 재연결 시 인증번호 입력없이 바로 연결 가능합니다.
	- �헤드셋, 핸즈프리의 경우 다른 장치와 연결하여 사용 중이거나 다른 장치 가 등록을 시도하고 있는 경우 검색되지 않을 수 있습니다.
	- �일부 스테레오 헤드셋의 경우 휴대전화에서 음악 컨텐츠를 한 번 재생해 야 스테레오 헤드셋의 리모콘 기능이 동작 가능합니다. 자세한 사항은 해당 스테레오 헤드셋의 사용설명서를 참조하세요.
- □ PC와 블루투스 통신 시 블루투스 동글을 별도로 구입 해야 합니다. (노트북의 경우, 블루투스 동글이 내장된 경우도 있으니 참고하세요.)
- □ 블루투스를 이용한 Mobile Sync Ⅲ 연결의 경우 일부 PC용 블루투스 프로그램은 지원하지 않습니다. (� [182쪽\)](#page-183-0)
	- 주의 블루투스 접속 시 여러 개의 블루투스 장치 또는 무선랜 장치 등과 근접해 있을 경우 해당 장치들과의 혼선이 발생할 수 있으니 주의 하세요.
		- 블루투스 헤드셋 제품 중 일부 제품과 호환되지 않을 수 있으며 블루투스 모노헤드셋 또는 핸즈프리로는 DMB, MP3, VOD, 게임 및 기타 휴대전화에서 송출되는 사운드를 들을 수 없으니 참고하 시기 바랍니다. (스테레오 헤드셋으로 DMB, MP3, VOD(MP3 또 는 AAC포맷의 컨텐츠) 사운드를 들을 수 있습니다. 단, 블루투스 연결시에는 돌비 효과가 적용되지 않습니다.)
		- 당해 무선 설비는 전파혼선 가능성이 있으므로 인명안전과 관련된 서비스는 할 수 없습니다.

<span id="page-110-0"></span>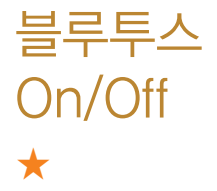

장치검색

★

- $1$  (해ㅠ)누른 후 ▶ (5) 멀티미디어 ▶ (4) 블루투스를 누르세요.
- $2$  (1) 블루투스On/Off를 누른 후  $($  $\bullet$ )로 예/아니요를 설정하세요.

 $1$  (해류)누른 후 ▶ (5) 멀티미디어 ▶ (4) 블루투스를 누르세요.

- 2 (2) 장치검색을 눌러 등록하려는 장치를 선택 후  $\mathcal{C}(\mathbb{R})$ 을 누르세요.
	- 검색화면이 나타나며, 검색이 모두 끝나면 장치 검색 결과가 나타납니다. 장치 검색 중 찾고자 하는 장치가 나타나면, 검색을 중지할 수 있으며, 모든 장치 검색 후 원하는 장치가 없을 시 재검색 할 수 있습니다.
	- $\cdot$  (메뉴)로 등록, 삭제, 전체삭제, 지원기능, 다중선택(#) 기능을 바로할 수 있습니다.

헤드셋과 연결된 경우

• 기본적인 전화 걸기/받기를 할 수 있습니다.

#### 핸즈프리와 연결된 경우

• 기본적인 전화 걸기/받기 기능 및 다이얼링, 발신번호 표시가 됩니다. (단, 다이얼링, 발신번호 표시는 지원하는 핸즈프리만 가능합니다.)

### 스테레오헤드셋과 연결된 경우

�휴대전화에 저장된 MP3 파일, 다운로드 받은 VOD(AAC 포맷의 컨텐츠), 스트리밍 및 저장 파일(MP3 혹은 AAC 포맷의 컨텐츠)을 감상할 수 있습 니다. (스테레오 헤드셋이 핸즈프리 또는 헤드셋이 지원되는 경우 전화 걸고 받기도 가능합니다.)

### 프린터와 연결된 경우

�블루투스 전용 프린터(블루투스 동글 장착)를 사용하여 휴대전화로 촬영한 사진을 인쇄할 수 있습니다.

## 블루투스 장치 연결에 따른 아이콘 표시

- : 헤드셋/핸즈프리 연결 상태 : FTP 연결 상태
- : PBAP 연결 상태 **In** : PC 연결 상태
- : 스테레오헤드셋 연결상태 (통화기능 및 MP3, VOD 동작이 가능한 상태)
- : 스테레오헤드셋 연결상태 (통화기능을 제외한 MP3, VOD 동작이 가능한 상태)

#### 블루투스 장치 연결 순서 (예:헤드셋)

- ① 블루투스 장치를 켭니다. (블루투스가 꺼져 있는 경우 자동으로 블루투스 를 켭니다.)
- ② 등록장치목록에서 헤드셋을 선택한 후 연결 버튼을 누릅니다.
- ③ 등록장치목록에 등록된 헤드셋이 없을 경우 추가를 눌러 장치를 검색할 수 있습니다. (장치검색 후 헤드셋을 선택하면 연결까지 자동으로 진행 이 됩니다.)
- 참고 헤드셋/핸즈프리 서비스를 모두 지원하는 장치의 경우 핸즈프리로 검색/등록/연결이 됩니다. 블루투스 장치에 따라 지원하는 기능이 다를 수 있으니 자세한 사용방법은 해당장치의 사용설명서를 참조 하세요.

등록장치목록  $(m_F)$ 누른 후 ▶  $(5)$  멀티미디어 ▶  $(4)$  블루투스를 누르세요.

★★

- 2 등록장치목록을 눌러 원하는 장치 선택 후  $\mathcal{L}(\mathbb{Q})$ 을 누르세요.
	- $\overline{\text{d}}$ 고 등록장치 목록에서 장치 선택 후 데이터 전송(휴대전화, PDA/ 컴퓨터), 사진 인쇄(프린터), 헤드셋/스테레오헤드셋/핸즈프리 연결이 가능합니다.
		- 등록된 장치가 없는 경우 (추가)를 눌러 장치검색을 할 수 있습 니다.
		- $(\overline{M}$ H<sub>n</sub>)로 삭제, 이름편집, 전체삭제, 다중선택(#) 기능을 바로할 수 있습니다.

# 데이터전송 ★★

- $1$  (해류) 누른 후 ▶  $\overline{5}$  멀티미디어 ▶  $\overline{4}$  블루투스를 누르세요.
- $2(4)$  데이터전송을 누른 후  $(2)$ 로 원하는 항목을 선택하세요.
	- 전화번호 표준 블루투스 형식의 항목만 전송 가능하며, 일부 항목은 전송이 불가능합니다. (선택전송, 그룹전송, 전체 전송, 내정보전송)
	- �사진/동영상 수신장치의 상태에 따라 전송 가능하며, 사진/동영상 파일이 송/수신 가능합니다. 사진전송은 휴대전화에 저장된 사진이 있어야 사용할 수 있습니다. 타 모델로 사진 전송 시 사진 수신이 가능한 휴대전화만 사진을 수신할 수 있으며, 수신측 휴대전화가 처리할 수 있는 해상도의 사진만 수신할 수 있습니다.(내장카메라앨범, 외장카메라앨범)
	- 일정 표준 블루투스 형식의 항목만 전송가능하며, PC 수신 시 Outlook에서 확인할 수 있습니다.
	- 할일 기대 표준 블루투스 형식의 항목만 전송가능하며, PC 수신 시 Outlook에서 확인할 수 있습니다.
	- �메모 LG 휴대전화로 송/수신이 가능하며, PC 수신 시 메모에서 확인할 수 있습니다.
- �사용자 패턴 LG 휴대전화로 송/수신이 가능하며, 수신 후 사용자 패턴에서 확인할 수 있습니다. 단, 타 기종의 휴대전화의 경우 전송이 되더라도 수신측에서 정상적으로 표시하지 못할 수도 있습니다.
- �문서 LG 휴대전화로 송/수신이 가능하며, 수신 후 텍스트뷰어 에서 확인할 수 있습니다.
- 참고 일정, 할일, 메모, 동영상은 상대 장치가 수신이 가능해야 전송할 수 있습니다.
- 주의 수신측 휴대전화가 통화 중, 무선인터넷 접속 중, 카메라 촬영 중, 노래방 실행 중, 문자메시지 및 MMS 전송 중, 전원을 켜고 끄는 중, MP3 재생중이거나 파일 복사 중, 이동식디스크로 사용 중, PC SYNC 중, VOD 재생 중, 음성메모 이용 중, 배터리 부족 시에는 데이터 수신요청이 이루어지지 않습니다. (수신요청 실패)

## $\mathsf{FTP}\mathsf{N}\mathsf{B}\mathbf{\mathfrak{L}}\mathbf{\mathfrak{L}}$  | 뉴른 후 ▶ ③ 멀티미디어 ▶ ④ 블루투스를 ★★★ 누르세요.

## $2$   $\boxed{5}$  FTP사용모드를 누르세요.

참고 - PC용 블루투스 프로그램(블루소레일, BTW)과 페어링하면 폰은 FTP 서버로 동작하며 데이터를 주고 받을 수 있습니다. (FTP 연결 중에는 데이터 송/수신, Multi Access(동시작업기능), 메시지 확인 등 일부 동작은 불가능합니다.) FTP연결 중 접속을 해지하면, 송/수신 중인 데이터의 작업은 완료되지 않습니다.

블루투스 환경설정 ★★

- $(m_F)$ 누른 후  $\triangleright$   $(5)$  멀티미디어  $\triangleright$   $(4)$  블루투스를 누르세요.
- $2(6)$  블루투스환경설정을 누른 후  $(2)$ 를 눌러 원하 는 기능을 선택 후 설정하세요.
	- 공개설정 기준 공개로 상대방 장치에서 내 장치를 검색, 연결, 데이터 전송할 수 있으며, 비공개로 상대방 장치 에서 내 장치를 검색, 연결, 데이터 전송할 수 없는 상태를 설정할 수 있습니다.
	- 장치이름을 변경할 수 있으며, 장치이름을 기호및 특수문자로 설정할 경우 일부 장치(컴퓨터 등)에서 인식하지 못할 수 있으므로 주의하시기 바랍니다.
	- �장치ID 장치ID를 확인할 수 있으며 편집할 수 없습니다.
	- 연결대기설정은 다른 장치와 블루투스 연결 가능한

상태로 설정하는 기능으로, 기본적으로 오디오 (HS/HFP/A2DP), 데이터 수신(OPP)는 설정 상태 이며, 전화접속(DUN),전화번호부접속(PBAP)의 경우 해제로 선택되어 있습니다. 단, 전화번호부접속 (PBAP)의 경우 설정값은 재부팅 및 블루투스 Off시 초기화됩니다.

•부실방지설정 여결중인 블루투스 장치와의 연결이 끊어졌을 경우 사용자에게 경고음으로 알려주는 기능입니다.

• 수신파일저장위치설정 내/외장 메모리를 선택하여 수신 파일을 저장 합니다. 내장메모리로 설정 후 내장메모리가 가득찬 경우 외장메모리가 삽입되어 있으면 외장메모리 용량을 체크하여 외장메모리에 저장을 하며, 외장 메모리 설정 후 외장 메모리의 공간이 부족한 경우 내장 메모리 용량을 체크하여 내장메모리에 수신을 받게 됩니다.내/외장 메모리가 모두 full인 경우 기존 파일을 지우고 공간을 확보해야 정상적 으로 데이터가 수신됩니다.

• FTP경로설정 FTP의 root폴더를 내/외장 메모리를 선택하여 지정 합니다. 일부 블루투스 스택의 경우 내/외장 메모리 설정을 변경하면 FTP클라이언트와 연결 시 변경된 메모리의 root가 보이지만, 일부 블루투스 스택은 PC의 블루투스 장치를 off/on후 정상적으로 변경된 root가 보이게 됩니다.

• 지워기능 2000 연결된 장치에따라 사용할 수 있는 기능을 확인할 수 있습니다.

- 휴대폰 : 데이터전송 - 헤드셋/핸즈프리 : 통화

- 스테레오헤드셋 : 통화, MP3/AAC

- 카킷 : 통화, MP3/AAC재생, 전화부전송

- 프린터 : 사진인쇄

- 컴퓨터 : 데이터전송, 다이얼업 네트워킹, FTP파일교환

커테츠 탐색 전에 알아두기

내장/내장이동/외장 메모리에 저장된 컨텐츠들의 파일 정보를 열람하고 검색하는 기능입니다.

- □ 휴대전화 언어설정이 영어로 설정된 상태라도 폴더명은 변경되지 않으며 설정된 이름이 그대로 표시됩니다.
	- •메시지 메뉴의 문자컨텐츠함으로 진입하면 컨텐츠 탐색기의 화면과 동작이 달라질 수 있습니다.
- □ 한 폴더의 목록에 표시될 수 있는 파일의 개수는 최대 1,000개입니다.
	- �한 폴더에 저장된 개수가 많을수록 속도가 느려질 수 있으므로 500개 이하의 폴더 및 파일 개수 저장을 권장합니다.
- □ 보기방식을 큰아이콘보기로 선택할 경우 파일의 종류에 따라 미리보기 기능이 제한될 수 있습니다.
- □ 내장메모리에 저장된 파일의 이름 편집 시 영문 최대 100자까지 입력할 수 있습니다.
	- �단, 폴더 또는 파일의 이름이 매우 긴 경우 휴대전화 성능이 저하될 수 있으니 참고하세요.

## □ 외장메모리는 휴대전화에 외장메모리 카드를 장착한 경우 이용할 수 있습니다.

• 외장메모리 카드 사용 중(검색, 저장, 복사, 이동, 삭제, 메모리초기화, 동영상재생, MP3재생 등) 휴대전화 전원이 꺼지거나 외장메모리 카드를 임의로 뺄 경우 저장된 파일이 지워지거나 초기화될 수 있습니다. 이 경우 외장메모리 카드가 심각하게 손상되거나 휴대전화가 이상 동작할 수 있으니 주의해 주세요.

## □ 메모리별 지원 항목

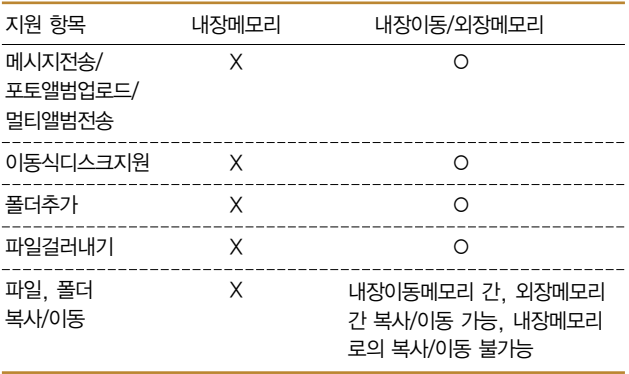

내장이동/ 외장메모리 사용하기 ★★★

- $\overline{M_{\rm H}}$   $\rightarrow$   $\overline{5}$   $\rightarrow$   $\overline{5}$   $\overline{9}$   $\overline{2}$   $\overline{2}$   $\overline{2}$   $\rightarrow$   $\overline{5}$   $\overline{2}$   $\overline{2}$   $\overline{2}$   $\overline{2}$   $\overline{2}$   $\overline{2}$   $\overline{2}$   $\overline{2}$   $\overline{2}$   $\overline{2}$   $\overline{2}$   $\overline{2}$   $\overline{2}$   $\overline{2}$   $\overline$ 를 누르세요.
- $2$   $\circ$   $\circ$  )를 눌러 내장이동메모리/외장메모리를 선택하세요.
	- (매뉴)를 눌러 커텐츠통합검색, 보기방식변경, 메모리정보, 메모리초기화 탐색종료 기능을 사용할 수 있습니다.
- $3$   $\circ$   $\circ$  )를 눌러 원하는 폴더를 선택하여 파일을 확인 하세요.
	- )를 눌러 상위폴더로가기, 폴더재생, 삭제, 폴더추가, 폴더관리, 컨텐츠통합검색, 다중선택(#), 전체파일삭제, 보기순서, 보기방식변경, 탐색종료 기능을 사용할 수 있습니다.(파일의 위치에 따라 표시 항목이 달라질 수 있습니다.)

내장 메모리 사용하기 ★★★

- 1 누른 후 ▶ 멀티미디어 ▶ 컨텐츠탐색기 를 누르세요.
- $2$   $\circ$   $\odot$  )를 눌러 내장메모리를 선택하세요.
	- (매 )를 눌러 컨텐츠통합검색, 보기방식변경, 메모리정보, 탐색종료 기능을 사용할 수 있습니다.
- $3$   $\circ$   $\circ$  )를 눌러 원하는 폴더를 선택하여 파일을 확인 하세요.
	- 기본컨텐츠 배경화면, 벨소리, 문자알림음 파일을 확인할 수 있습니다.
	- �다운로드 SHOW 다운로드팩에 접속하여 다운로드한 파일들을 확인할 수 있습니다.
	- 전화부사진 전화번호부 사진으로 설정한 파일을 확인할 수 있습니다.
	- �플래시 싸이언 홈페이지(http://www.cyon.co.kr)에서 다운로드 한 플래시배경화면을 확인할 수 있습니다.

참고 - 내장메모리에 저장된 파일은 복사/이동할 수 없습니다.

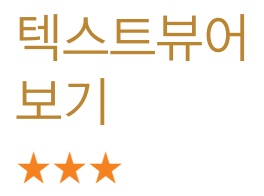

내장이동메모리나 외장메모리에 있는 텍스트파일의 내용을 휴대전화에서 볼 수 있습니다.

- $1$  (해) 누른 후 ▶ (5) 멀티미디어 ▶ (6) 텍스트뷰어 를 누르세요.
- $2$   $\circ$   $\circ$  ) 를 눌러 원하는 파일을 선택 후  $\circ$  )를 누르세요.
	- �외장 메모리가 삽입되어 있을 경우 내장/텍스트뷰어, 외장/텍스트뷰어를 선택 후 파일을 선택하세요.

3 텍스트 파일 보기

- 텍스트 파일보기 화면에서 (매 )를 눌러 위치이동(0~99%), 단어검색, 글자크기, 자동스크롤(해제, 5초, 10초, 15초, 20초, 25초, 30초), 처음으로, 끝으로, 책갈피보기, 책갈피설정(파일당 최대 10개) 기능을 사용할 수 있습니다.
- 자동스크롤이 설정된 경우 @ ]을 눌러 자동스크롤을 On/Off할 수 있습니다.

 $\overline{\text{d}}$ 고 - 텍스트 파일보기는 KSC5601(표준완성형 코드)을 지원합니다.

- 컴퓨터에서 확인한 형태와 다르거나 일부 그림 등이 생략되어 표시될 수도 있습니다.
- 파일 종류나 크기에 따라 제대로 보이지 않을 수 있습니다.
- 대용량 문서의 경우 속도가 느려지거나 문서가 열리지 않을 수 있으며, 전체 페이지수 로딩에 시간이 걸릴 수 있습니다.

이동식 디스크를 사용하기 전에

휴대전화와 PC를 USB 데이터 통신케이블로 연결한 후, 휴대전화를 이동식 디스크처럼 사용할 수 있습니다.

- □ 컨텐츠탐색기의 내장 이동메모리 내의 폴더 또는 파일 을 이동식 디스크로 연결할 수 있습니다. 이동식 디스크 로 사용할 수 있는 공간은 휴대전화에 따라 달라질 수 있습니다.
	- �이동식 디스크의 메모리는 MP3 저장 메모리와 공용이며 사진, 캐릭터 등의 컨텐츠와는 메모리 영역을 공유하지 않습니다.
- □ 이동식 디스크의 루트에는 최대 512개의 폴더 또는 파일 (단, 파일명이 한글 4자, 영문 8자 이하인 파일 및 서브 폴더 기준)을 저장할 수 있습니다.
	- �서브 폴더 상에 저장 가능한 파일의 수는 제한이 없으므로 많은 파일을 저장하려면 서브 폴더를 만들어 사용하세요.
	- �이동식 디스크로 PC에서 내장 이동메모리에 파일을 복사 시에 파일 이름 길이가 영문 255자, 한글 기준 127자가 넘으면 휴대전화에 치명적인 손상이 발생될 수 있으니 기준글자보다 짧은 이름으로 바꾸어 휴대전화에 파일을 이동/복사 하시기 바랍니다.
- □ PC에서 이동식 디스크 포맷은 권장하지 않으며, 휴대 전화에서 포맷하세요.[\(메모리/초기화\(�](#page-174-0) 173쪽) 참조)
- □ 이동식 디스크 사용은 Windows 2000 또는 Windows XP이상의 OS 사양에서만 사용할 수 있습 니다.
- □ 휴대전화를 PC에 연결한 후 내장이동메모리 또는 외장 메모리의 사진, 동영상, MP3 등의 사용자 데이터를 이동식 디스크를 이용하여 이동/복사할 수 있습니다.
	- �이동식디스크로 이동/복사한 확장자가 kmp로 변경된 MP3파일이 다운 로드 시의 인증된 휴대전화 번호와 일치하지 않을 경우 재생되지 않습니다.
	- �이동식 디스크 사용 시 기본 구성품에 포함되어 있는 USB 데이터 통신 케이블을 사용하세요.(케이블의 종류에 따라 통신에 제약이 있을 수 있습 니다.)
- □ 사용 중 USB 데이터 통신케이블을 빼지 마세요. 휴대 전화에 치명적인 손상이 발생할 수 있습니다.
- □ TTA 표준 20핀 충전기를 사용하실 경우에는 데이터 통신(USB) 및 충전 겸용 어댑터를 사용할 필요없이 직접 연결하세요.

이동식 디스크 사용하기 ★★★

휴대전화와 PC를 USB 데이터 통신케이블로 연결한 후, 휴대전화를 이동식 디스크처럼 사용할 수 있습니다.

- 1  $(\overline{M_{\overline{P}}})$ 누른 후 ▶  $(5)$  멀티미디어 ▶  $(7)$  이동식 디스크를 누르세요.
	- �기능을 실행하기 전 먼저 휴대전화와 PC를 USB 데이터 통신케이블로 연결하세요.
- $2$   $($  $\overline{()}$  를 눌러 '예' 선택 후 비밀번호를 입력하여 PC와 연결하세요.
	- 주의 이동식 디스크 사용 후 PC 연결을 안전하게 해제하려면 반드시 Windows 화면 우측 하단의 장치해제(%)버튼을 클릭하여 하드웨어 분리를 선택한 후, USB 데이터 통신케이블과 휴대전화를 분리 하거나 휴대전화 메뉴의'이동식디스크'에서 해제를 선택하세요.
		- 이동식 디스크 사용 중에는 일부 기능(컨텐츠탐색기, 카메라앨범, MP3, 문서뷰어, 음성메모 등)이 제한될 수 있습니다.

# **SHOW** Video ★★

KT에서 제공하는 SHOW Video에 접속해서 TV, 음악, 영화, 스포츠 등 다양한 멀티미디어를 선택하여 언제든지 보고 들을 수 있는 기능입니다.

1 (매뉴)누른 후 ▶ (5) 멀티미디어 ▶ (8) Video를 누르세요.

## $2$   $\circ$   $\circ$  )를 눌러 원하는 기능을 선택하여 설정하세요.

- �SHOW Video/dosirak 해당 서비스로 접속하여 원하는 항목을 선택 후 다운로드할 수 있습니다.
- 보관함 ٢٠٠٠ 다운로드한 파일들을 확인할 수 있으며, (매뉴)를 눌러 전체목록재생, 삭제, 이름편집, 상세정보, 정렬, 마이 리스트 설정, 전체선택 기능을 사용할 수 있습니다.
- �마이리스트 보관함에 보관된 파일들 중 마이리스트 설정한 파일들을 확인할 수 있으며, (매뉴)를 눌러 전체목록재생, 마이리스트 해제, 정렬, 상세정보, 전체선택 기능을 사용할 수 있습 니다.
- •메모리정보 전체메모리, 사용메모리, 사용가능메모리를 확인할 수 있습니다.
- 환경설정 AOD skin 설정, 접속중착신설정, 재생중조명설정, 보관함재생중폴더설정을 할 수 있습니다.
- 도움말 감기능의 상세 설명을 확인할 수 있습니다.

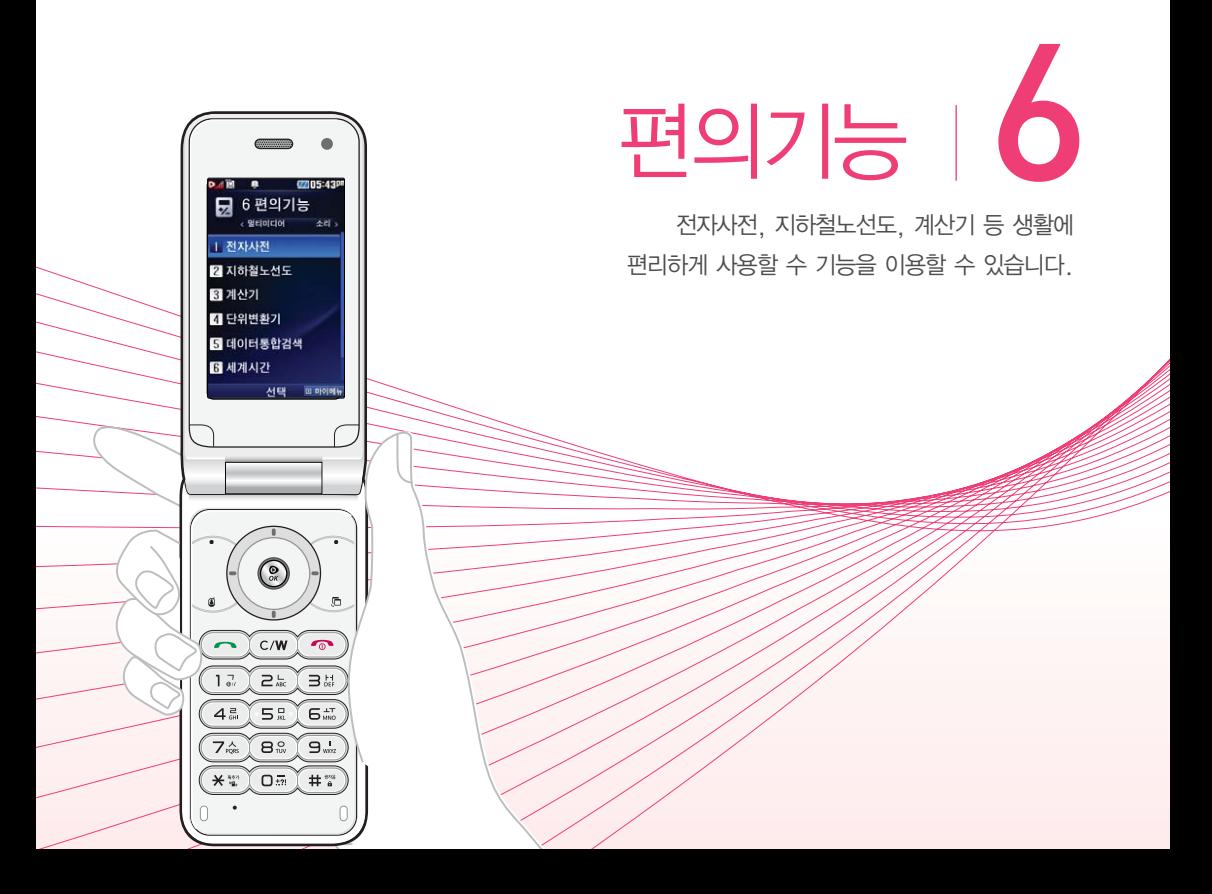

단어 검색하기 ★

- $(m_n)$ 누른 후 ▶  $\boxed{6}$  편의기능 ▶  $\boxed{1}$  전자사전을 누르세요.
- $2$  (1) 영한사전 또는  $2$ ) 한영사전을 눌러 검색할 단어 를 입력하세요.
	- �단어 또는 철자의 일부를 입력하면 입력창 아래로 해당 단어들이 표시 되며, 한영사전의 경우 초성검색이 가능합니다.
- $3$   $\circ$   $\circ$  ) 를 눌러 원하는 단어 선택 후  $\circ$  ) 를 눌러 검색 단어의 내용을 볼 수 있습니다.
	- $\cdot$  내용 보기 화면에서  $\left(\overline{\bullet}\right)$ 를 눌러 검색한 단어의 앞/뒤 단어를 볼 수 있으며, 내용 보기 중 글자를 입력하면 바로 검색화면으로 이동합니다.
	- $\cdot$  $\circ$  $\circ$  $\circ$  $\equiv$  눌러 검색한 단어를 단어장에 추가할 수 있습니다.
	- (Link)를 눌러 화면의 단어 사이를 이동하면서 선택한 단어를 검색할 수 있습니다.
	- �전자사전은 사용자 요청에 의한 단어 추가는 불가능합니다.
	- 참고 두산동아 프라임 영한(표제어 수 : 95,478단어), 한영(표제어 수 : 94,471단어)사전이 탑재되어 있습니다.
- 영한사전에서 단어 검색 시'\*'문자나'?'문자를 이용한 와일드 카드 기능으로 단어를 검색할 수 있습니다.
	- �'\*'문자를 이용한 단어 검색 : 'a\*b'와 같이 a로 시작해서 b로 끝나는 모든 단어를 검색할 수 있습니다.
	- �'?'문자를 이용한 단어 검색 : 'a?b'와 같이 단어 중간의 일부 철자를 모를 경우 모르는 철자의 숫자만큼 해당 위치에'?'를 표시하여 단어를 검색할 수 있습니다.

주의 - 전자사전 정보는 실제와 다를 수 있으므로 참고용으로만 사용하세요.

최근 검색단어 보기 ★

- 1  $(\overline{M_{\overline{P}}})$ 누른 후 ▶  $(6)$  편의기능 ▶  $(1)$  전자사전을 누르세요.
- $2$   $(3)$  최근검색단어를 누른 후  $(2)$ 를 눌러 원하는 단어를 선택하세요.
	- $\cdot$  (매 )를 눌러 삭제, 다중선택(#), 전체삭제 기능을 바로 할 수 있습니다.
	- �최근에 검색한 단어를 최대 60개까지 확인할 수 있습니다.

단어장 사용하기 ★★

- $1$  (해듀)누른 후 ▶  $\boxed{6}$  편의기능 ▶  $\boxed{1}$  전자사전을 누르세요.
- $2(4)$  단어장을 누른 후  $(4)$ 를 눌러 원하는 단어를 선택하세요.
	- (매뉴)를 눌러 삭제, 다중선택(#), 전체삭제, 정렬, 책갈피 기능을 바로 할 수 있습니다.
	- �단어장에 등록된 단어가 있는 경우 단어복습 기능으로 단어를 복습할 수 있습니다. 단어 검색에서 원하는 단어를 검색한 후 선택한 단어를 최대 300개까지 단어장에 추가할 수 있습니다.
	- 단어장에서 최대 한 개 책갈피 설정이 가능합니다. 책갈피 설정이 된 단어 가 있을 경우 단어 선택 후 (매뉴)를 눌러 책갈피 설정/책갈피로 이동/ 책갈피해제를 할 수 있습니다.

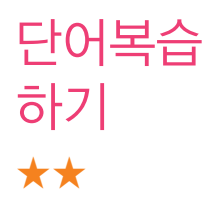

# 단어장에 등록된 단어를 복습할 수 있습니다.

- $1$  (매 $\overline{m}$ ) 누른 후 ▶  $\overline{6}$  편의기능 ▶  $\overline{1}$  전자사전을 누르세요.
- $2$  (5) 단어복습을 누른 후  $\circled{C}$ )를 눌러 원하는 기능을 선택하세요.
- 3 화면에 나타난 문제를 확인하여 해당 단어를 입력한 후  $\mathcal{R}(\mathbb{R})$ 를 누르세요.
	- $\overline{2}$  영문은 최대 69자까지 입력할 수 있으며, 문제가 여러개인 경우 을 눌러 다음 문제를 확인할 수 있습니다. 정답인 경우 점수가 올라가며 오답인 경우 정답을 확인할 수 있습니다.

내 사전 등록하기 ★★

약어목록

사용하기

## 직접 단어를 입력하여 나만의 사전을 만들 수 있습니다.

- $1$  (매뉴)누른 후 ▶  $\boxed{6}$  편의기능 ▶  $\boxed{1}$  전자사전을 누르세요.
- $2 \quad 6$  내사전을 누른 후  $(47)$ 를 눌러 추가할 단어와 내용을 입력하세요.
	- 내사전은 100개까지 추가할 수 있습니다.
	- �저장된 단어가 있는 경우 원하는 단어를 선택하여 내용을 확인할 수 있으며, (매뉴)를 눌러 추가, 삭제, 다중선택(#), 전체삭제, 정렬 기능을 바로 할 수 있습니다.

전자사전에 사용된 약어 목록을 볼 수 있습니다.

- $1$  (해류)누른 후 ▶  $\boxed{6}$  편의기능 ▶  $\boxed{1}$  전자사전을 누르세요.
- $2$   $\boxed{7}$  약어목록을 누른 후  $\boxed{()}$ 를 눌러 원하는 항목을 선택하여 목록을 확인하세요.
	- �품사, 일반 약어, 한영 약어를 선택하여 목록을 확인할 수 있습니다.

132

★

지하철 노선도 사용하기 ★

- $1$  (해뉴)누른 후 ▶  $\boxed{6}$  편의기능 ▶  $\boxed{2}$  지하철노선도 를 누르세요.
	- (째-)를 눌러 경로검색, 역검색, 자주가는역, 최근검색경로, 지역변경, 유실물센터, 도움말 기능을 바로 할 수 있습니다.
	- (홱)/ (쵻) 를 눌러 지하철 노선도를 확대/축소하여 볼 수 있으며 확대 시 주변역 검색도 할 수 있습니다.
- $2$   $(24)$ 을 눌러 원하는 역을 검색하세요.
	- �역을 검색하여 출발역지정, 도착역지정, 역정보보기, 자주가는역등록을 할 수 있습니다.
	- �출발역과 도착역을 지정하였을 경우 경로 및 환승정보를 확인할 수 있으며, 도착역 알람기능 및 최단시간, 최소환승, 도착역 정보도 사용할 수 있습니다. 단, 도착역알림은 실제 도착시간과 다를 수 있으니 참고 하세요.
	- 참고 USB 데이터 통신 케이블을 이용하여 지하철 노선도의 정보가 업데이트된 최신 버전을 다운로드할 수 있습니다. 자세한 사항은 홈페이지 (http://www.cyon.co.kr)를 참고하세요.
		- 지하철노선도의 정보는 실제와 다를 수 있으므로 참고용으로만 사용하세요.

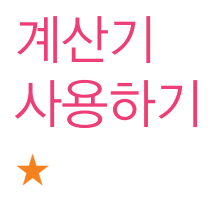

계산기는 간단한 덧셈, 뺄셈, 나눗셈, 곱셈, 함수 계산 을 할 수 있습니다.

- 1  $(\overline{M_{\overline{P}}})$ 누른 후 ▶  $\overline{6}$  편의기능 ▶  $\overline{3}$  계산기를 누르세요.
- 2 숫자와 연산기호를 입력하여 계산하세요.
	- <sub>(매뉴)</sub>를 눌러 계산내용저장, 불러오기, sin, cos, tan, log, ln, exp, %, ^2, X^Y, sqrt, deg, rad 기능을 바로 할 수 있습니다.
	- 연속적인 연산이 가능하며, (AC)를 눌러 다시 처음부터 숫자를 입력할 수 있습니다.

참고 - 소수점 아홉자리까지 계산이 가능합니다.

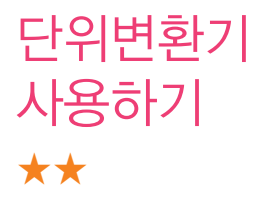

단위변환기는 환전, 길이, 넓이, 무게, 부피, 온도, 속도 를 원하는 단위로 변환하여 수치를 알아볼 수 있는 기능입니다.

- 1 (매뉴)누른 후 ▶ (6) 편의기능 ▶ (4) 단위변환기를 누르세요.
- $2$   $\circ$   $\circ$  ) 를 눌러 원하는 기능을 선택하세요.
	- 환전 기자를 입력하면 여러가지 화폐로 환산된 값을 확인 할 수 있습니다.  $\left(\frac{1}{2}B\right) = \frac{1}{2}$ 러 현재 적용되는 환율을 수정한 후 저장하세요.(사용자의 경우 사용자 이름을 직접 넣을 수 있습니다.)
	- �길이/넓이/무게/ 숫자를 입력하면 여러가지 단위로 환산된 값을 확인 부피/온도/속도 할 수 있습니다. 단위를 설정하려면 (편집)을 눌러  $\beta$ 하는 단위 선택 후  $(\overline{M3})$ 을 누르세요.

데이터 통합 검색 하기 ★★

- $1$  (매 $E$ )누른 후 ▶ (6) 편의기능 ▶ (5) 데이터통합검색 을 누르세요.
- $2$  검색단어를 입력 후  $\sim$ )를 눌러 검색하려는 데이터 종류를 선택 후  $\left(\widehat{\mathcal{R}}\right)$ 를 누르세요.
	- $\cdot$  $\overline{(\cdot)}$ 를 눌러 전화번호부, 메시지, 일정으로 데이터 종류를 선택할 수 있습니다.
	- 검색 후 화면에서 (재책)을 눌러 재 검색을 할 수 있습니다.
- $3$  검색된 데이터를  $\mathcal{R}$  )를 눌러 상세보기 할 수 있습니다.
	- �상세보기 화면에서 통화를 하거나 데이터를 편집, 메시지를 보낼 수 있습 니다.

참고 - 메시지는 SMS만 검색이 가능합니다.

세계시간 활용하기 ★★

# 세계 여러 도시의 현재 시각을 확인할 수 있습니다.

 $1$  (매 $E$ ) 누른 후 ▶  $\boxed{6}$  편의기능 ▶  $\boxed{6}$  세계시간을 누르세요.

# $2$   $($  $\widehat{\bullet}$  $)$ 를 눌러 원하는 도시를 선택하세요.

- (목록)을 눌러 원하는 도시를 검색하여 선택할 수 있습니다.
- (매 )를 눌러 [현재시각편집\(▷](#page-179-0) 178쪽)과 서머타임을 해제/+1/+2로 설정 할 수 있으며, 도움말을 확인할 수 있습니다.

참고 - 세계시간에서 기준도시는 서머타임설정이 불가합니다.

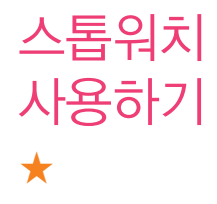

운동 및 특정 작업에 소요되는 시간을 측정할 수 있습 니다.

1  $(\overline{m_E})$ 누른 후 ▶  $\overline{6}$  편의기능 ▶  $\overline{7}$  스톰워치를 누르세요.

## 2 (짜)를 눌러 시간을 기록하세요.

- (기록)을 눌러 99개까지 시간이 기록할 수 있으며 (장세)를 눌러 상세보기도 가능합니다.
- (젱기를 눌러 시간을 멈췄다 이어서 시간을 기록할 수 있으며 (최행를 눌러 기록을 초기화 할 수 있습니다.

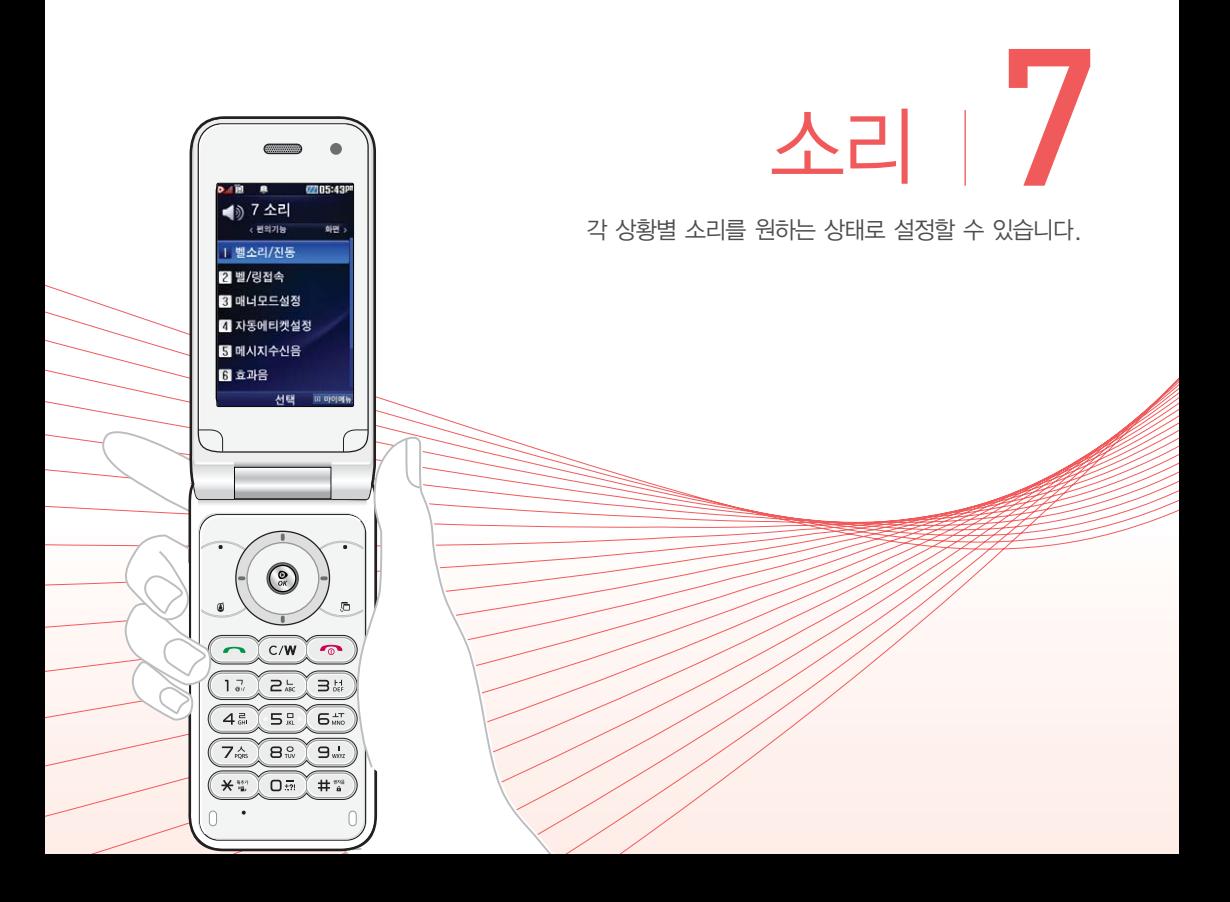

벨소리/진동 설정하기 ★

- 1 ( 빼न्)누른 후 ▶ ( 7 ) 소리 ▶ ( 1 ) 벨소리/진동을 누르세요.
	- $2$   $\circ$   $\circ$  ) 를 눌러 원하는 기능을 선택 후 설정하세요.
		- •벨/진동전환 ← ○○ 또는 《흙》를 눌러 원하는 전화벨 종류를 설정할 수 있습니다.
		- $\cdot$ 음성통화벨소리 ( $\overline{()}$ ) 또는  $\overline{(\overline{)}\oplus\overline{)}\oplus\overline{}}$  눌러 음성통화가 걸려왔을 때 나오는 벨소리를 설정할 수 있습니다.
		- $\cdot$  영상통화벨소리  $\qquad\qquad (\overline{()})$  또는  $($ 종류)를 눌러 영상통화가 걸려왔을 때 나오는 벨소리를 설정할 수 있습니다.
		- $\cdot$  벨소리크기/진동 크기  $\alpha$   $\alpha$   $\alpha$  ) 또는  $(37)$ 를 눌러 벨소리 또는 진동의 크 기를 조절할 수 있습니다.
		- 주의 이동통신 사업자에 따라 벨소리가 변경될 수 있으며, 임의로 만든 벨소리를 다운로드 받아 사용할 경우에는 음질이 다소 떨어질 수 있습니다.

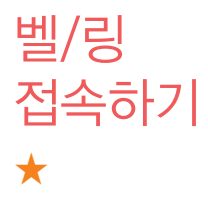

소리나라 또는 MP3벨에 접속하여 원하는 벨소리를 내 휴대전화에 저장하거나 친구에게 전송할 수 있는 유료 서비스입니다.

- (매뉴)누른 후 ▶ (7) 소리 ▶ (2) 벨/링접속을 누르 세요.
- 2 브라우저가 실행되어 해당서비스로 접속됩니다.
- 3 원하는 벨소리를 선택하여 다운로드하세요.

매너모드 설정하기 ★

매너모드로 설정 시 효과음은 차단되며 수신음은 진동으로 전환됩니다.

- $(\overline{M_{\rm H}})$ 누른 후  $\triangleright$   $(7)$   $\wedge$ 리  $\triangleright$   $(3)$  매너모드설정을 누르세요.
- $2$   $($  $\odot$  $)$ 를 눌러 해제/설정을 선택하세요.

참고 - 매너모드 상태에서 MP3재생/동영상재생/벨소리재생/효과음/정시 알림음 등의 기능을 이용할 경우 소리재생 여부를 묻는 화면이 나타 납니다.

자동에티켓 설정하기 ★★★

자동에티켓은 지정한 시간에 자동으로 휴대전화가 무음 또는 매너(진동)모드로 설정되는 기능입니다.

- $1$  (해뉴) 누른 후 ▶ (7) 소리 ▶ (4) 자동에티켓설정을 누르세요.
- $2 \left( \texttt{C} \right)$ 를 눌러 원하는 기능을 선택 후 설정하세요.
	- 설정 (O) 또는 (종류)를 눌러 자동에티켓으로 설정할 모드를 설정 할 수 있습니다.
	- 시작시간 자동에티켓을 설정하였을 때 (1)를 눌러 오전/오후를 선택 후 자동에티켓을 시작할 시간을 입력할 수 있습니다.
	- 종료시간 · 자동에티켓을 설정하였을 때 (←)를 눌러 오전/오후를 선택 후 자동에티켓을 종료할 시간을 입력할 수 있습니다.
	- 반복주기 자동에티켓을 설정하였을 때 (1) 또는 (죩)를 눌러 자동 에티켓을 반복할 요일을 설정할 수 있습니다.
	- 침고 자동에티켓 실행 중일때 대기화면에서 (\*)를 길게 누르면 에티켓 설정이 해제됩니다.
메시지 수신음 설정하기 ★

- $1$  (해류)누른 후 ▶ (7) 소리 ▶ (5) 메시지수신음을 누르세요.
- $2$   $\circ$   $\circ$  ) 를 눌러 원하는 기능을 선택 후 설정하세요.
	- $\cdot$  알림방법 $\qquad (\Omega)$ 를 눌러 메시지가 왔을 때 알림 종류를 설정할 수 있습니다.
	- 종류 (● ) 또는 (종류)를 눌러 메시지가 왔을 때 나오는 효과음의 종류를 설정할 수 있습니다.(메시지링으로 다운 로드 받은 메시지 수신음을 선택할 수 있습니다.)
	- $\cdot$  크기  $\qquad\qquad$   $\qquad$   $\qquad$  효과음의 크기를 설정할 수 있습니다.
	- 통화중알림 │ │ ◯ )를 눌러 통화 중 메시지가 왔을 때 알림 종류를 설정할 수 있습니다.

효과음 설정하기 ★

## $\overline{(\mathbb{R}^n)}$ 누른 후 ▶  $\overline{(\overline{7})}$  소리 ▶  $\overline{(\overline{6})}$  효과음을 누르세요.

- $2$   $\circ$   $\circ$  ) 를 눌러 원하는 기능을 선택 후 설정하세요.
	- $\cdot$  버튼음  $\overline{(\cdot)}$  또는  $\overline{(\cdot)}$ 를 눌러 버튼을 눌렀을 때 나오는 효과음을 설정하고  $(1)$  또는  $(3)$ 로 크기를 조절할 수 있습니다.
	- •폴더음 (○) 또는 (종류)를 눌러 폴더를 열고 닫을 때 나오는 효과음을 설정하고  $(1)$  또는  $(37)$ 로 크기를 조절할 수 있습니다.
	- 알림창음 (○) 로 설정/해제를 선택할 수 있으며 설정을 선택하면  $\overline{(\cdot)}$  또는  $\overline{(\cdot)}$ 로 크기를 조절할 수 있습니다.
	- •전원켜기음 (○) 또는 (종류)를 눌러 전원을 켤 때 나오는 효과음을 설정하고  $(1)$  또는  $(2)$ 로 크기를 조절할 수 있습니다.
	- 전원끄기음 │ │ │ 또는 (종류)를 눌러 전원을 끌 때 나오는 효과음을 설정하고  $(1)$  또는  $(27)$ 로 크기를 조절할 수 있습니다.
	- •배터리부족음 (<)를 눌러 배터리가 부족할 때 나오는 효과음을 설정 하고 $(T)$  또는  $(T)$ 로 크기를 조절할 수 있습니다.
	- •통화권변경음 (←)를 눌러 통화권 지역이 변경되었을 때 나오는 효과음  $\cong$  설정하고  $($ <sup>1</sup>) 또는  $($ 3<sup>7</sup>) 로 크기를 조절할 수 있습 니다.
- •통화연결음 │ │ ◯ )를 눌러 전화가 연결 또는 전화가 종료되었을 때 나오는 효과음을 설정/해제할 수 있습니다.
- 통화1분경과음 (<a> <a> 눌러 통화 시작 후 매분 10초전에 '삐'소리로 통화시간을 알려주는 효과음을 설정/해제할 수 있습니다.

참고 - 영상통화중에는 통화연결음, 통화1분경과음을 지원하지 않습니다.

부재전화 알림 설정하기 ★

- $1$  (배) 누른 후 ▶ (7) 소리 ▶ (7) 부재전화알림을 누르세요.
- $2$   $\circ$   $\circ$  ) 를 눌러 원하는 기능을 선택 후 설정하세요.
	- 종류 ─ (1) 또는 (종류)를 눌러 부재 중 전화가 있을 때 나오는 알림음을 설정할 수 있습니다.
	- 크기 알림음이 설정되었을 때 (1) 또는 (크기)를 눌러 부재 중 전화 알림음의 크기를 설정할 수 있습니다.
	- 간격 · 알림음이 설정되었을 때 (1) 또는 (종류)를 눌러 부재 중 전화 알림음의 간격을 설정할 수 있습니다.

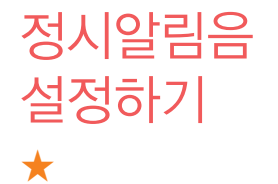

- 1 ( <sub>메뉴</sub>)누른 후 ▶ ( 7 ) 소리 ▶ ( 8 ) 정시알림음을 누르세요.
	- $2$   $\circ$   $\circ$  ) 를 눌러 원하는 기능을 선택 후 설정하세요.
		- •종류 (○) 또는 (종류)를 눌러 정시마다 나오는 알림음을 설정할 수 있습니다.
		- $\cdot$  크기  $\cdot$  알림음이 설정되었을 때  $\overline{(\cdot)}$  또는  $\overline{(\cdot)}$ 를 눌러 정시알림 음의 크기를 설정할 수 있습니다.
		- 설정 기열림음이 설정되었을 때 <>>>>>>> 눌러 정시알림음의 시간을 설정할 수 있습니다.
		- •시작시간 설정 시간이 시간지정으로 설정되었을 때 (●)를 눌러 오전/ 오후를 선택 후 정시알림음을 시작할 시간을 입력할 수 있습 니다.
		- •종료시간 4절정 시간이 시간지정으로 설정되었을 때 (①)를 눌러 오전/ 오후를 선택 후 정시알림음을 종료할 시간을 입력할 수 있습 니다.

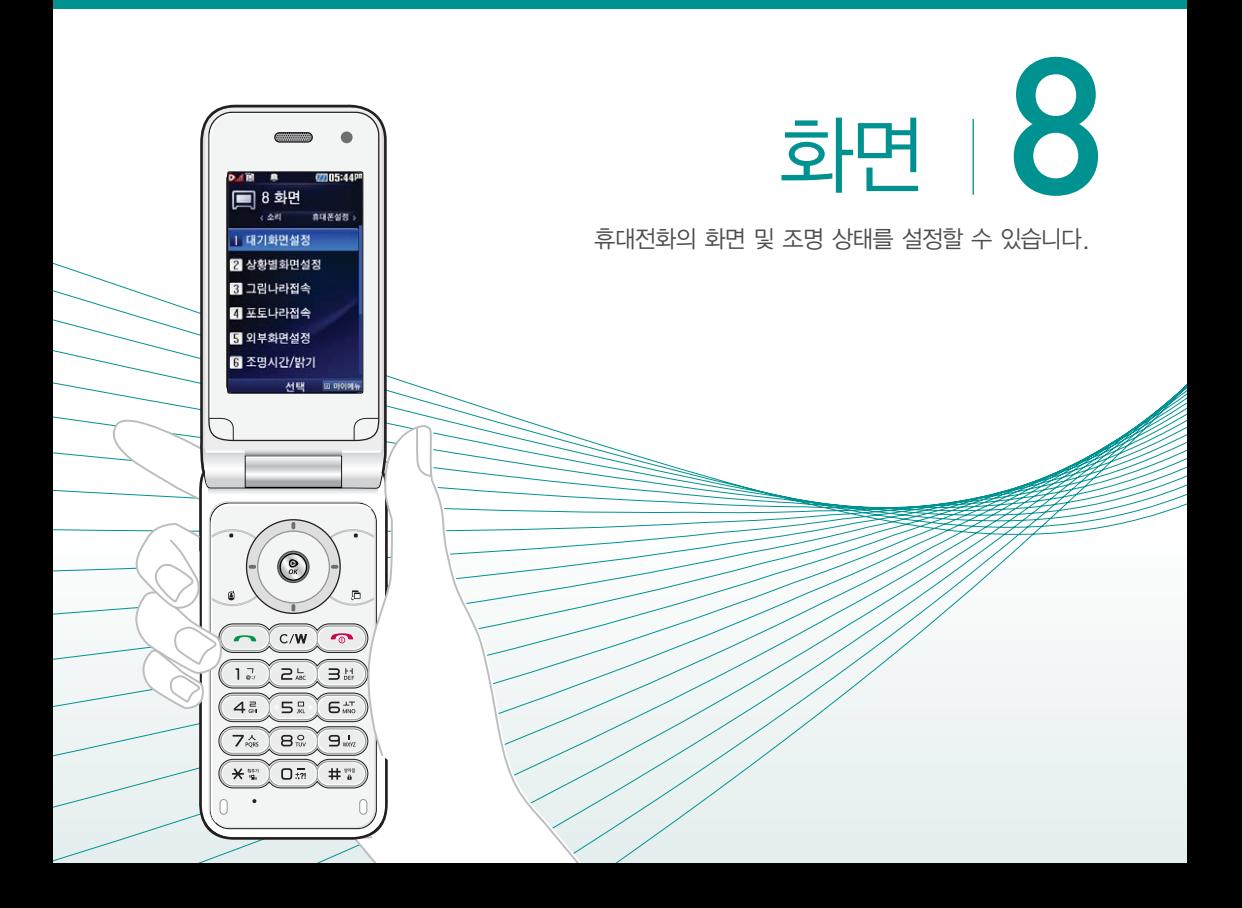

<span id="page-149-0"></span>대기화면 설정하기 ★

- 1 누른 후 ▶ 화면 ▶ 대기화면설정을 누르세요.
- $2 \cdot \overline{2}$  를 눌러 원하는 기능을 선택 후 설정하세요.

• 화면지정 す コンコン コンコン 늘 눌러 대기화면에 표시할 이미지를 선택할 수 있습니다. ( ( 앨)을 눌러 카메라 앨범에 저장된 사진/동영상을 선택할 수 있습니다.) 책상 대기화면 의 경우 (편집)을 눌러 카메라 앨범에 저장된 사진 으로 액자를 꾸밀 수 있습니다. (단, 책상 대기화면 설정 시 시계/정보화면이 '테마'로 자동 변경됩니다.)

- 마이월페이퍼꾸미기 포토월페이퍼, 시계월페이퍼, 메모월페이퍼, 단어 장월페이퍼를 선택하여  $(1)$ 를 눌러 원하는 화면 을 선택할 수 있습니다.
- 대기화면팝업 (● ) (● ) 그리 다우로드한 커테츠가 있는 경우 팝업 컨텐츠를 대기화면에 설정하거나 해제할 수 있습 니다.

• 시계/정보화면 (O)를 눌러 시계 또는 정보 화면을 대기화면에 설정해 편리하게 이용할 수 있습니다. $((\overline{\text{un}}\bar{x})$ 를 눌러 시계나 바탕메모 등을 움직여 원하는 위치에 배치할 수 있습니다. 듀얼 시계일 경우  $(m)$ 를 눌러 표시할 도시를 선택하세요. 도시를 바꾸려면

[세계시간\(�](#page-138-0) 137쪽)을 참조하세요.) 테마와 시계 1~4의 경우 (변경)을 눌러 시계의 색상을 변경할 수 있습니다.

- 대기화면기능표시 (O)를 눌러 대기화면에 방향키표시, 소프트키 표시, 마이메뉴표시를 설정하거나 해제할 수 있습 니다.
- 대기화면문구 대기화면에 표시할 문구를 설정할 수 있습니다. (문구를 입력하고 글자효과, 글자크기, 테두리, 글자색, 배경색을  $($  $\bullet$ ) 또는  $($  생표)를 눌러 선택 하세요.)
- 바탕화면메모 최대 한글 40자/영문(숫자) 80자까지 바탕화면의 메모를 작성할 수 있습니다.
- 네트워크정보표시 (<a> <> <> 불러 대기화면에 네트워크 상태에 따른 정보를 설정하거나 해제할 수 있습니다.

참고 - 이동통신 사업자에 따라 대기화면이 변경될 수 있습니다.

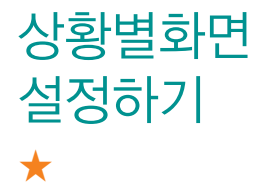

- 1 (빼)누른 후 ▶ (8) 화면 ▶ (2) 상황별화면설정을 누르세요.
- $2$   $(2)$  를 눌러 워하는 기능을 선택 후 설정하세요.
	- $\cdot$  전화수신화면  $\qquad\qquad (\overline{O})$ 를 눌러 음성전화가 걸려왔을 때 나타나는 이미지를 설정할 수 있습니다.
	- $\cdot$  영상통화수신화면  $\qquad$   $\qquad$   $\qquad$   $\qquad$   $\qquad$   $\qquad$  출러 영상전화가 걸려왔을 때 나타나는 이미지를 설정할 수 있습니다.
	- $\cdot$  전화발신화면  $\qquad$   $\qquad$   $\qquad$   $\qquad$  를 눌러 음성전화를 걸 때 나타나는 이미지를 설정할 수 있습니다.
	- �전원켤때화면 를 눌러 전원을 켤때 나타나는 이미지를 설정 할 수 있습니다.
	- �전원끌때화면 를 눌러 전원을 끌때 나타나는 이미지를 설정 할 수 있습니다.
	- $\overline{\text{A}}$ 고  $\left(\frac{\text{q}}{2}\right)$ 을 눌러 카메라 앨범에 저장된 사진/동영상을 선택할 수 있습 니다.

그림이나 사진을 다운로드 하기 ★

그림나라/포토나라에 접속하여 그림 또는 사진 등을 다운로드하거나 다른 사람에게 보낼 수 있는 기능 입니다.

- 1  $(\overline{0}$  애뉴)누른 후 ▶  $(8)$  화면 ▶  $(3)$  그림나라접속 또는 포토나라접속을 누르세요.
- 2 브라우저가 실행되어 해당서비스로 접속됩니다.
- 3 원하는 그림이나 사진을 선택하여 다운로드하세요.
	- 다운로드한 그림이나 사진은 대기화면으로 자동으로 설정됩니다. 변경하려면 [화면지정\(▷](#page-149-0) 148쪽)에서 변경할 수 있습니다.

외부화면 설정하기 ★★★

- $(m_F)$   $\leftarrow$   $\equiv$   $\bar{p}$   $\triangleright$   $\lceil 8 \rceil$   $\bar{p}$   $\uparrow$   $\equiv$   $\lceil 5 \rceil$   $\Omega$   $\downarrow$   $\bar{p}$   $\uparrow$   $\uparrow$   $\varnothing$   $\uparrow$ 누르세요.
- $2$   $\circ$   $\circ$  ) 를 눌러 원하는 기능을 선택 후 설정하세요.
	- �대기화면 폴더를 닫거나 대기상태가 될 때 폴더 외부에 나타나는 현재시간이나 LED 패턴을  $(1)$ 를 눌러 설정/해제할 수 있습니다.
	- 전화수신 금성전화가 걸려왔을 때 폴더 외부에 나타나는 LED 패턴을  $($  $\bullet$  $)$ 를 눌러 설정할 수 있습니다.
	- �영상통화수신 영상통화가 걸려왔을 때 폴더 외부에 나타나는 LED 패턴을  $($  $\bullet$  $)$ 를 눌러 설정할 수 있습니다.
	- �부재중전화 부재중전화가 있을 때 폴더 외부에 나타나는 LED 패턴을  $($  $\bullet$  $)$ 를 눌러 설정할 수 있습니다.
	- �전화발신 전화를 걸 때 폴더 외부에 나타나는 LED 패턴을  $(\overline{()})$ 를 눌러 설정할 수 있습니다.
	- �전원켤때 전원을 켤 때 폴더 외부에 나타나는 LED 패턴을  $\Omega$ )를 눌러 설정할 수 있습니다.
	- �전원끌때 전원을 끌 때 폴더 외부에 나타나는 LED 패턴을  $\Omega$ )를 눌러 설정할 수 있습니다.
	- 사용자패턴 (축가)를 눌러 원하는 패턴을 직접 제작/편집할 수 있으며, 다양한 패턴 효과를 지정할 수 있습니다.
	- 참고 (흙)를 눌러 저장되어 있는 LED 패턴을 선택할 수 있습니다.
		- 휴대전화 색상에 따라 LED의 선명도가 달라보일 수 있습니다.

조명시간/ 밝기 설정하기

★

 $\overline{100}$   $\overline{15}$   $\overline{25}$   $\overline{27}$   $\overline{28}$   $\overline{29}$   $\overline{29}$  누르세요.

- $2 \cdot \overline{2}$  를 눌러 원하는 기능을 선택 후 설정하세요.
	- $\cdot$ ICD  $\overline{(\cdot)}$  또는  $\overline{(\cdot)}$ 를 눌러 화면의 조명이 켜져있는 시간과 밝기를 설정할 수 있습니다.
	- 버튼 (○) 또는 (죩)를 눌러 버튼조명이 켜져있는 시간을 설정 할 수 있습니다.
	- $\cdot$ 야간모드  $\qquad$   $\qquad$   $\qquad$   $\qquad$  눌러 해제/설정을 선택할 수 있습니다.야간모드 설정 시 밤 9시부터 아침 6시까지 화면 밝기가 어두워 지도록 할 수 있습니다.

글꼴 설정하기 ★

- $\overline{(\mathbb{H}^{\mathbb{L}})}$ 누른 후 ▶  $\overline{8}$  ) 화면 ▶  $\overline{7}$  ) 글꼴을 누르세요.
- $2 \cdot \overline{2}$  ( $\overline{3}$ )를 눌러 원하는 기능을 선택 후 설정하세요.
	- •글꼴종류 │ (▼) 또는 (종류)를 눌러 화면에 표시되는 글자체를 원하는 글자체로 설정할 수 있습니다.(잠수함체 등 다운로드글꼴로 설정할 경우 메뉴이동이 조금 느려질 수도 있습니다.)
	- 글꼴크기 │ (◆) 뚜는 (종류)를 눌러 화면에 표시되는 글자크기를 원하는 크기로 설정할 수 있습니다.
	- 글꼴색깔 (●) 또는 《쌍파를 눌러 화면에 표시되는 글자색깔을 원하는 색깔로 설정할 수 있습니다.

#### 휴대폰 테마 설정하기 ★  $\overline{10}$  ( $\overline{11}$  +  $\overline{2}$  +  $\overline{3}$  +  $\overline{4}$  +  $\overline{5}$  +  $\overline{2}$  +  $\overline{3}$  +  $\overline{4}$  +  $\overline{5}$  +  $\overline{5}$  +  $\overline{2}$  +  $\overline{4}$  +  $\overline{5}$  +  $\overline{2}$  +  $\overline{2}$  +  $\overline{2}$  +  $\overline{2}$  +  $\overline{2}$  +  $\overline{2}$  + 누르세요.  $2$   $\circ$   $\circ$  ) 를 눌러 블랙 또는 블루를 선택하세요.

 $\overline{\text{d}}$ 고 – 휴대폰테마를 변경하면 글자와 다이얼 수자의 색상도 함께 변경 됩니다.

메뉴스타일 설정하기 ★

대기화면에서 (빼뉴)를 눌렀을 때 나타나는 메뉴 화면에 표시할 모양을 설정할 수 있습니다.

- $\overline{(\mathbb{H}^{\mathbb{L}})}$ 누른 후  $\triangleright$   $\overline{(\mathbf{8})}$  화면  $\triangleright$   $\overline{(\mathbf{9})}$  메뉴스타일을 누르세요.
- $2$   $($  $\bullet$  $)$  를 눌러 원하는 스타일을 선택하세요.
	- 휴대폰 테마가 블랙 테마 설정 일 경우 Grid Black, List Black, Grid Whirlpool, List Whirlpool를 선택할 수 있습니다.
	- �휴대폰 테마가 블루 테마 설정 일 경우 Grid\_Lighting, List\_Lighting, Grid\_Circle, List\_Circle를 선택할 수 있습니다.

설정하기 ★

### 다이얼 숫자 ↑ 문특후▶ ③ 화면▶ ⊙ 다이얼숫자를 누르세요.

- $2$  아래와 같은 리스트 중 워하는 것을  $\overline{Q}$ )로 선택 후 설정하세요.
	- 크기/색상 (O) 또는 (쌕표)를 눌러 전화를 걸 때 화면에 나타나는 숫자의 크기와 색상을 설정할 수 있습니다.
	- 스타일설정 (O)를 눌러 전화를 걸 때 나타나는 화면의 스타일을 설정할 수 있습니다.
	- 참고 크기/색상은 스타일설정에서 '일반스타일' 선택 시에만 설정이 가능 합니다.

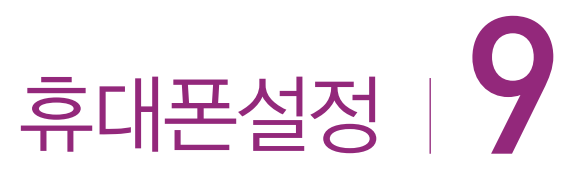

통화 및 기능별 사용 환경, 비밀번호, 사용 언어 등 휴대전화 환경을 사용자에 맞게 설정할 수 있습니다.

**75 9 휴대폰설정** 1 휴대폰장금 图 易斜倾裂 图 모드체인지 4 비행기모드 **5 셀프지킴이 BI 에코절전모드** 

 $\bigcirc$ 

# 잠금 설정하기 ★

- $\overline{1}$ (애뉴)누른 후 ▶  $\overline{1}$  9 휴대폰설정 ▶  $\overline{1}$  휴대폰잠금 을 누르세요.
- 2 비밀번호(4자리)를 입력하세요.
	- �구입 시 처음 휴대폰 잠금에 진입하면 비밀번호 설정을 한 후 사용하세요.
- $3$   $\circ$   $\circ$  ) 를 눌러 원하는 기능을 선택 후 설정하세요.
	- $\cdot$  전화발신제한  $\cdot$   $\cdot$   $\cdot$   $\cdot$   $\cdot$  눌러 모든전화, 국제전화, 700전화, 060전화 별로 잠금 설정/해제를 선택하여 전화 발신 시 비밀번호 입력 여부를 설정할 수 있습니다.
	- 인터넷사용제한 (C)를 눌러 SHOW인터넷 등 무선인터넷 기능의 사용 접속 여부를 설정/해제할 수 있습니다.
	- 사생활보호 (<)를 눌러 개인의 사생활을 위해 제한하고 싶은 항목 을 선택하여 잠금 설정할 수 있습니다.
	- 전체잠금 صد (<)를 눌러 휴대전화의 모든 기능 제한 여부를 설정/ 해제할 수 있습니다.
	- 비밀번호변경 새로운 비밀번호를 설정할 수 있습니다.
	- $\overline{\text{d}}$ 고 전체잠금이 설정된 경우 대기화면에서  $\overline{(mg)}$ 을 눌러 비상전화 목록 상의 전화번호를 선택하여 통화할 수 있습니다. 전체잠금을 일시 해제하려면 비밀번호를 입력하세요. 전체잠금을 일시 해제한 후 폴더를 닫으면 다시 전체잠금 상태가 됩니다.

주의 - 번호를 잊었을 경우에는 가입 증빙 서류를 가지고 본인이 직접 서비스센터로 가야하는 번거로움이 있습니다. 비밀번호는 본인이 아니면 알려드리지 않으며, 비밀번호 유출로 인한 피해는 제조업체 가 책임지지 않으니 특별히 주의하세요.

전화 받는 방법 설정하기 ★

- $(\overline{m_n})$ 누른 후 ▶  $\overline{9}$  휴대폰설정 ▶  $\overline{2}$  통화설정을 누르세요.
- $2$  (1) 전화받는방법을 누른 후  $\overline{Q}$ )를 눌러 원하는 기능을 선택하세요.
	- •폴더열기 기기 전화가 왔을 때 폴더를 열면 통화상태로 전환됩니다.
	- �열고버튼누르기 전화가 왔을 때 폴더를 열고 , 버튼 이외의 버튼을 누르면 전화를 받을 수 있습니다.
	- 통화키누르기 전화가 왔을 때 폴더를 열고 들기를 누르면 전화를 받을 수 있습니다.

영상통화 설정하기 ★★

- 1 (매뉴)누른 후 ▶ (9) 휴대폰설정 ▶ (2) 통화설정을 누르세요.
- $2$  ( $2$ ) 영상통화설정을 누른 후  $\overline{3}$ )를 눌러 원하는 기능을 선택하세요.
	- �대체영상설정 를 눌러 대체영상으로 사용할 이미지를 촬영 하거나, 영상통화 중 캡쳐, 녹화한 영상을 확인할 수 있습니다.
	- •영상채팅상용구 영상채팅 시 쓰는 상용구를 편집할 수 있습니다.
	- 영상통화환경설정 (C))를 눌러 영상통화 중 대체영상설정, 스피커폰 설정, 음성통화자동전환 기능 실행 여부를 설정할 수 있습니다.

전화거절 메시지 등록하기 ★★

전화를 받지 못하는 상황일 때 발신자에게 전화거절 사유가 담긴 메시지를 전송하는 기능입니다.

- 1 (빼)누른 후 ▶ (9) 휴대폰설정 ▶ (2) 통화설정을 누르세요.
- $2$   $(3)$  전화거절메시지를 누른 후  $(5)$ 를 눌러 원하는 메시지를 입력하세요.
	- (편집)을 눌러 기존에 있던 상용구를 편집할 수 있습니다.
	- $\cdot$  (매뉴)를 눌러 추가, 다중선택(#), 삭제, 전체삭제 기능을 바로 할 수 있습 니다.

전화 수신 차단하기 ★★

전화수신을 원하지 않을 때 수신 차단을 설정할 수 있는 기능으로, 차단하고자 하는 번호/그룹 설정 시 자동으로 수신이 차단됩니다.

- 1 (빼-)누른 후 ▶ (9) 휴대폰설정 ▶ (2) 통화설정 ▶ 전화수신차단을 누르세요.
- 2 비밀번호(4자리)를 입력하세요.
- $3$   $($  $)$   $\equiv$  눌러 워하는 기능을 선택 후 설정하세요.
	- 수시차단번호 ―― (추가)를 눌러 수시을 차단할 번호를 입력할 수 있습 니다.
	- 수신차단그룹 (C)를 눌러 수신 차단을 원하는 그룹을 선택할 수 있습니다.
	- 참고 수신차단이 설정된 번호로 전화가 올 경우"수신차단이 되었습니다." 라는 화면이 보이면서 수신이 자동 종료됩니다.

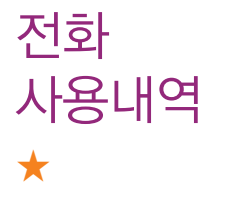

- 1 (매形)누른 후 ▶ (9) 휴대폰설정 ▶ (2) 통화설정 ▶ 전화사용내역을 누르세요.
- $2 \overline{)}$ 를 눌러 원하는 기능을 선택하세요.
	- $\cdot$ 음성통화  $\qquad$   $\qquad$   $\qquad$  둘 눕러 전체, 요일, 시간대를 선택하여 음성통화 내역을 확인할 수 있습니다.
	- $\cdot$  영상통화  $\qquad$   $\qquad$   $\qquad$   $\qquad$  눌러 전체, 요일, 시간대를 선택하여 영상통화 내역을 확인할 수 있습니다.
	- $\cdot$  SMS수발신건수  $\qquad$   $\qquad$   $\qquad$   $\qquad$   $\qquad$  들러 전체, 요일, 시간대를 선택하여 SMS 수발신 건수를 확인할 수 있습니다.
	- $\cdot$  MMS수발신건수  $\alpha$   $\alpha$ )를 눌러 전체, 요일, 시간대를 선택하여 MMS 수발신 건수를 확인할 수 있습니다.

 $\overline{\text{d}}$ 고 -  $(\overline{\text{}}\overline{\text{}}\over$ 

기본 지역번호 설정하기 ★

기본지역번호를 설정하여 지역번호를 누르지 않고 편리 하게 전화할 수 있습니다.

- 1 (빼)누른 후 ▶ (9) 휴대폰설정 ▶ (2) 통화설정 ▶ 기본지역번호를 누르세요.
- $2$   $(2)$  를 눌러 원하는 지역번호를 선택하세요.

�사용자 선택 시 지역명과 원하는 번호를 저장해 사용할 수 있습니다.

자동 국제전화 설정하기 ★

전화번호를 입력할 때 국제전화 식별번호가 자동으로 입력되도록 설정할 수 있습니다.

- 1 (빼)누른 후 ▶ (9) 휴대폰설정 ▶ (2) 통화설정 ▶ 자동국제전화를 누르세요.
- $2$   $\circ$   $\circ$  )를 눌러 해제/한국/사용자를 선택하세요.

• 사용자를 선택할 경우 (편집)을 눌러 국가번호를 입력할 수 있습니다.

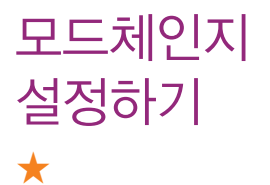

- 1  $(\overline{M_F})$ 누른 후 ▶  $\overline{9}$  휴대폰설정 ▶  $\overline{3}$  모드체인지 를 누르세요.
- 2 비밀번호(4자리)를 입력하세요.
- $3$   $\overline{)}$  를 눌러 원하는 모드를 선택하세요.
	- •일반모드 모드를 설정하지 않은 기본 모드입니다.
	- 회사모드 대기화면, 벨소리, 진동을 설정하여 사용할 수 있습니다.
	- �집모드 대기화면, 벨소리, 진동, 발신차단, 인터넷차단을 설정하여 사용할 수 있습니다.

비행기 모드 설정하기 ★

- 비행기 모드 설정 시 전화, 메시지, 무선인터넷 등 통신 기능 외의 다른 모든 기능은 사용할 수 있도록 설정할 수 있습니다.
- 1 (매뉴)누른 후 ▶ (9) 휴대폰설정 ▶ (4) 비행기모드 를 누르세요.
- $2 \quad \textcircled{2}$ )를 눌러 해제/설정을 선택하세요.

셀프지킴이 설정하기 ★

- 1  $(\overline{m_{\overline{n}}})$ 누른 후 ▶  $\overline{9}$  휴대폰설정 ▶  $\overline{15}$  셀프지킴이 를 누르세요.
- $2 \overline{)}$  ( $\overline{)}$ )를 눌러 원하는 기능을 선택 후 설정하세요.
	- 셀프통화 (<)를 눌러 셀프통화설정, 시간설정, 발신인입력, 발신번 호입력 선택 후 설정할 수 있으며, 셀프통화를 설정하면 을 연속 3회 이상 누르면 실제전화가 온 것처럼 설정한 시간에 전화가 오며 별도의 통화료가 부과되지 않습니다.
	- 셀프사이렌 ( ◯ )를 눌러 셀프사이렌 해제/설정을 설정할 수 있으며, 셀프사이렌을 설정한 경우 볼륨버튼( •)과 카메라버튼 ( ( @ )을 동시에 3초이상 누르면 사이렌 소리가 발생합니다. 셀프사이렌이 동작 후 < | • | 를 누르기 전까지는 다른 모든 기능이 동작하지 않으며, 종료하면 대기화면으로 돌아 갑니다.

에코 절전모드 설정하기

★

설정된 효과음(버튼음 등)이 무음이되며, 조명시간/밝 기가 최소로 변경되어 배터리절약을 할 수 있는 기능 입니다.

- 1 (빼)누른 후 ▶ (9) 휴대폰설정 ▶ (6) 에코절전 모드를 누르세요.
- $2 \quad \textcircled{2}$ )를 눌러 해제/설정을 선택하세요.

언어 설정하기 ★

화면에 표시되는 언어를 한국어 또는 영어로 바꿀 수 있습니다.

- 1 (메뉴)누른 후 ▶ 9 휴대폰설정 ▶ 7 Language 를 누르세요.
- 2  $\circ$  를 눌러 원하는 한국어/English를 선택하세요.

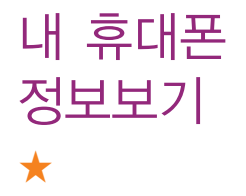

- 1 (매⊤)누른 후 ▶ (9) 휴대폰설정 ▶ (8) 내휴대폰관리  $\blacktriangleright$  (1) 내휴대폰정보를 누르세요.
- 2 정보보기 화면에서 <sup>(편집)</sup>을 눌러 연락처와 E-mail을 편집할 수 있습니다.
	- �모델명, 일련번호, 내번호, 연락처, E-mail를 확인할 수 있습니다.
	- 정보보기 화면에서 (버전)을 눌러 휴대전화의 버전을 확인할 수 있습니다.

USIM 비밀번호 설정하기 ★★★

휴대전화의 전원을 켤때마다 PINCODE 확인 화면이 나타나도록 설정할 수 있습니다.

- 1 (매뉴)누른 후 ▶ (9) 휴대폰설정 ▶ (8) 내휴대폰관리 ▶ USIM설정을 누르세요.
- $2$  (1) PIN1설정을 누른 후  $\overline{Q}$ )를 눌러 해제/설정을 선택하세요.
	- '설정'을 선택하였을 경우 비밀번호를 설정할 수 있습니다.
	- 주의 USIM 비밀번호(PIN)를 연속 3회, 해제코드(PUK)를 10회 잘못 입력 하면 USIM 카드가 영구 폐기되고, 새로 카드를 구입하여야 합니다. 비밀번호(PIN) 및 해제코드(PUK)를 잊어버렸을 경우 반드시 가까운 KT 멤버스 프라자를 방문해서 비밀번호를 초기화하세요.

단, PIN/PUK 입력 횟수는 USIM 종류에 따라 다를 수 있습니다.

USIM 비밀번호 변경하기 ★★★

- 1 (매뉴)누른 후 ▶ (9) 휴대폰설정 ▶ (8) 내휴대폰관리  $\blacktriangleright$   $\boxed{2}$  USIM설정을 누르세요.
- 2 PIN1변경을 누른 후 새 비밀번호(4~8자리)를 두번 입력하세요.
	- 참고 USIM카드잠금설정이 설정되어 있어야만 비밀번호(PIN)변경이 가능 합니다.

타 USIM 제한 설정하기 ★★★

USIM LOCK이 해제된 타인의 USIM으로 자신의 휴대 전화를 사용할 수 없도록 제한을 설정하는 기능입니다.

- 1 (쨰)누른 후 ▶ (9) 휴대폰설정 ▶ (8) 내휴대폰관리  $\blacktriangleright$   $\begin{bmatrix} 2 \end{bmatrix}$  USIM설정을 누르세요.
- $2 \overline{3}$  타USIM제한설정을 누른 후 제한 번호(4~8자리) 를 입력하세요.
- $3$   $\overline{3}$  를 눌러 해제/설정을 선택하세요.
	- $\overline{2}$ 고 설정을 누를경우 설정 당시의 USIM을 제외한 다른 USIM은 부팅시 비밀번호를 입력하여야 합니다. 비밀번호는 4~8자리이며 초기값은 '00000000'입니다.
		- 이 비밀번호는 일반적으로 쓰이는 휴대전화의 비밀번호와는 다른 비밀번호이며, 타 USIM 제한기능에서만 쓰이는 비밀번호입니다.

USIM 제한번호 변경하기 ★★★

USIM LOCK이 해제된 타인의 USIM으로 자신의 휴대 전화를 사용할 수 없도록 제한을 설정하는 기능입니다.

- 1 (매뉴)누른 후 ▶ (9) 휴대폰설정 ▶ (8) 내휴대폰관리  $\blacktriangleright$  (2) USIM설정을 누르세요.
- $2 \left( 4 \right)$  USIM제한번호변경을 누른 후 제한 번호(4~8 자리)를 두번 입력하세요.
	- 주의 비밀번호를 잊었을 경우에는 가입 증빙 서류를 가지고 본인이 직접 서비스센터로 가야하는 번거로움이 있습니다. 비밀번호는 본인이 아니면 알려드리지 않으며, 비밀번호 유출로 인한 피해는 제조업체가 책임지지 않으니 특별히 주의하시기 바랍니다.

메모리/ 초기화 하기 ★★

- 1 (매+)누른 후 ▶ (9) 휴대폰설정 ▶ (8) 내휴대폰관리  $\blacktriangleright$   $\overline{3}$  메모리/초기화를 누르세요.
- $2 \overline{)}$  ( $\overline{)}$ )를 눌러 원하는 기능을 선택 후 설정하세요.
	- $\cdot$  메모리사용내역  $\circ$  ( $\circ$ )를 눌러 개인정보, 내장, 내장이동, 외장, USIM 메모리의 사용내역을 확인할 수 있습니다.(모든 컨텐츠들 은 남은 공간이 허용하는 만큼 저장(다운로딩)됩니다.)
	- 개인정보초기화 비밀번호를 입력 후 ( · )를 눌러 초기화할 항목들을 선 택하여 초기화할 수 있습니다.
	- 이동메모리포맷 비밀번호를 입력 후 ( · )를 눌러 내장이동메모리 또는  $\Omega$ 장메모리를 선택하여  $\Omega$ )를 눌러 초기화 여부를 선택할 수 있습니다.
	- 참고 외장메모리에 관한 항목은 휴대전화에 외장메모리 카드가 장착되어 있을 때에만 확인할 수 있습니다.
		- USIM메모리에서 USIM카드에 저장할 수 있는 전화번호부, SMS 및 E-mail 저장 개수를 확인할 수 있습니다. 저장개수는 USIM 카드의 종류에 따라 달라질 수 있습니다.

데이터통신 설정하기 ★★★

PC연결설정이란 휴대전화를 이용하여 일반 PC 등에서 인터넷 망으로 접속하는 서비스입니다.

- 1 (매+)누른 후 ▶ (9) 휴대폰설정 ▶ (8) 내휴대폰관리 ▶ ① | 통신환경을 누르세요.
- $2$  (1) 데이터통신설정을 누른 후  $\overline{Q}$ )를 눌러 원하는 기능을 선택하세요.

�Closed, USB통신, 115Kbps를 선택할 수 있습니다.

네트워크 검색하기 ★★★

- 1 (매+)누른 후 ▶ (9) 휴대폰설정 ▶ (8) 내휴대폰관리 ▶ ┌4┐ 통신환경을 누르세요.
- $2 \overline{2}$  (2) 네트워크검색을 누른 후  $\overline{2}$ )를 눌러 원하는 기능 을 선택하세요.
	- 자동검색 우선순위에 따른 네트워크를 자동으로 검색하여 처리합니다.
	- �수동검색 자동검색 모드에서 사용가능한 네트워크를 검색하지 못했을 경우 선택할 수 있습니다.

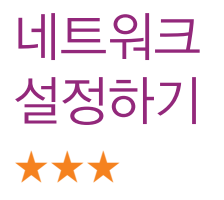

- 1 (매+)누른 후 ▶ (9) 휴대폰설정 ▶ (8) 내휴대폰관리  $\blacktriangleright$  (4) 통신환경을 누르세요.
- $2 \overline{3}$  네트워크설정을 누른 후  $\overline{3}$  를 눌러 원하는 기능을 선택하세요.
	- �자동모드, WCDMA, GSM을 선택할 수 있으며 네트워크설정 시 휴대 전화를 재부팅합니다.

참고 - 국내에서 GSM을 선택할 경우 통화관련 서비스가 지원되지 않습니다.

주의 - GSM 로밍 시에는 음성 통화와 SMS 서비스만 지원 가능합니다. 서비스 지역을 잘못 선택할 경우 통화가 되지 않으니 주의하시기 바랍 니다.

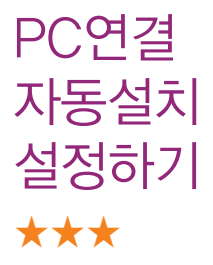

사용자의 PC와 휴대전화가 USB케이블로 연결되면 자동으로 USB 모뎀 드라이버가 설치되는 기능입니다.

- 1 (매⊤)누른 후 ▶ (9) 휴대폰설정 ▶ (8) 내휴대폰관리 ▶ ① 김 통신환경을 누르세요.
- $2 \left( 4 \right)$  PC연결자동설치를 누른 후  $\left( 2 \right)$ 를 눌러 해제/ 설정을 선택하세요.
	- �기본값은'설정'이며 휴대전화와 USB케이블이 연결되었을 때 자동으로 USB 드라이버가 설치되며 자동 실행 팝업이 PC 화면상에 나타나 Mobile Sync Ⅲ 설치 여부를 묻게 됩니다. 단, CD-ROM 자동실행이 되지 않는 PC에서는 수행이 되지 않을 수 있습니다. (지원 OS : Windows 2000 또는 XP이상의 OS사양)
	- 참고 '설정'인 상태에서는 기타 USB를 이용한 서비스 이용시 휴대전화 연결이 늦어질 수 있습니다.

사용자 PLMN 설정하기 ★★★

사용자가 우선적으로 검색하기 원하는 PLMN (국가와 사업자 코드)을 설정하는 기능입니다.

- 1 (매뉴)누른 후 ▶ (9) 휴대폰설정 ▶ (8) 내휴대폰관리  $\blacktriangleright$  (4) 통신환경을 누르세요.
- 2 (5) 사용자PLMN설정을 누른 후 (추가)를 눌러 원하는 항목을 입력하세요.

휴대폰 시각 설정하기 ★★★

#### 휴대전화의 현재 시간을 설정할 수 있습니다.

- 1 (매뉴)누른 후 ▶ (9) 휴대폰설정 ▶ (9) 휴대폰시각 설정을 누르세요.
- $2$   $(2)$  를 눌러 원하는 기능을 선택 후 설정하세요.
	- 자동설정 기계 네트워크 망에서 제공하는 시간으로 자동 설정할 수 있습니다.
	- 수동설정 추대전화의 날짜, 시간, 서머타임, 도시명을 직접 입력해 설정할 수 있습니다.
	- 참고 수동설정에서 자동설정으로 전환 시 휴대전화를 껐다가 다시 켜주세요. 그렇지 않을 경우 망 시간정보를 획득하지 못하여 표시 시간이 정확하지 않을 수 있습니다.
		- 네트워크로부터 현재시간 정보를 받지 못할 경우 휴대전화 대기 화면에 표시되는 현재 시각을 원하는 도시의 시각으로 설정할 수 있습니다. 해외 로밍 시 원하는 도시 및 시각을 설정하여 편리 하게 이용할 수 있습니다.
# 외장 메모리 카드(microSD Card)를 휴대전화에 설치하려면

� 휴대전화에서 외장 메모리 카드로, 외장 메모리 카드에서 휴대전화로 파일을 이동 /복사할 수 있으며, 외장 메모리 카드는 촬영한 사진, 동영상 및 MP3 파일을 저장할 수 있는 공간으로 재사용 및 연결, 분리가 가능합니다.

### 외장 메모리 카드를 끼우려면 외장 메모리 카드를 빼려면

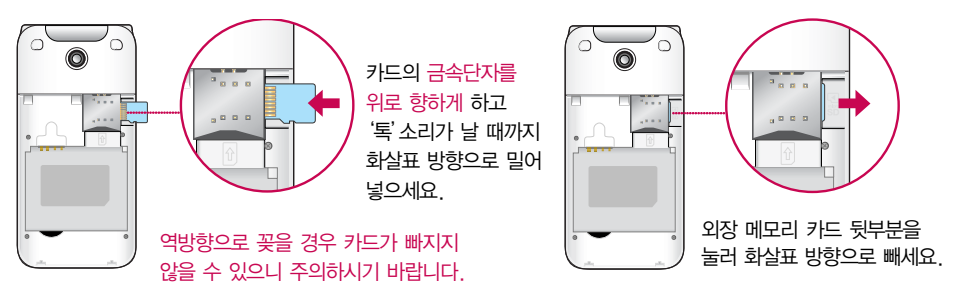

- 주의 외장 메모리 카드 사용 중(dosirak과 휴대전화 간의 데이터 교환, 이미지 저장, 복사, 삭제, 초기화, 재생 등) 외장 메모리 카드를 빼거나, 휴대전화 전원이 꺼지면 저장된 파일이 지워지거나 초기화될 수 있습니다. 이 경우 외장 메모리 카드가 심각하게 손상되거나 휴대전화가 이상 동작할 수 있으니 주의하세요.
	- 처음 외장 메모리 카드 사용 시에는 휴대전화에서 초기화하여 사용하시기 바라며, 저장된 데이터 는 PC 등에 따로 저장해 주세요. 외장 메모리 카드에는 외장 메모리 파일에서 사용하는 시스템 공간이 포함되어 있으므로, 외장 메모리 초기화 후에도 용량이 남아있을 수 있습니다.

# 외장 메모리 카드를 PC에 연결하려면

� 외장 메모리 카드 읽기/쓰기(R/W) 및 어댑터는 제조사마다 다를 수 있으며, 별도 판매품으로 가까운 대리점 및 서비스 센터에 문의해 주세요.

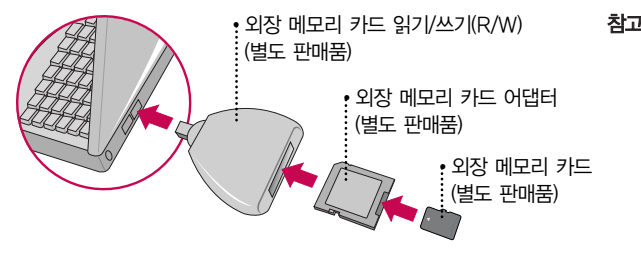

- $\overline{2}$  외장 메모리 카드를  $PC$ 에 연결하여 원하는 파일들을 관리할 수 있습니다. PC에서 외장 메모리 카드로, 외장 메모리 카드에서 PC로 사진/ 동영상 및 MP3 파일을 저장 할 수 있습니다.
- 주의 외장 메모리 카드를 외장 메모리 어댑터에 삽입하지 않은 상태에서 메모리 카드 읽기/쓰기(R/W) 에 외장 메모리 어댑터를 삽입하지 마세요. 메모리 카드 읽기/쓰기(R/W)에 문제가 발생할 수 있습니다.
	- 외장 메모리 어댑터 및 외장 메모리 카드에 스티커 등을 붙여 놓지 마세요. 스티커가 내부에서 떨어지면 고장의 원인이 될 수 있습니다. 외장 메모리 어댑터 입구에 먼지나 이물질 등이 들어 가지 않도록 주의하세요. 일부 외장 메모리 카드의 경우, 제대로 동작하지 않을 수 있습니다.
	- 외장 메모리 카드는 16MB, 32MB, 64MB, 128MB, 256MB, 512MB, 1GB, 2GB, 4GB, 8GB, 16GB까지 호환이 가능합니다.(단, 제조회사별로 호환이 되지 않을 수 있으니 확인 후 사용 하세요.)
	- 외장 메모리 카드 인식 오류 시에는 서비스센터 및 메모리 구입처에 문의하시기 바랍니다.

# CYON PC 프로그램 다운로드 및 설치 방법

- □ 휴대전화와 PC를 USB 데이터 통신케이블로 연결하여 휴대전화의 일부 기능을 PC에서 편리하게 사용할 수 있도록 도와주는 프로그램입니다. (메모자료 등의 교환 및 소프트웨어 업그레이드를 할 수 있습니다.)
- 1 CYON 홈페이지 http://sync.cyon.co.kr에 접속하세요.
- 2 휴대전화 검색 화면에서 모델명 또는 펫네임 입력 후 검색 버튼을 클릭하세요.
- 3 선택한 모델에 지원되는 PC 프로그램 목록이 나타납니다.
- 4 다운로드 버튼을 클릭하여 설치파일을 PC에 저장 후 설치파일을 더블클릭하여 설치하세요.

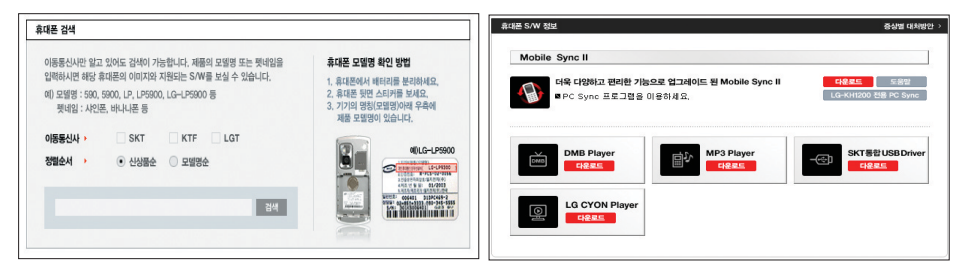

참고 - 자세한 사용방법은 각 프로그램 별"상세보기"화면을 참조하세요.

## CYON PC 프로그램

### � LG USB 드라이버

�LG USB 드라이버는 CYON 휴대전화와 PC를 연결하기 위해 필요한 프로그램으로 Mobile Sync Ⅲ를 설치하면 LG USB 드라이버가 자동으로 설치됩니다. USB 드라이버를 별도로 설치할 경우는 앞쪽의"CYON PC 프로그램 다운로드 및 설치 방법"을 참조하세요.

### □ Mobile Svnc Ⅲ 프로그램

- �휴대전화와 PC를 USB 데이터 통신케이블로 연결하여 사진/동영상, 문자를 PC로 가져오거나 연락처, 일정, 할일, 메모 자료를 교환할 수 있는 프로그램입니다. 설치 시 휴대전화와 PC가 연결되어 있다면 USB 케이블에서 휴대전화를 분리 하세요. 블루투스 스택은 Windows/IVT BlueSoleil/Toshiba/Widcom BTW만 지원합니다.
- 블루투스 스택버전에 따른 기능 미지원 OS 구분 (블루스를 통한 연결 시, PC 블루투스 장치의 성능이 좋지 않을 경우 제대로 동작하지 않을 수 있습니다.)

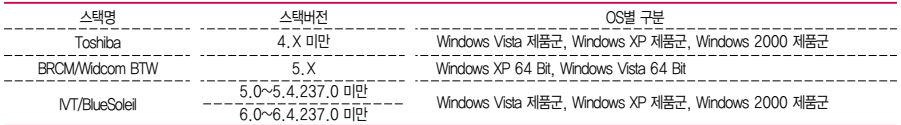

- �지원 OS : Windows 2000, Windows XP, Windows Vista, Windows 7
- Vista OS에서의 설치와 실행은 "관리자"로 로그인하거나 표준 사용자의 경우 "관리자 권한으로 실행"으로 하여야 합니다.

### � 데이터 통신

�휴대전화와 PC의 COM 포트, USB 포트와 연결하여 인터넷, PC통신, E-mail 등을 사용할 수 있습니다. USB 데이터 통신케이블을 사용할 경우 USB드라이버를 먼저 PC에 설치한 후 휴대전화를 연결하면 모뎀을 추가하지 않아도 자동 으로 추가됩니다.

# dosirak 플레이어 다운로드 및 설치방법

- 1 http://www.dosirak.com 홈페이지에 접속하여 회원에 가입 후 dosirak 플레이어를 다운로드 받아 설치하세요.
- 2 LG USB 드라이버를 다운로드 받아 설치하세요.
	- �LG USB 드라이버 설치방법은 앞쪽의"LG USB 드라이버"또는 http://www.dosirak.com 홈페이지의 "dosirak 플레이어 안내"를 참조하세요. Mobile Sync Ⅲ를 설치하여 사용하고 있으면 USB드라이버를 별도로 설치하지 않아도 됩니다.
- 3 USB 드라이버 설치완료 후 휴대전화의 전원을 켠 상태에서 USB 데이터 통신 케이블을 연결하고 dosirak 플레이어 통해 휴대전화로 MP3를 다운로드 하세요.
	- 참고 MP3는 dosirak 플레이어를 통해 다운로드할 수 있으며, 자세한 사용방법은 홈페이지 (http://www.dosirak.com) 또는 KT 고객센터(1588-0010)에 문의하세요.
		- dosirak 회원가입 후 휴대전화로 인증 작업을 거쳐야 MP3 파일 다운로드가 가능합니다.
		- dosirak 플레이어는 Windows 2000, Windows XP PC 환경에서 정상적으로 이용할 수 있습 니다.
		- dosirak 플레이어와 휴대전화 간의 데이터 교환 중에 USB 데이터 통신케이블을 뽑을 경우 휴대 전화 시스템이 손상을 입을 수 있으니 반드시 Windows 화면 우측 하단의 장치해제( % )버튼을 클릭하여 하드웨어 분리를 선택한 후, USB 데이터 통신케이블과 휴대전화를 분리하세요.

# CYON 휴대전화 소프트웨어 업그레이드 프로그램

- □ 휴대전화의 소프트웨어 기능 향상을 위해 서비스 센터를 방문하지 않고 고객께서 직접 최신버전의 소프트웨어를 인터넷을 통해 빠르고 편리하게 업그레이드를 받을 수 있으며 휴대전화 비밀번호(앞 2자리)를 찾을 수 있는 프로그램입니다.
- □ 자세한 설치 및 사용방법과 업그레이드 가능 모델 및 수정내역 등은 홈페이지 (http://upgrade.cyon.co.kr)를 참조하세요.
- � 업그레이드 중 USB 데이터 통신케이블 또는 배터리를 빼면 휴대전화에 치명적인 손상을 가져올 수 있으니 주의하고, 데이터 유실로 인한 피해는 제조업체가 책임 지지 않으니 중요한 내용은 미리 메모해 두세요.
- � 비밀번호를 찾으려면, CYON 홈페이지(http://www.cyon.co.kr)에 회원가입 및 현재 휴대전화 정보가 등록되어 있어야 합니다.

# 고장이라고 생각하기 전에

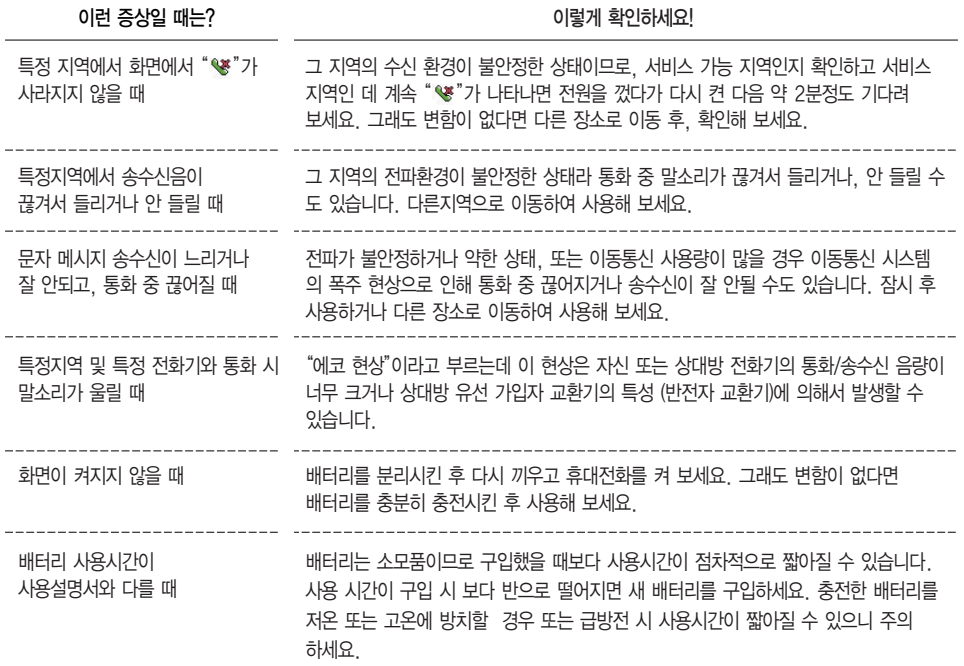

# 고장이라고 생각하기 전에

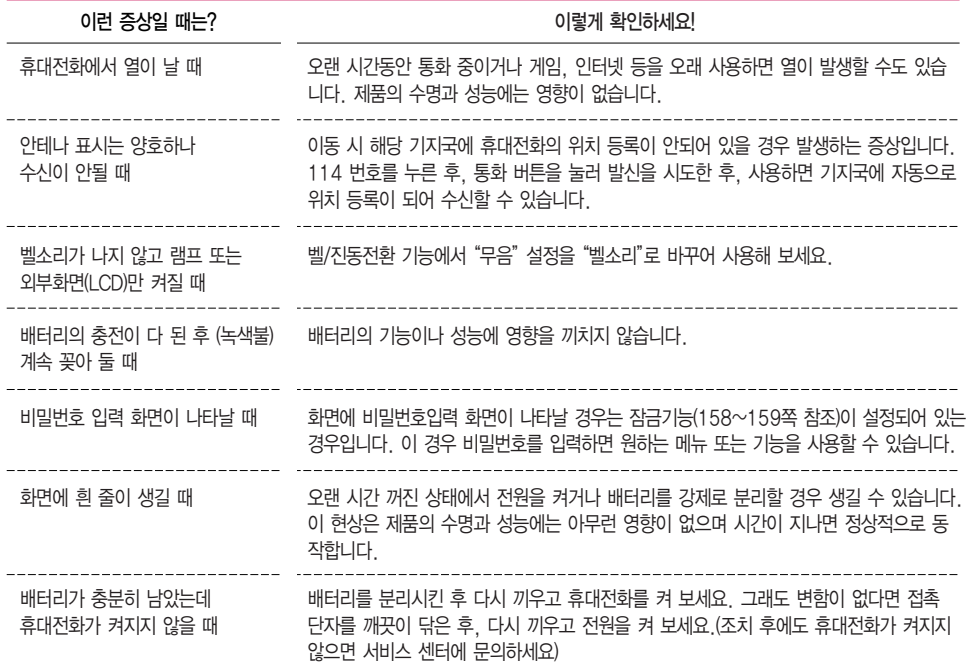

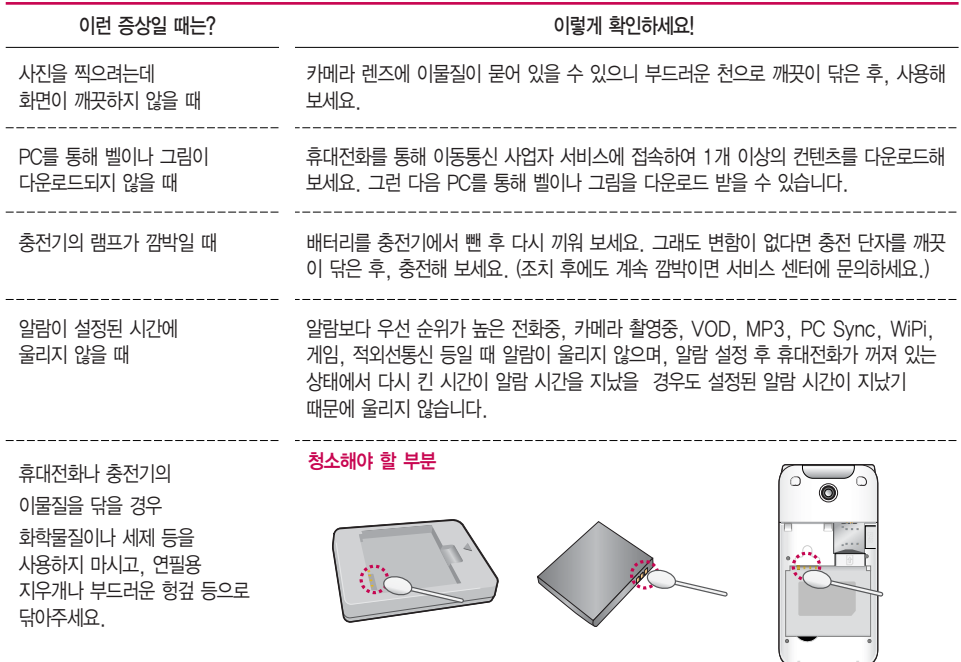

# 휴대전화 규격 및 특성/정보 메모

### 휴대전화 규격 및 특성

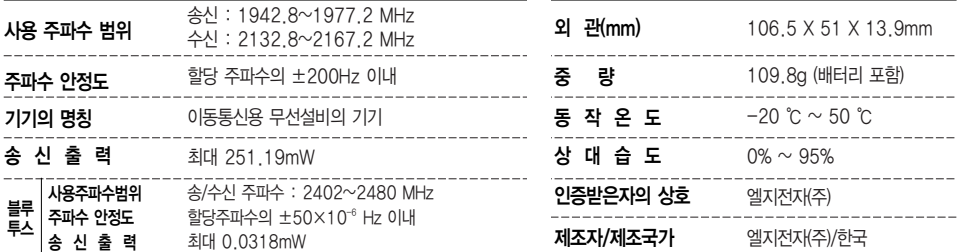

### 휴대전화 정보 및 메모

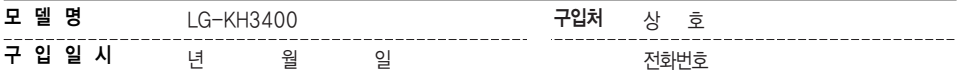

저희 LG전자(주)의 휴대전화를 구입하여 주셔서 감사합니다. 사용자에게 통보없이 일부 형태 및 기능이 변경될 수 있으며, 소프트웨어 버전에 따라 사용자 공간은 변경될 수 있습니다. 사용설명서에 표시되는 화면과 버튼은 실물과 다를 수 있습니다.

### 휴대전화불법복제제한

복제를 통한 휴대전화 가입은 타인의 피해 예방을 위해 제한될 수 있습니다. 즉, 정상폰이 아닌 휴대전화는 신규가입, 기기변경, 통화내역 제공, 통화도용조사 접수 등에 대한 업무 처리가 제한됩니다. 또한 이러한 불법적인 시도로 인해 소프트웨어가 손상되어 더이상 휴대전화를 쓰지 못하게 될 수도 있습니다. 아울러, 위와 같은 불법행위로 인한 피해가 없도록 소비자께서는 주의하시기 바라며, 특히 이러한 불법적 행위가 확인될 경우 본 회사가 보증하는 무료 및 유료 서비스 혜택을 받지 못함을 유의하시기 바랍니다.

## 고객 안내

### � CYON 친환경 프로젝트(폐휴대전화)에 대한 고객 안내

�LG전자는 기업의 사회적 책임을 다하기 위해서 환경 사랑에 앞장서고 있습니다. 사용하다가 폐기하는 휴대전화의 재활용을 LG전자가 책임지겠습니다.

�휴대전화를 버릴 때 LG전자 서비스, 싸이언 샵에서 폐휴대전화를 수거하여 안전하게 재활용하겠습니다. 재활용 관련 자세한 사항은 홈페이지(http://www.cyon.co.kr) 또는 서비스 센터로 문의하시기 바랍니다.

### □ 전자파흡수율(SAR:Specific Absorption Rate)에 대한 고객 안내

- �본 제품은 전자파 인체 보호기준을 만족하는 제품으로 휴대전화가 사용하는 모든 송신 주파수 대역의 최고 전력 레벨에서 국부노출에 대한 전자파흡수율 기준 1.6[W/kg]을 초과하지 않도록 설계 및 생산되고 있으며 시중에 유통되기 전에 상기의 기준에 대한 적합성을 인증 받은 제품입니다. 이 기준치는 과학적 연구에 의하여 제정된 것으로 나이와 건강에 관계없이 모든 사람들의 안전을 위해 설계된 실질적인 안전대책을 포함한 RF에너지 노출 허용기준입니다.
- �전자파흡수율(SAR)의 수치는 휴대전화의 최고 전력레벨에서 결정되지만 일반적으로 사용하도록 설계되어 기지국에 가까이 있을수록 출력전력은 낮아지므로 실제 값은 전자파흡수율(SAR) 수치보다 낮습니다. 본 휴대전화의 전자파흡수율은 홈페이지(http://sar.cyon.co.kr)에서 검색할 수 있습니다.

### 고객 안내

### � MPEG-4에 대한 고객 안내

- �본 제품은 MPEG-4 시스템 기준에 따라 특허권 사용 허가를 받았으며, 다음과 같은 상황에서만 사용이 가능합니다.
- �대가성 없고, 비상업적이며 개인적인 사용에 국한되거나 암호화된 데이터나 정보 사용 시 다음의 상황에서는 별도의 허가나 로열티 지불이 필요합니다.
- �별도의 공간에 데이터 저장/복제 또는 영구적 저장이나 영구적으로 사용하려는 타 사용자에게로 전송 시 별도의 허가는 MPEG LA에서 제공 받을 수 있으며, 자세한 사항은 홈페이지(www.mpegla.com)를 참조하시기 바랍니다.
- � MP3에 대한 고객 안내
	- �본 제품은 MP3 파일의 저작권 보호를 위하여 DRM (디지털 저작권 관리-Digital Rights Management)을 적용하였습니다.

# 휴대전화 원격 관리 서비스

- � 휴대전화 소프트웨어 버전 자동 업그레이드 또는 휴대전화에 보관 중인 데이터 삭제 및 분실 시 잠금 기능을 지원하는 서비스입니다.
	- �USIM카드 PIN 잠금 설정상태에서는 서비스를 지원하지 않습니다.
	- �타사간 USIM 기변 시 휴대전화 원격관리 서비스를 이용할 수 없습니다.
	- �휴대전화 원격 관리 시에 1~2회 휴대전화 자동 재부팅이 발생합니다.
	- �휴대전화가 켜져 있지 않거나, 수신 불가 지역 및 해외에 있을 경우에는 서비스를 이용할 수 없습니다.
- � 소프트웨어 버전 자동 업그레이드
	- �소프트웨어가 개선된 경우 이동통신 사업자의 무선망을 통해 최신 버전의 소프트웨어로 자동 업그레이드 하는 기능입니다.
	- �휴대전화 업그레이드 시 5분~10분 정도 서비스 이용이 불가할 수 있으며, 업그레이드 시 발생하는 모든 데이터 통화료는 무료입니다.
	- �서비스를 원하지 않을 경우, 이동 통신사업자의 서비스 제공 안내 문자 수신 시 거부하면 됩니다.

### □ 분실 휴대전화 원격관리

- �이동통신 사업자에 분실 접수한 이후 사용이 가능합니다.
- �휴대전화 저장 정보 원격 초기화 기능 : 분실된 휴대전화 내부에 저장된 데이터(전화번호부, 사진 등)를 원격으로 삭제하여 초기화 상태로 변경할 수 있습니다.
- �휴대전화 분실 시 잠금 기능 : 휴대전화 분실 시 다른 사람의 사용 방지를 위해 원격으로 잠금 기능이 가능 하며, 분실한 분의 원하는 번호로 연락을 받을 수 있도록 제어가 가능합니다.
- 참고 이동통신 사업자 서비스에 따라 추가 및 변경될 수 있으며, 자세한 문의는 KT 고객센터(1588- 0010) 또는 휴대전화에서 114로 문의하세요.

### 제품보증서

저희 LG전자에서는 소비자 분쟁해결기준에 따라 아래와 같이 제품에 대한 보증을 실시합니다. 고장 발생 시 구입처 또는 가까운 대리점에 보증서를 제시해 주시고 의뢰하여 주십시오. (구입처 또는 대리점 이용이 안될 경우 서비스센터로 연락바랍니다 )

### 제품 서비스 기준

보증기간 내에 제조사의 결함이나 자연 발생적인 고장이 박생했음 때에만 무료 서비스를 받음 수 있습니다. 구입가 환급시, 영수증 제출

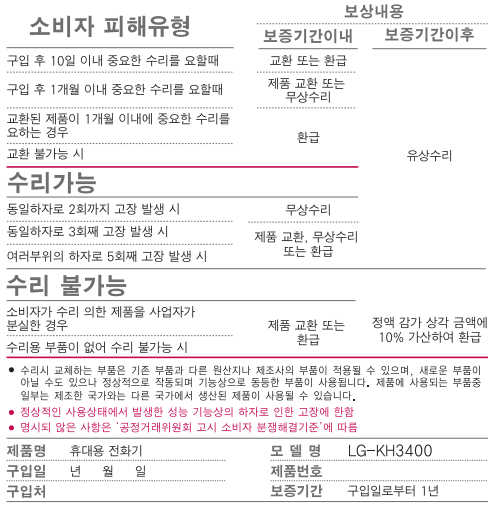

[부품 보유 기간(3년) 이내]

[부품보증기간: 충전기(1년), 배터리(6개월)]

● 제품의 구입일자 확인이 안될 경우 제조년월일 또는 수입 통관일로부터 3개월이 경과한 날로부터 품질 보증기간을 계산합니다\*

### 유료 서비스 안내

1. 고장이 아닌 경우

고장이 아닌 경우 서비스를 요청하면 요금을 받게 되므로 사용 석명서를 읽어 주세요. (수리가 불가능한 경우 별도 기준에 준함)

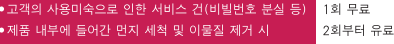

- 2 소비자의 과실로 고장 난 경우
- 사용자의 작못 또는 취급부주의로 인한 고장 (낙하, 침수, 충격, 파손, 무리한 동작 등)
- 당사의 서비스 기사 및 지정 현력사 기사가 아닌 사람이 수리하여 고장이 발생한 경우
- 소비자의 고의 또는 과실로 인한 고장인 경우
- 정품이외의 부품이나 부속물 사용에 의한 고장이나 제품 파손의 경우

3 그 밖의 경우

- 천재지변(화재, 수해, 이상전원 등)에 의한 고장 발생시
- 소모성 부품의 수명이 다한 경우 (배터리, 충전기, 아테나 및 각종 부착물 등)

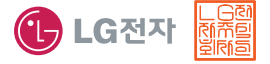

이 보증서는 우리나라에서만 사용되며 다시 발생하지 않으므로 사용설명서와 함께 잘 보관해 주세요.

# FOR FOREIGNER (English Version)

After entering the (Menu), you may select the menu you want with  $\overline{c}$ ) and you may select each function of the menu with or by pressing the key corresponding to the number of the menu.

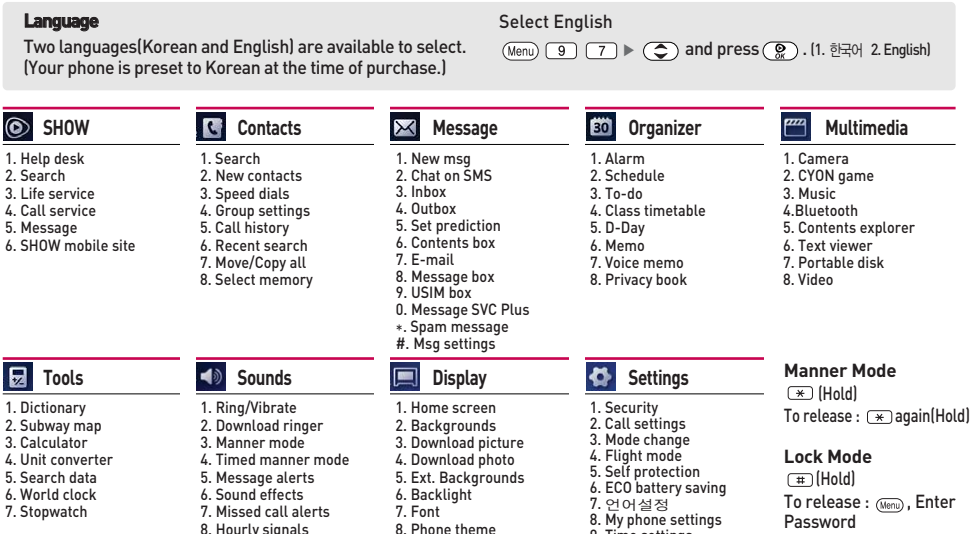

Tip - Manner Mode  $(*)$  [Hold] To release :  $(*)$  again(Hold)/Lock Mode  $(*)$  [Hold] To release :  $(*)$  again.

9. Menu style 0. Dial font

9. Time settings

### 사용 전에 반드시 읽고 정확하게 사용해 주세요.

프로그램 이용 시 1544-7777, 1588-7777로 문의 하세요. (MP3 다우로드 프로그램은 해당 이동통신 사업자에게 문의하세요.)

### 자료교환(Sync)

전화번호, 사진 등을 옮길 경우 사용할 수 있는 기능입니다. (지원 휴대전화에 한함) http://sync.cvon.co.kr

#### MP3 다운로드

휴대전화에 MP3를 전송하는 기능입니다. (지원 휴대전화에 한함) http://www.dosirak.com

### 적외선 송수신(IrDA)

전화번호, 사진을 상대방에게 전송할 수 있는 기능입니다 (지원 휴대전화에 한함)

#### USB 드라이버

Mobile Svnc Ⅲ 및 MP3를 사용하기 위한 드라이버입니다. (지원 휴대전화에 한함) http://sync.cvon.co.kr

### 소프트웨어 업그레이드, 비밀번호 찾기

서비스센터를 방문하지 않고 직접 소프트웨어를 다운로드 할 수 있으며, 휴대전화 비밀번호(앞 2자리) 를 찾을 수 있습니다.

http://upgrade.cvon.co.kr

### 음성 합성

수신된 전화번호 및 메시지를 음성으로 알려주는 기능 입니다. (지원 휴대전화에 한함)

#### KT 고객 문의처

고객센터: 1588-0010(유료), 휴대전화에서 114(무료) 인터넷: www.show.co.kr 고객센터 문의사항: 가입문의 / 개통문의 / 이용요금 / 분실 습득 / 주소변경 / 부가서비스 / 사서함 비밀번호

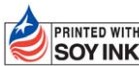

**|PRINTED WITH||LG전자는 기업의 사회적 책임을 다하고자 환경 사랑에 앞장서고 있습니다.** SOY INK | 본 사용설명서는 콩기름 잉크로 제작 되었습니다.

**Bluetooth QD ID B016319**

인터넷 서비스 신청 www.Igservice.co.kr 고장접수 및 사용설명 1544-7777 1588-7777 고객 상담실(제안 및 불만사항) 080-023-7777(수신자 부담)

서비스 품질(SQ)인증 마크란?<br>서비스 품질이 우수한 기업에 대한 품질을 국가 기관인 지식경제부에서 인증하는 마크입니다.

MMBB0365501(1.0)

# **H**

 $\sqrt{}$ 

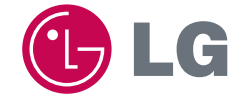